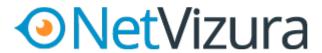

# NetVizura User Guide

| 1. NetVizura 4.4.2 User Guide                                                      | 4            |
|------------------------------------------------------------------------------------|--------------|
|                                                                                    |              |
| 1.1 What's New                                                                     |              |
| 1.1.1 Changelog                                                                    |              |
| 1.2 Installation and Setup                                                         |              |
| 1.2.1 System Requirements                                                          |              |
| 1.2.2 Downloading NetVizura                                                        |              |
| 1.2.3 NetVizura Installation                                                       |              |
| 1.2.3.1 Linux Debian Installation                                                  |              |
| 1.2.3.2 Linux Ubuntu Installation                                                  |              |
| 1.2.3.3 Linux CentOS Installation                                                  |              |
| 1.2.3.4 Linux CentOS (ISO) Installation                                            |              |
| 1.2.3.5 Windows Installation                                                       |              |
| 1.2.4 Configuring Network Devices                                                  | <br>37       |
| 1.2.4.1 Configuring NetFlow Export                                                 | <br>38       |
| 1.2.4.1.1 Choosing Server Location                                                 | <br>39       |
| 1.2.4.1.2 Choosing Exporters                                                       | <br>40       |
| 1.2.4.1.3 Choosing Ingress vs. Egress                                              | <br>44       |
| 1.2.4.1.4 Configuring Cisco Devices for NetFlow Export                             | <br>45       |
| 1.2.4.1.5 Configuring Cisco ASA Devices for NSEL Export                            |              |
| 1.2.4.1.6 Exporting Without NetFlow Capable Device                                 | <br>49       |
| 1.2.4.1.7 Exporting to Multiple Servers                                            |              |
| 1.2.4.1.8 Traditional and Flexible NetFlow                                         | <br>53       |
| 1.2.4.2 Installing and Configuring Syslog Agent for End User Traffic               | <br>55<br>55 |
| 1.2.4.3 Configuring EventLog Logging                                               | <br>55<br>57 |
| 1.2.4.3 Companing EventLog Logging                                                 | <br>OI.      |
| 1.2.5 License                                                                      |              |
| 1.2.5.1 License Upgrade                                                            | <br>59       |
| 1.2.5.1.1 Estimating Number of Flows (NetFlow)                                     | <br>61       |
| 1.2.5.2 License Renewal                                                            |              |
| 1.2.6 NetVizura Update                                                             |              |
| 1.2.6.1 Linux Ubuntu Update                                                        |              |
| 1.2.6.2 Linux Debian Update                                                        |              |
| 1.2.6.3 Linux CentOS Update                                                        |              |
| 1.2.6.4 Windows Update                                                             | <br>67       |
| 1.3 Getting Started                                                                |              |
| 1.3.1 Initial Configuration                                                        | <br>69       |
| 1.3.1.1 General Initial Configuration                                              | <br>70       |
| 1.3.1.2 NetFlow Initial Configuration                                              | <br>71       |
| 1.3.1.3 EventLog Initial Configuration                                             | <br>73       |
| 1.3.2 Navigation                                                                   | <br>74       |
| 1.3.2.1 General Navigation                                                         | <br>75       |
| 1.3.2.2 Dashboard Navigation                                                       |              |
| 1.3.2.3 NetFlow Navigation                                                         |              |
| 1.3.2.4 EventLog Navigation                                                        |              |
| 1.3.2.5 MIB Navigation                                                             |              |
| 1.4 Using NetVizura                                                                |              |
| 1.4.1 Using Dashboard                                                              | <br>89       |
| 1.4.2 Using NetFlow                                                                |              |
| 1.4.2.1 Basic NetFlow Usage                                                        |              |
| 1.4.2.1.1 Using Charts and Tables                                                  |              |
| 1.4.2.1.1 Toshig Charles and Tables  1.4.2.1.2 Traffic Distributions (Top Talkers) | <br>100      |
|                                                                                    |              |
| 1.4.2.1.3 Exporters and Interfaces Traffic                                         |              |
| 1.4.2.1.4 Traffic Patterns                                                         |              |
| 1.4.2.1.5 Subnet Sets                                                              |              |
| 1.4.2.1.6 Managing NetFlow Favorites                                               |              |
| 1.4.2.1.7 Reading NetFlow Details                                                  | <br>130      |
| 1.4.2.1.8 Generating Reports                                                       | <br>131      |
| 1.4.2.2 Advanced NetFlow Usage                                                     |              |
| 1.4.2.2.1 Advanced Traffic Patterns                                                |              |
| 1.4.2.2.2 Viewing End User Traffic                                                 |              |
| 1.4.2.2.3 Inspecting Raw Data (Flow Records)                                       |              |
| 1.4.2.2.4 Using NetFlow Alarms                                                     | <br>147      |
| 1.4.2.2.5 Understanding NetFlow System Traffic                                     | <br>149      |
| 1.4.2.2.6 Using Activity Log                                                       | <br>151      |
| 1.4.3 Using EventLog                                                               | <br>152      |
| 1.4.3.1 Viewing Syslog Messages                                                    | <br>153      |
| 1.4.3.2 Inspecting Syslogs                                                         | <br>156      |
| 1.4.3.3 Viewing SNMP Traps                                                         |              |
| 1.4.3.4 Understanding EventLog System Traffic                                      |              |
| 1.4.3.5 Using EventLog Alarms                                                      |              |
| 1.4.3.6 Syslog How to                                                              |              |
| 1.4.4 Using MIB                                                                    |              |
| 1.4.4.1 Searching OIDs                                                             |              |
| 1.4.4.2 Setting Current Device                                                     |              |
| 1.4.4.3 Making SNMP Request                                                        | <br>164      |
| 1.4.4.4 Managing MIB Favorites                                                     |              |
|                                                                                    |              |
| 1.4.4.5 Reading MIB Details                                                        |              |
| 1.5 Settings                                                                       |              |
| 1.5.1 General Settings                                                             |              |
| 1.5.1.1 User Settings                                                              | <br>1/1      |
| 1.5.1.2 SNMP Policy Settings                                                       | <br>1/3      |

|     | 1.5.1.3 Device Settings                                                                          | . 175 |
|-----|--------------------------------------------------------------------------------------------------|-------|
|     | 1.5.1.4 License Settings                                                                         |       |
|     | 1.5.1.5 E-Mail Settings                                                                          |       |
|     | 1.5.1.6 Display Name Settings                                                                    |       |
|     | 1.5.1.7 Time Window Settings                                                                     |       |
|     | 1.5.2 NetFlow Settings                                                                           | . 182 |
|     | 1.5.2.1 Traffic Pattern Settings                                                                 | . 183 |
|     | 1.5.2.1.1 Defining the Traffic of Interest                                                       | . 184 |
|     | 1.5.2.1.2 Setting IP Address Ranges                                                              | . 18  |
|     | 1.5.2.1.3 Fine-tuning a Traffic Pattern                                                          | . 186 |
|     | 1.5.2.1.4 Manual Deduplication                                                                   |       |
|     | 1.5.2.2 Subnet Settings                                                                          | . 19  |
|     | 1.5.2.3 Subnet Set Settings 1.5.2.4 End User Settings                                            | . 190 |
|     | 1.5.2.5 TopN Settings                                                                            |       |
|     | 1.5.2.6 NetFlow Alarm Settings                                                                   |       |
|     |                                                                                                  |       |
|     | 1.5.2.7 NetFlow Filtering Settings 1.5.2.8 NetFlow Sampling Settings                             |       |
|     | 1.5.2.9 NetFlow System Settings                                                                  | . 20. |
|     |                                                                                                  |       |
|     | 1.5.2.9.1 Service Options                                                                        | . 200 |
|     | 1.5.2.9.3 Archiving Raw Data                                                                     | . 200 |
|     | 1.5.2.9.3 Archiving Raw Data  1.5.2.9.4 Importing/Exporting Settings                             | . 201 |
|     | 1.5.2.9.4 Importing/exporting Settings                                                           | . 200 |
|     | 1.5.2.9.5 Automatic Deduplication                                                                | . 208 |
|     | 1.5.3.1 EventLog Filtering Settings                                                              | . 210 |
|     |                                                                                                  |       |
|     | 1.5.3.2 EventLog Alarm Settings 1.5.3.3 EventLog System Settings                                 | . 21  |
|     | 1.5.4 MIB Settings                                                                               | 214   |
|     | 1.5.4.1 MIB Module Settings                                                                      |       |
|     | 1.5.4.2 MIB Option Settings                                                                      | 210   |
| 16  | Troubleshooting                                                                                  | . 210 |
| 1.0 | 1.6.1 General Troubleshooting                                                                    |       |
|     | 1.6.1.1 NetVizura is slow                                                                        | . 22  |
|     | 1.6.1.1 Net Vizura is slow                                                                       | 222   |
|     | 1.6.1.2 Web interface not running (Linux)                                                        | 220   |
|     | 1.6.1.4 How to recover from RPC failure error                                                    | 221   |
|     | 1.6.1.5 How to restart the application                                                           | 220   |
|     | 1.6.1.6 How to submit a request                                                                  | 22    |
|     | 1.6.2 NetFlow Troubleshooting                                                                    |       |
|     | 1.6.2.1 No NetFlow traffic captured                                                              |       |
|     | 1.6.2.2 Performance issues related to End User traffic                                           | 23/   |
|     | 1.6.2.3 Table displays null instead of the IP address                                            |       |
|     | 1.6.3 EventLog Troubleshooting                                                                   | 236   |
|     | 1.6.3.1 I do not receive any Syslog messages                                                     | 23    |
|     | 1.6.3.2 I set the Syslog socket port to 514 but I am still not receiving syslog messages (Linux) | 238   |
|     | 1.6.4 MIB Troubleshooting                                                                        | 230   |
|     | 1.6.4.1 SNMP request lasts too long                                                              | 240   |
|     | 1.6.4.2 SNMP request fails on a device                                                           | 24    |
|     | 1.6.4.3 I can not add a MIB to Modules                                                           | 24    |
|     | 1.6.4.4 I can not find an OID in the MIB tree                                                    |       |
|     | 1.6.4.5 I can not set the OID value on a device                                                  |       |
| 17  | FAQ                                                                                              |       |
| ,   | 1.7.1 License FAQ                                                                                |       |
|     | 1.7.2 NetFlow FAQ                                                                                |       |
|     |                                                                                                  | . 4   |

# NetVizura 4.4.2 User Guide

- What's New
- Installation and Setup
- Getting StartedUsing NetVizura

- SettingsTroubleshooting
- FAQ

# **What's New**

What's new in NetVizura version 4.4.2:

### **NETFLOW ANALYZER**

- 1. NSEL data collection optimized and documentation added
- 🚺 Due to significant changes, values from ASA devices might be increased/decreased compared to previous version. This is due to discovery of NSEL export method not specified in Cisco documentation

  2. Selection of multiple objects in alarm conditions is introduced, currently only for volume and conversation alarm type

  3. Fixed problem where charts were not displayed properly while selecting long time periods

- 4. End-user deduplication introduced

# Changelog

#### 4.4.2

November 3, 2016

#### **NETFLOW ANALYZER**

- 1. NSEL data collection optimized and documentation added
  - 1 Due to significant changes, ASA devices might show value increased/decreased compared to previous version. This is due to discovery of NSEL export method not specified in Cisco documentation
- 2. Selection of multiple objects in alarm conditions is introduced, currently only for volume and conversation alarm type
- 3. Fixed problem where charts were not displayed properly while selecting long time periods
- 4. End-user deduplication introduced

#### 4.4.1

October 6, 2016

#### **NETFLOW ANALYZER**

- 1. Volume based alarms added
- 2. Additional info given in email notification, about the alarm
- 3. Whitespaces are now allowed in usernames
- 4. Cisco ASA devices (NSEL) supported
- 5. NetFlow collection optimized

#### **GENERAL**

- 1. Navigation significantly enhanced
- 2. Alarm design improvements
- 3. Some minor bugs fixed

#### 4.4.0

August 19, 2016

#### **GENERAL**

- 1. Dashboard added
- 2. Java 8 support added
- 3. Windows troubleshooting added
- 4. Other minor bugs fixed

#### **NETFLOW ANALYZER**

- 1. All Traffic Pattern provided by default
- 2. High traffic performance optimized
- 3. Minor GUI improvements made
- 4. Other minor bugs fixed

# 4.3.4

June 24, 2016

# GENERAL

- 1. Getting started guide improved
- 2. NetFlow exporter limit removed from Free Trial license
- 3. Call-to-action buttons added to Live Demo and Free Trial applications

#### 4.3.3

June 17, 2016

#### **GENERAL**

- 1. Windows installer now can perform update to latest NetVizura version
- 2. Added more Getting started steps
- 3. PostgreSQL logs are now created with the date in the filename and are rotated daily
- 4. Minor bug fixes

#### 4.3.2

June 2, 2016

#### **GENERAL**

- 1. Windows Installer flow improved
- 2. Getting Started guide introduced

#### **NETFLOW ANALYZER**

- 1. End User Traffic performance optimized
- 2. Minor bug fixed

#### 4.3.1

May 13, 2016

#### **GENERAL**

- 1. Windows OS is now supported (for server installation)
- 2. System requirements updated

### **NETFLOW ANALYZER**

- 1. IP addresses in Scheduled Reports bug fixed
- 2. Other minor bugs fixed
- 3. Minor GUI improvements made

### **MIB BROWSER**

1. MIB module parsing bux fixed

# 4.3.0

April 14, 2016

#### **NETFLOW ANALYZER**

- End User traffic statistic added read more
- IP addresses are now shown as hostnames
- 3. IP addresses now include WHOIS description
- 4. AS are now shown as names instead of AS numbers
- 5. Admin can now remove exporters
- 6. User with Read privileges can now schedule reports, too
- 7. Traffic illustration images improved
- 8. Traffic table layout improved
- 9. Menu Panel (left sidebar) is now resizable

- 10. System performance optimized
- 11. Minor bugs fixed

#### **MIB BROWSER**

- 1. Modules bulk import added
- 2. Menu Panel (left sidebar) is now resizable

#### **GENERAL**

1. NetVizura User Guide is updated

### 4.2.1

January 26, 2016

#### **GENERAL**

- 1. Database maintenance improved
- 2. Update patch improved
- 3. Update from ICmyNet legacy application supported
- 4. Timezone for ISO installation fixed

#### **NETFLOW ANALYZER**

- 1. User with Read persmission can now schedule reports
- 2. 32-bit AS numbers are now supported

### 4.2.0

November 19, 2016

#### **GENERAL**

- 1. Logo redesigned
- 2. Device discovery and management improved
- 3. Empty system message fixed
- 4. Minor bugs fixed

# **NETFLOW ANALYZER**

- 1. Report Scheduling added
- 2. Automatic deduplication added
- 3. Traffic Pattern cloning added
- 4. System performance optimized
- 5. Node tree improved
- 6. Various other features improved
- 7. IPTables discovery stops collection fixed
- 8. PDF report crash fixed
- 9. Minor bugs fixed

# **EVENTLOG ANALYZER**

- 1. Alarms added
- 2. SNMP Trap OID name resolution added
- 3. Minor bugs fixed
- 4. Online documentation published

### **MIB BROWSER**

- 1. Minor bugs fixed
- 2. Online documentation published

# **Installation and Setup**

The following instructions are intended for users with administrator privileges (application and server) and a basic familiarity with netflow export and device configuration.

In this chapter we will guide you through the installation and basic setup related actions:

- System RequirementsDownloading NetVizura
- NetVizura Installation
- Configuring Network DevicesLicense
- NetVizura Update

# **System Requirements**

System requirements depend primarily on the number of IP flows that will be received and processed by the system. The bigger the network traffic volume, the higher the number of IP flows. This reflects strongly on IP flow processing speed and Raw Data file size. The former rises the CPU speed requirement and the latter rises the amount of HDD space needed to store Raw Data.

In addition to this, HDD space requirement rises with the number of Traffic Patterns and subnets you create and with the amount of Raw Data files you decide to store on your system. The number of Traffic Patterns you create also affects the IP flow processing speed.

# **Hardware Requirements**

#### **NetFlow Analyzer**

| Package (max fps)                | Assumptions<br>(avg fps, avg<br>nodes) | CPU                           | RAM | HDD Space                                                             |
|----------------------------------|----------------------------------------|-------------------------------|-----|-----------------------------------------------------------------------|
| Free (5 fps)                     | 0.5 fps, 8 nodes                       | Singe-core 1.6GHz processor   | 2GB | 30 MB                                                                 |
| Express (50 fps)                 | 5 fps, 60 nodes                        | Singe-core 2.0GHz processor   | 2GB | 300 MB                                                                |
| SME (500 fps)                    | 50 fps, 120 nodes                      | Singe-core 2.0GHz processor   | 3GB | 3 GB                                                                  |
| Enterprise (5,000 fps)           | 2,000 fps, 420<br>nodes                | Dual-core 2.0GHz<br>processor | 4GB | 120 GB - SAS or<br>SSD in RAID 0 or<br>similar setup with<br>striping |
| Large Enterprise<br>(50,000 fps) | 35,000 fps, 1,400<br>nodes             | Octa-core 2.0GHz<br>processor | 8GB | 2.4 TB - SAS or<br>SSD in RAID 0 or<br>similar setup with<br>striping |
| Unlimited<br>(50,000+ fps)       | Contact us                             |                               |     |                                                                       |

General assumptions: 30 days of Archive and 365 days of Database history stored.

- These are recommended server requirements based on the assumptions given in the table above. Average flows processed and monitoring counters impact all parameters (CPU, RAM and HDD). Archive and Database storing time also impacts HDD space and may require additional external storage.
- NetVizura comes with built-in database which will be installed on the NetVizura server. You can use a different server for your database to achieve better performance but note that NetVizura only supports PostgreSQL version 9.3+.
- NetFlow Analyzer Raw Data files are stored on the NetVizura server. You can store them in some other storage, but keep in mind that it can have a considerable impact on the performance due to large files being transferred across your network between the NetVizura server and Raw data files storage.

# **EventLog Analyzer**

| Max mps     | Assumptions (alarms) | CPU                   | RAM | HDD Space                                                              |
|-------------|----------------------|-----------------------|-----|------------------------------------------------------------------------|
| 500 mps     | 2 alarms             | Singe-core 1.6<br>GHz | 2GB | 1.2 TB - SAS or<br>SSD in RAID 0 or<br>similar set-up with<br>striping |
| 5,000 mps   | 5 alarms             | Quad-Core 3.0<br>GHz  | 2GB | 12 TB - SAS or<br>SSD in RAID 0 or<br>similar setup with<br>striping   |
| 50,000 mps  | 10 alarms            | Octa-Core 3.6 GHz     | 8GB | 120 TB - SAS or<br>SSD in RAID 0 or<br>similar setup with<br>striping  |
| 50,000+ mps | Contact us           |                       |     |                                                                        |

# On this page:

- Hardware Requirements
  - NetFlow Analyzer
  - EventLog Analyzer
  - MIB Browser
- Software Requirements
- Supported OS
- Supported Browsers

NetFlow Analyzer is highly flexible and you can configure it to minimize system requirements cost. To get more details on configuration, see NetFl ow Settings > Configuration

To learn more on how calculation is made or how to make your own custom HDD space estimation, see NV NetFlow HDD calculator.xlsx.

To learn more on how calculation is made or how to make your own custom HDD space estimation, see NV EventLog HDD calculator.xlsx.

General assumptions: 30 days of Database history stored.

These are recommended server requirements based on the assumptions given in the table above. Maximum messages processed and applied alarms impact all parameters (CPU, RAM and HDD). Database storing time also impacts HDD space and may require additional external storage.

# **MIB Browser**

| Package | СРИ                         | RAM | HDD Space |
|---------|-----------------------------|-----|-----------|
| Minimum | Singe-core 1.6GHz processor | 2GB | 500 MB    |

General assumptions: lifetime Database history stored.

# **Software Requirements**

| Software                | Comes with NetVizura        | Notes                                                                                                    |
|-------------------------|-----------------------------|----------------------------------------------------------------------------------------------------|
| Oracle Java 8           | Yes (Linux)<br>No (Windows) | Automatically installed with<br>Linux packages<br>Required for Windows<br>installer                                     |
| Apache Tomcat 6, 7 or 8 | Yes (Linux)<br>No (Windows) | Automatically installed with<br>Linux packages<br>Required for Windows<br>installer                                     |
| PostgreSQL 9.3+         | Yes (Linux)<br>No (Windows) | Automatically installed with<br>Linux packages<br>Required for Windows<br>installer<br>PostgreSQL 9.5 is<br>recommended |

# **Supported OS**

| os           | Versions and Distributions                                    | Notes                                                                 |
|--------------|---------------------------------------------------------------|-----------------------------------------------------------------------|
| Linux Debian | Debian Wheezy 7 (64 bit),                                     | Required for DEB package                                              |
| Linux Ubuntu | Ubuntu Precise 12.04 (64-bit)<br>Ubuntu Trusty 14.04 (64-bit) | Required for DEB package                                              |
| Linux CentOS | CentOS 6 (64 bit)                                             | Required for RPM package<br>Autimatically installed with<br>ISO image |
| Windows      | Windows Server 2008 (64 bit)<br>Windows Server 2012 (64 bit)  | Required for Windows installer                                        |

# **Supported Browsers**

| Browser           | Versions | Notes |
|-------------------|----------|-------|
| Chrome            | 35.0+    | -     |
| Firefox           | 26.0+    | -     |
| Internet Explorer | 10.0+    | -     |

# **Downloading NetVizura**

Use the following steps to download the required files for NetVizura installation:

- 1. Navigate to **Downloads** page where latest software version are offered
- 2. Choose the desired software version from the cards below and click Download
- 3. Provide your registration information and click **Submit**
- 4. Read the given instructions and click on Download link
- 5. The installer file will be downloaded to your computer

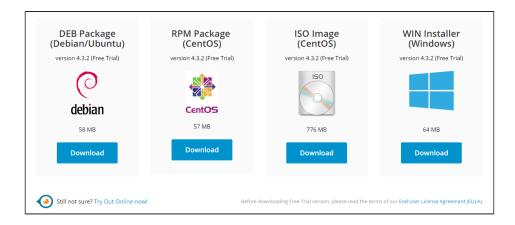

Free Trial licence with evaluation period of 30 days from the day of installation includes the following functional restrictions:

- NetFlow module allows you to process up to 500 flows per second from unlimited number of exporters
- EventLog module allows you to process unlimited number of messages from up to three exporters
- MIB module has no functional restrictions

- To upgrade your Free Trial or Commercial license, read more at Upgrading License.
- If you want to transfer your configuration from old software version to new one, see more at I mporting/Exporting Configuration.

# **NetVizura Installation**

NetVizura can be installed on Linux (CentOS and Debian distributions) and Windows OS. The following sections describe installation procedures for each stated operating system:

- Linux Debian Installation
- Linux Ubuntu Installation
- Linux CentOS Installation
  Linux CentOS (ISO) Installation
- Windows Installation

# **Linux Debian Installation**

Before installing NetVizura make sure to set the time on your server correctly. Time change after the installation will invalidate the license!

NetVizura requires working connection to the internet to install required dependent software. After installation is successful you can turn off internet access for NetVizura server.

Netvizura depends on Oracle Java 1.8, Tomcat 7 and PostgreSQL 9.3 or higher. NetViz ura relies on 3rd-party repositories for installation of these software packages.

The installation process has been tested on Debian 7.9.

## On this page:

- NetVizura Installation Steps
- Post Install Steps
  - Tweaking PostgreSQL
  - Tomcat Memory Allocation

# **NetVizura Installation Steps**

To be able to install NetVizura, you will need a root privileges.

To install NetVizura follow these steps:

Step 1: Installation of 3rd-party repositories and prerequisite software

Download and execute Debian prerequisite installation script:

```
apt-get -y install sudo wget
wget
https://www.netvizura.com/files/products/genera
l/downloads/netvizura-4.4.0-prerequisites-debia
n.sh
--output-document=/tmp/netvizura-prerequisites-
debian.sh
sudo
bash /tmp/netvizura-prerequisites-debian.sh
```

#### Step 2: NetVizura package installation

Install the NetVizura package downloaded from the website with the command:

```
sudo dpkg -i downloaded_file_name.deb
```

# Step 3: Verify installation

Now you can go to NetVizura web interface <a href="http://<netvizura server ip>:8080/netvizura">http://<netvizura server ip>:8080/netvizura</a>.

Default login credentials:

Username: adminPassword: admin01

For example, if your server IP is 1.1.1.1 then point your browser to <a href="http://1.1.1.1:8080/netviz">http://1.1.1.1:8080/netviz</a> <a href="http://1.1.1.1:8080/netviz"><u>ura</u> like in the screenshot below:

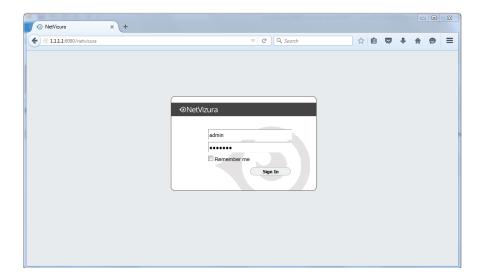

If you are behind a firewall / router that blocks some of the redirects required to download the Oracle Java archive, you can download the JDK tar.gz archive manually and place it under /var/cache/oracle-jdk7-installer - then, installing the "oracle-java7-installer" package will use the local archive instead of trying it to download it itself.

# **Post Install Steps**

After installation tweaking of configuration files is required in order to utilize the installed RAM to the fullest extent. The main consumers of RAM are operating system, PostgreSQL database and Tomcat. General rule for distributing memory is to split it in ratio 2:1 between PostgreSQL and Tomcat with 1 GB or more reserved for operating system. For instance:

| Installed RAM | PostgreSQL | Tomcat | os   |
|---------------|------------|--------|------|
| 4 GB          | 2 GB       | 1 GB   | 1 GB |
| 16 GB         | 10 GB      | 5 GB   | 1 GB |

# Tweaking PostgreSQL

Tweaking PostgreSQL for best performance is a topic on which many books were written, but the following are some common sense suggestions. For the curious ones recommended reads (among countless others) are PostgreSQL Optimization Guide, PostgreSQL Tuning Guide, this article and this book.

In order to apply following tweaks edit file <code>/etc/postgresql/PG\_VERSION\_NUMBER/main/postgresql.conf</code>. You will need to restart the PostgreSQL service after done editing with command: <code>service postgresql restart</code>. Almost all of the following parameters are commented with carron character (#). Be aware that if you comment out the parameter that has been changed, PostgreSQL will revert to the default value.

In the following example it is assumed that 4 GB of RAM is allocated for PostgreSQL.

Before changing any parameters in postgresql configuration read the provided comments in the table below for more information regarding specific parameter.

| parameter       | recommended value | comment                                                                                                    |
|-----------------|-------------------|----------------------------------------------------------------------------------------------------|
| max_connections | 30                | NetVizura rarely uses more<br>than 10 connections<br>simultaneously, but it is<br>good to have some reserve. |
| shared_buffers  | 1024MB            | The recommended amount is $\mathtt{RAM}/4$ .                                                                 |

| effective_cache_size             | 2048MB     | The recommended amount is RAM/2, possibly even RA M * 3/4.                                                                                                    |
|----------------------------------|------------|----------------------------------------------------------------------------------------------------|
| checkpoint_segments              | 32         | For write intensive apps (as NetVizura) it should be at least 16, with 32 as safe maximum.                                                                                                    |
| checkpoint_completio<br>n_target | 0.8        | This parameter can take values between 0 and 1. Default is set to 0.5, which means that the write phase of checkpoint process will take half of the checkpoint timeout time. Increasing this value will provide more time for checkpoint write phase to finish, thus decreasing IO usage.                                                                                                    |
| work_mem                         | 8MB - 12MB | The formula used is max_c onnections*work_mem <= RAM/8, but using a bit more is still fine.                                                                                                    |
| maintenance_work_mem             | 32MB       | Speeds up DB self clean process.                                                                                                    |
| wal_buffers                      | 16MB       | Increasing wal_buffers is<br>helpful for write-heavy<br>systems. Upper limit is<br>16MB.                                                                                                    |
| full_page_writes                 | off        | Turning this parameter off speeds normal operation, but might lead to either unrecoverable data corruption, or silent data corruption, after power outage, OS or HDD failure. The risks are similar to turning off fsync, though smaller.                                                                                                    |
| fsync                            | off        | Don't wait for HDD to finish previous write operation. This brings the most benefit, but if there is power outage, OS or HDD failure in exact instant when PSQL issues write command to HDD, that data will be lost and the DB itself could be corrupted. On the other hand, DB can issue several magnitude more write commands in the same time period and consider all these done, thus improving write performance immensely. |
| synchronous_commit               | off        | Similarly to "fsync" but with less benefit.                                                                                                    |

# **Tomcat Memory Allocation**

During installation NetVizura automatically allocates memory for Tomcat process. The amount allocated to Tomcat process is calculated according to the formula:

 $(\mathtt{RAM}_{\mathtt{total}} \ - \ \mathtt{1GB}) \ / \ \mathtt{3} \ \mathtt{but} \ \mathtt{no} \ \mathtt{less} \ \mathtt{than} \ \mathtt{1GB}.$ 

#### For instance:

| Total RAM | Tomcat |
|-----------|--------|
| 3 GB      | 1 GB   |
| 4 GB      | 1 GB   |
| 16 GB     | 5 GB   |

However, if you need to tweak Tomcat RAM allocation differently (the example for 2048MB):

- 1. Edit file /etc/default/tomcat7
- Locate JAVA\_OPTS environment variable that defines memory and uncomment it if
  it is commented. This line looks something like the following:
   JAVA\_OPTS="\${JAVA\_OPTS} -Xmx1024m
   -Xms1024m +UseConcMarkSweepGC"
- 3. Modify the -Xmx parameter to allocate additional memory to Tomcat. Additionally, set parameter -Xms to the same amount. This should look something like:

  JAVA\_OPTS="-Djava.awt.headless=true -Xmx2048M
  -Xms2048M -XX:+UseConcMarkSweepGC"
- 4. Save the file and restart Tomcat: service tomcat7 restart

# **Linux Ubuntu Installation**

Before installing NetVizura make sure to set the time on your server correctly. Time change after the installation will invalidate the license!

NetVizura requires working connection to the internet to install required dependent software. After installation is successful you can turn off internet access for NetVizura server.

Netvizura depends on Oracle Java 1.8, Tomcat 7 and PostgreSQL 9.3 or higher. NetVizura relies on 3rd-party repositories for installation of these software packages.

The installation process has been tested on Ubuntu 14.04.05 LTS

## On this page:

- NetVizura Installation Steps
- Post Install Steps
  - Tweaking PostgreSQL
  - Tomcat Memory Allocation

# **NetVizura Installation Steps**

To be able to install NetVizura, you will need a root privileges.

To install NetVizura follow these steps:

Step 1: Installation of 3rd-party repositories and prerequisite software

Download and execute Debian prerequisite installation script:

```
apt-get -y install sudo wget
wget
https://www.netvizura.com/files/products/genera
l/downloads/netvizura-4.4.0-prerequisites-ubunt
u.sh
--output-document=/tmp/netvizura-prerequisites-
ubuntu.sh
sudo
bash /tmp/netvizura-prerequisites-ubuntu.sh
```

#### Step 2: NetVizura package installation

Install the NetVizura package downloaded from the website with the command:

```
dpkg -i downloaded_file_name.deb
```

#### Step 3: Verify installation

Now you can go to NetVizura web interface <a href="http://<netvizura server ip>:8080/netvizura">http://<netvizura server ip>:8080/netvizura</a>.

Default login credentials:

Username: adminPassword: admin01

For example, if your server IP is 1.1.1.1 then point your browser to <a href="http://1.1.1.1:8080/netvizura">http://1.1.1.1:8080/netvizura</a> like in the screenshot below:

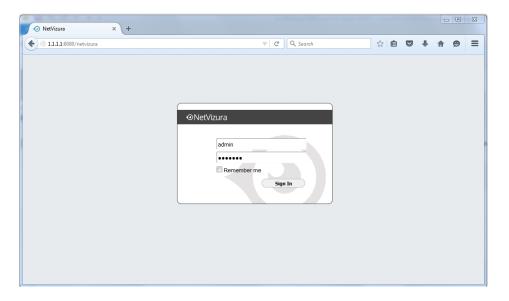

# **Post Install Steps**

After installation tweaking of configuration files is required in order to utilize the installed RAM to the fullest extent. The main consumers of RAM are operating system, PostgreSQL database and Tomcat. General rule for distributing memory is to split it in ratio 2:1 between PostgreSQL and Tomcat with 1 GB or more reserved for operating system. For instance:

| Installed RAM | PostgreSQL | Tomcat | os   |
|---------------|------------|--------|------|
| 4 GB          | 2 GB       | 1 GB   | 1 GB |
| 16 GB         | 10 GB      | 5 GB   | 1 GB |

# Tweaking PostgreSQL

Tweaking PostgreSQL for best performance is a topic on which many books were written, but the following are some common sense suggestions. For the curious ones recommended reads (among countless others) are PostgreSQL Optimization Guide, PostgreSQL Tuning Guide, this article and this book.

In order to apply following tweaks edit file <code>/etc/postgresq1/PG\_VERSION\_NUMBER/main/postgresq1.conf</code>. You will need to restart the PostgreSQL service after done editing with command: <code>service postgresq1 restart</code>. Almost all of the following parameters are commented with carron character (#). Be aware that if you comment out the parameter that has been changed, PostgreSQL will revert to the default value.

In the following example it is assumed that 4 GB of RAM is allocated for PostgreSQL.

Before changing any parameters in postgresql configuration read the provided comments in the table below for more information regarding specific parameter.

| parameter            | recommended value | comment                                                                                                    |
|----------------------|-------------------|----------------------------------------------------------------------------------------------------|
| max_connections      | 30                | NetVizura rarely uses more<br>than 10 connections<br>simultaneously, but it is good<br>to have some reserve. |
| shared_buffers       | 1024MB            | The recommended amount is RAM/4.                                                                             |
| effective_cache_size | 2048MB            | The recommended amount is RAM/2, possibly even RAM * 3/4.                                                    |

| checkpoint_segments                      | 32         | For write intensive apps (as NetVizura) it should be at least 16, with 32 as safe maximum.                                                                                                    |
|------------------------------------------|------------|----------------------------------------------------------------------------------------------------|
| <pre>checkpoint_completion_ target</pre> | 0.8        | This parameter can take values between 0 and 1. Default is set to 0.5, which means that the write phase of checkpoint process will take half of the checkpoint timeout time. Increasing this value will provide more time for checkpoint write phase to finish, thus decreasing IO usage.                                                                                                    |
| work_mem                                 | 8MB - 12MB | The formula used is max_con nections*work_mem <= RAM/8, but using a bit more is still fine.                                                                                                    |
| maintenance_work_mem                     | 32MB       | Speeds up DB self clean process.                                                                                                    |
| wal_buffers                              | 16MB       | Increasing wal_buffers is helpful for write-heavy systems. Upper limit is 16MB.                                                                                                    |
| full_page_writes                         | off        | Turning this parameter off speeds normal operation, but might lead to either unrecoverable data corruption, or silent data corruption, after power outage, OS or HDD failure. The risks are similar to turning off fsync, though smaller.                                                                                                    |
| fsync                                    | off        | Don't wait for HDD to finish previous write operation. This brings the most benefit, but if there is power outage, OS or HDD failure in exact instant when PSQL issues write command to HDD, that data will be lost and the DB itself could be corrupted. On the other hand, DB can issue several magnitude more write commands in the same time period and consider all these done, thus improving write performance immensely. |
| synchronous_commit                       | off        | Similarly to "fsync" but with less benefit.                                                                                                    |
|                                          |            |                                                                                                    |

# **Tomcat Memory Allocation**

During installation NetVizura automatically allocates memory for Tomcat process. The amount allocated to Tomcat process is calculated according to the formula:

 $\mbox{(RAM}_{\mbox{\scriptsize total}}$  –  $\mbox{IGB)}$  /  $\mbox{3 but no less than 1GB.}$ 

### For instance:

| Total RAM | Tomcat |
|-----------|--------|
| 3 GB      | 1 GB   |
| 4 GB      | 1 GB   |
| 16 GB     | 5 GB   |

However, if you need to tweak Tomcat RAM allocation differently (the example for 2048MB):

- 1. Edit file /etc/default/tomcat7
- 2. Locate JAVA\_OPTS environment variable that defines memory and uncomment it if it is commented. This line looks something like the following:
  - JAVA\_OPTS="\${JAVA\_OPTS} -Xmx1024m -Xms1024m +UseConcMarkSweepGC"
- 3. Modify the -xmx parameter to allocate additional memory to Tomcat. Additionally, set parameter -xms to the same amount. This should look something like:
  - JAVA\_OPTS="-Djava.awt.headless=true -Xmx2048M
  - -Xms2048M -XX:+UseConcMarkSweepGC"
- 1. Save the file and restart Tomcat: service tomcat7 restart

# **Linux CentOS Installation**

Before installing NetVizura make sure to set the time on your server correctly. Time change after the installation will invalidate the license!

NetVizura requires working connection to the internet to install required dependent software. After installation is successful you can turn off internet access for NetVizura server.

Before installing NetVizura you will have to install: Oracle Java 1.8, Apache Tomcat 6 and PostgreSQL 9.3 or higher, in that order.

The installation process has been tested on CentOS 6.6.

## On this page:

- NetVizura Installation Steps
  - Post Install Steps
    - Tweaking PostgreSQL
    - Tomcat Memory Allocation

# **NetVizura Installation Steps**

To be able to install NetVizura, you will need a root privileges.

To install NetVizura follow these steps:

Step 1: sudo and wget installation

```
yum -y install sudo wget
```

#### Step 2: Apache Tomcat 6 package installation:

1. execute command

```
yum install tomcat6
```

2. add Tomcat service to system startup

```
chkconfig tomcat6 on
```

# Step 3: PostgreSQL package installation:

- 1. edit file /etc/yum.repos.d/CentOS-Base.repo
  - 1. in section [base] add line "exclude=postgresql\*"
  - 2. in section [updates] add line "exclude=postgresql\*"
- 2. go to http://yum.postgresql.org/ and choose stable PostgreSQL package in regard to your CentOS version and architecture.

CentOS 6, 64 bit example: https://download.postgresql.org/pub/repos/yum/9.5/redhat/rhel-6-x86\_64/pgdg-centos95-9.5-2.noarch.rpm

3. in the folder where the file is downloaded execute command

```
yum -y localinstall pgdg-centos95-9.5-2.noarch.rpm
```

4. execute command

yum -y install postgresq195-server

5. execute command

service postgresql-9.5 initdb

6. execute command

service postgresql-9.5 start

7. verify that PostgreSQL is running properly with the command

service postgresql-9.5 status

8. add PostgreSQL service to system startup

chkconfig postgresql-9.5 on

#### Step 4: Installing NetVizura package

After this steps, install the NetVizura package downloaded from the website with the command

yum -y localinstall downloaded\_file\_name.rpm

### Step 5: Verify installation

Now you can go to NetVizura web interface <a href="http://<netvizura server ip>:8080/netvizura">http://<netvizura server ip>:8080/netvizura</a>.

Default login credentials:

Username: adminPassword: admin01

For example, if your server IP is 1.1.1.1 then point your browser to <a href="http://1.1.1.1:8080/netvizura">http://1.1.1.1:8080/netvizura</a> like in the screenshot below:

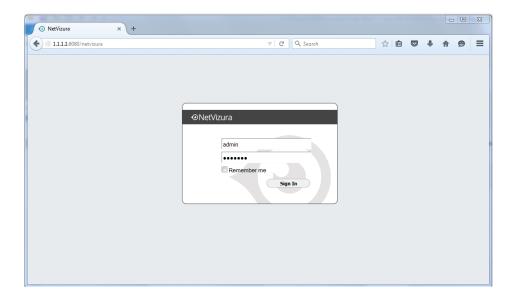

# **Post Install Steps**

After installation tweaking of configuration files is required in order to utilize the installed RAM to the fullest extent. The main consumers of RAM are operating system, PostgreSQL database and Tomcat. General rule for distributing memory is to split it in ratio 2:1 between PostgreSQL and Tomcat with 1 GB or more reserved for operating system.

#### For instance:

| Installed RAM | PostgreSQL | Tomcat | os   |
|---------------|------------|--------|------|
| 4 GB          | 2 GB       | 1 GB   | 1 GB |
| 16 GB         | 10 GB      | 5 GB   | 1 GB |

# Tweaking PostgreSQL

Tweaking PostgreSQL for best performance is a topic on which many books were written, but the following are some common sense suggestions. For the curious ones recommended reads (among countless others) are PostgreSQL Optimization Guide, PostgreSQL Tuning Guide, this article and this book.

In order to apply following tweaks edit file  $/var/lib/pgsql/PG_VERSION_NUMBER/data/postgresql.conf$ . You will need to restart the PostgreSQL service after done editing with command: service postgresql restart. Almost all of the following parameters are commented with carron character (#). Be aware that if you comment out the parameter that has been changed, PostgreSQL will revert to the default value.

In the following example it is assumed that 4 GB of RAM is allocated for PostgreSQL.

Before changing any parameters in postgresql configuration read the provided comments in the table below for more information regarding specific parameter.

| parameter            | recommended value | comment                                                                                                    |
|----------------------|-------------------|----------------------------------------------------------------------------------------------------|
| max_connections      | 30                | NetVizura rarely uses more<br>than 10 connections<br>simultaneously, but it is good<br>to have some reserve. |
| shared_buffers       | 1024MB            | The recommended amount is RAM/4.                                                                             |
| effective_cache_size | 2048MB            | The recommended amount is ${\tt RAM/2}$ , possibly even ${\tt RAM}$ * $3/4$ .                                |

| checkpoint_segments 32 For write intensive apps (as Net/Zura) is should be at least 16, with 32 as safe maximum.  checkpoint_completion_ target 0.8 This parameter can take values between 0 and 1. Default is set to 0.5, which means that the write phase to checkpoint process will take half of the checkpoint inneout time. Increasing the safe of checkpoint process will take half of the checkpoint inneout time. Increasing the phase to finish, thus decreasing IO usage.  work_mem 8 BMB - 12MB The formula used is max_connections*work_mem <= RAM/8, but using a bit more is still fine.  maintenance_work_mem 32MB Speeds up DB self clean process.  wal_buffers 16MB Increasing wal_buffers is helpful for write-heavy systems. Upper limit is 16MB.  full_page_writes off Turning this parameter off speeds normal operation, but might lead to either unrecoverable data corruption, after power outage, OS or HDD failure. The risks are similar to turning off fsync, though smaller.  fsync for wait for HDD to finish previous write operation. This brings the most benefit, but if there is power outage, OS or HDD failure in exact instant when PSQL issues write command to HDD, that data will be lost and the DB itself could be corrupted. On the other hand, DB can issue several magnitude more write commands in the same time period and consider all these done, thus improving write performance immensely. |                      |            |                                                                                                    |
|----------------------------------------------------------------------------------------------------|----------------------|------------|----------------------------------------------------------------------------------------------------|
| value's between 0 and 1.                                                                                                    | checkpoint_segments  | 32         | NetVizura) it should be at least 16, with 32 as safe                                                                                                    |
| nections*work_mem <= RAM/8, but using a bit more is still fine.  maintenance_work_mem 32MB Speeds up DB self clean process.  wal_buffers 16MB Increasing wal_buffers is helpful for write-heavy systems. Upper limit is 16MB.  full_page_writes off Turning this parameter off speeds normal operation, but might lead to either unrecoverable data corruption, or silent data corruption, after power outage, OS or HDD failure. The risks are similar to turning off fsync, though smaller.  fsync off Don't wait for HDD to finish previous write operation. This brings the most benefit, but if there is power outage, OS or HDD failure in exact instant when PSQL issues write command to HDD, that data will be lost and the DB itself could be corrupted. On the other hand, DB can issue several magnitude more write commands in the same time period and consider all these done, thus improving write performance immensely.  synchronous_commit off Similarly to "fsync" but with                                                                                                    |                      | 0.8        | values between 0 and 1. Default is set to 0.5, which means that the write phase of checkpoint process will take half of the checkpoint timeout time. Increasing this value will provide more time for checkpoint write phase to finish, thus decreasing IO                                                                                                    |
| process.  wal_buffers  16MB  Increasing wal_buffers is helpful for write-heavy systems. Upper limit is 16MB.  full_page_writes  off  Turning this parameter off speeds normal operation, but might lead to either unrecoverable data corruption, after power outage, OS or HDD failure. The risks are similar to turning off fsync, though smaller.  fsync  off  Don't wait for HDD to finish previous write operation. This brings the most benefit, but if there is power outage, OS or HDD failure in exact instant when PSQL issues write command to HDD, that data will be lost and the DB itself could be corrupted. On the other hand, DB can issue several magnitude more write commands in the same time period and consider all these done, thus improving write performance immensely.  synchronous_commit  off  Similarly to "fsync" but with                                                                                                    | work_mem             | 8MB - 12MB | nections*work_mem <= RAM/8, but using a bit more is                                                                                                    |
| helpful for write-heavy systems. Upper limit is 16MB.  full_page_writes  off  Turning this parameter off speeds normal operation, but might lead to either unrecoverable data corruption, or silent data corruption, after power outage, OS or HDD failure. The risks are similar to turning off fsync, though smaller.  fsync  off  Don't wait for HDD to finish previous write operation. This brings the most benefit, but if there is power outage, OS or HDD failure in exact instant when PSQL issues write command to HDD, that data will be lost and the DB itself could be corrupted. On the other hand, DB can issue several magnitude more write commands in the same time period and consider all these done, thus improving write performance immensely.  synchronous_commit  off  Similarly to "fsync" but with                                                                                                    | maintenance_work_mem | 32MB       |                                                                                                    |
| speeds normal operation, but might lead to either unrecoverable data corruption, or silent data corruption, after power outage, OS or HDD failure. The risks are similar to turning off fsync, though smaller.   Don't wait for HDD to finish previous write operation. This brings the most benefit, but if there is power outage, OS or HDD failure in exact instant when PSQL issues write command to HDD, that data will be lost and the DB itself could be corrupted. On the other hand, DB can issue several magnitude more write commands in the same time period and consider all these done, thus improving write performance immensely.  synchronous_commit off                                                                                                    | wal_buffers          | 16MB       | helpful for write-heavy                                                                                                    |
| previous write operation. This brings the most benefit, but if there is power outage, OS or HDD failure in exact instant when PSQL issues write command to HDD, that data will be lost and the DB itself could be corrupted. On the other hand, DB can issue several magnitude more write commands in the same time period and consider all these done, thus improving write performance immensely.  synchronous_commit off Similarly to "fsync" but with                                                                                                    | full_page_writes     | off        | speeds normal operation, but<br>might lead to either<br>unrecoverable data<br>corruption, or silent data<br>corruption, after power<br>outage, OS or HDD failure.<br>The risks are similar to turning                                                                                                    |
|                                                                                                    | fsync                | off        | previous write operation. This brings the most benefit, but if there is power outage, OS or HDD failure in exact instant when PSQL issues write command to HDD, that data will be lost and the DB itself could be corrupted. On the other hand, DB can issue several magnitude more write commands in the same time period and consider all these done, thus improving write |
|                                                                                                    | synchronous_commit   | off        |                                                                                                    |

# **Tomcat Memory Allocation**

During installation NetVizura automatically allocates memory for Tomcat process. The amount allocated to Tomcat process is calculated according to the formula:

 $(\,\texttt{RAM}_{\texttt{total}}\,\,\text{--}\,\,\texttt{1GB}\,)\,\,$  /  $\,$  3 but no less than 1GB.

### For instance:

| Total RAM | Tomcat |
|-----------|--------|
| 3 GB      | 1 GB   |
| 4 GB      | 1 GB   |
| 16 GB     | 5 GB   |

However, if you need to tweak Tomcat RAM allocation differently (the example for 2048MB):

- 1. Edit file /etc/tomcat6/tomcat6.conf
- 2. Locate JAVA\_OPTS environment variable that defines memory This line looks something like the following:
  - JAVA\_OPTS="\${JAVA\_OPTS} -Xmx1024m -Xms1024m"
- 3. Modify the -Xmx and -Xms to the same amount. This should look something like:  $JAVA\_OPTS=$  "\${JAVA\\_OPTS} -Xmx2048M -Xms2048M"
- 4. Save the file and restart Tomcat: service tomcat6 restart

# **Linux CentOS (ISO) Installation**

The following guide shows how to install CentOS-6.5 with NetVizura.

**netvizura-x.y.z-linux.iso** is a modified installation of CentOS-6.5-x86\_64-Minimal.ISO Linux operating system. The ISO provides fast and easy way to install NetVizura and operating system on your virtual or hardware machine.

CentOS.6.5-NetVizura.iso includes following software packages:

- CentOS-6.5-x86\_64-Minimal.ISO: http://wiki.centos.org/Manuals/ReleaseNotes/CentOSMinimalCD6.5;
- various dependency packages: sudo, Java-jdk-7u51-linux-x64, Tomcat6, postgresql93-server;
- NetVizura RPM installation package.

If you are installing on VM by using hypervisor:

- Some hypervisors can bypass boot scripts using its own OS installation rules from selected templates.
- When you create VM for netvizura-x.y.z-linux.iso, do not use any hypervisor templates which refer to some OS.
- Select Other from selection menu, attach netvizura-x.y.z-linux.iso on virtual CD controler and boot ISO straight from virtual CD.
- If Welcome screen (shown in the first step below) appears d uring boot, then the installation is properly launched.

# **NetVizura Installation Steps**

Step-by-step guide:

Step 1: Select Auto-Installer

First screen shows the following options:

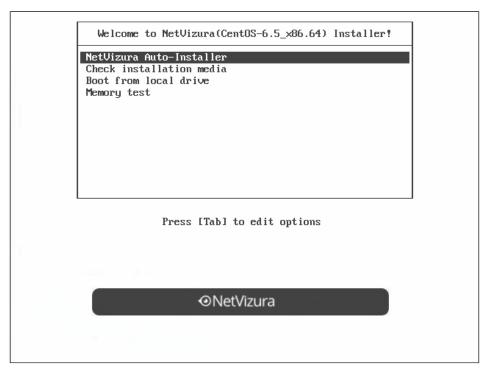

On this screen choose "NetVizura Auto-installer" option and press Enter.

This will lead you to complete installation of NetVizura software with all necessary software dependency packages.

Step 2: Configure network

## On this page:

- NetVizura Installation Steps
- Post Install Steps

- Use Tab, arrows or Page Up/Down to move between options
- Use Space to confirm the selection

On the following "Configure TCP/IP" screen you can set up the network subsystem.

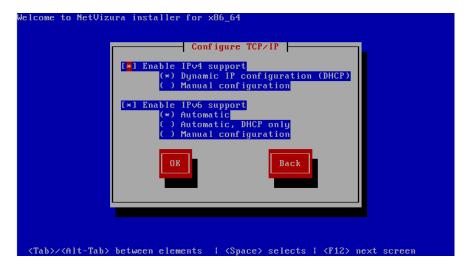

- Select IP version support option (either Enable IPv4 support or Enable IPv6 support)
- Select suboption:
  - Dynamic IP configuration (DHCP): Choose this option if you have DHCP server in your network and wait for NetworkManager to configure your network interface.
  - Manual configuration: Choose this option for manual network configuration

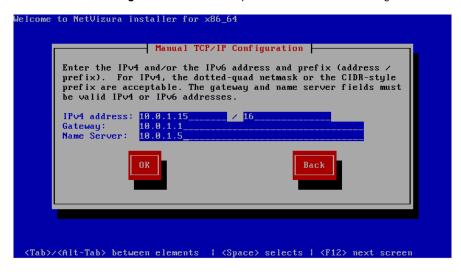

Step 3: Choose your zone

Be sure to set time correctly:

It is very important to set the correct UTC time in your BIOS setup because traffic analysis, charts and logs depend on it.

Also, set the time before installation. Time change after the installation will invalidate the license!

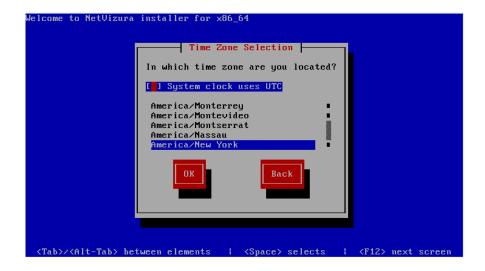

Step 4: Choose Root Password

- Insert your root password
- Confirm your password and press Enter.

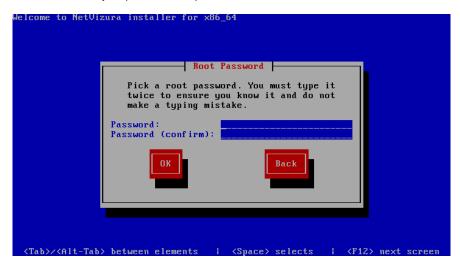

Step 5: Wait for package installer to complete the installation.

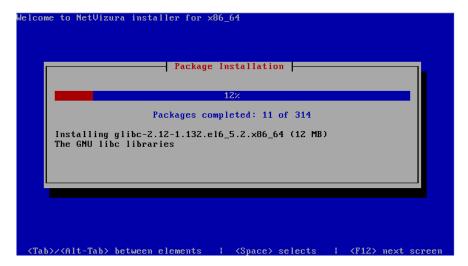

Step 6: Post installation scripts will automatically install NetVizura RPM package.

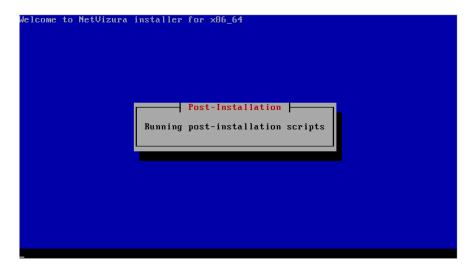

Step 7: Automatic booting into CentOS.6.5 with NetVizura software

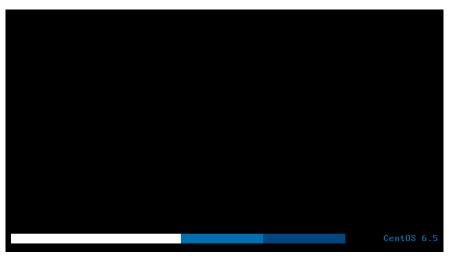

If you are installing on VM by using hypervisor:

Some hypervisors like xencenter will not run automatic booting. You will be prompted again in welcome screen and asked to choose an option. Now, you should choose option "Boot from local drive":

| Welcome to NetUizura Installer | NetUizura Auto-Installer | Check installation media | Boot from local drive | Hemory test |

| Press [Tab] to edit options

Step 8: After boot the following screen will appear

```
CentOS release 6.5 (Final)
Kernel 2.6.32-431.el6.x86_64 on an x86_64
The web interface can be found at http://<this-host>:8080/NetVizura
localhost login: _
```

Step 9: Verify installation

Now you can go to NetVizura web interface <a href="http://<netvizura server ip>:8080/netvizura">http://<netvizura server ip>:8080/netvizura</a>.

Default login credentials:

Username: adminPassword: admin01

For example, if your server IP is 1.1.1.1 then point your browser to <a href="http://1.1.1.1:8080/netvizura">http://1.1.1.1:8080/netvizura</a> like in the screenshot below:

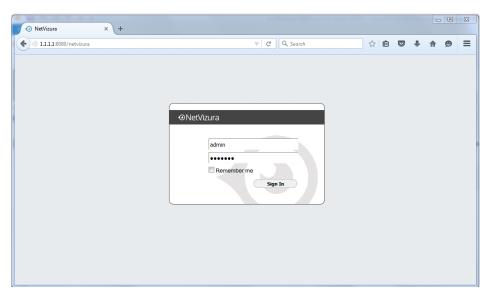

# **Post Install Steps**

See Post install steps in article Linux CentOS Installation.

### Windows Installation

Before installing NetVizura make sure to set the time on your server correctly. Time change after the installation will invalidate the license!

Before installing NetVizura you will have to install: Oracle Java 8, Tomcat 7 or Tomcat 8 and PostgreSQL 9.3 or higher (9.5 recommended), in that order. The installation process has been tested on Windows Server 2008 R2 (64bit) and Windows Server 2012 R2 (64bit).

# On this page:

- NetVizura Installation Steps
- Post Install Steps
  - Tweaking PostgreSQL
  - Tomcat Memory Allocation

# **NetVizura Installation Steps**

To install NetVizura on Windows follow these steps:

**Step 1:** Download and install Oracle Java 8 from Oracle official website www.oracle.com/technetw ork/java/javase/downloads/index.html. Only 64-bit Java is supported, so choose Windows x64 installer.

**Step 2:** Download and install Tomcat 7 or Tomcat 8 as a service from Tomcat official website tomc at.apache.org. <u>32-bit/64-bit Windows Service Installer</u> is available on the downloads page.

- Make sure to install Tomcat as a service, otherwise NetVizura installation won't be able to complete successfully.
- Make sure you have exactly one version of Tomcat installed on your system, otherwise application might not work as expected.

When prompted for the installation type, choose Full installation. This will enable Tomcat to start on boot.

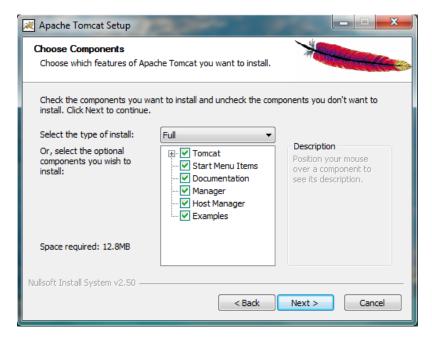

**Step 3:** Download and install PostgreSQL 9.5+ from PostgreSQL official website http://www.postgresql.org/download/windows/

- While installing PostgreSQL you will be prompted for password; make sure that you type in "postgres"!
- Make sure you have exactly one version of PostgreSQL installed on your system, otherwise NetVizura might not work as expected or at all.

**Step 4:** Download NetVizura Windows Installer from NetVizura website and run installer with administrative privileges

Step 5: Follow the installation steps

Step 6: Verify installation

Now you can go to NetVizura web interface <a href="http://<netvizura\_server\_ip>:8080/netvizura">http://<netvizura\_server\_ip>:8080/netvizura</a>.

Default login credentials:

Username: adminPassword: admin01

For example, if your server IP is 1.1.1.1 then point your browser to <a href="http://1.1.1.1:8080/netvizura">http://1.1.1.1:8080/netvizura</a> like in the screenshot below:

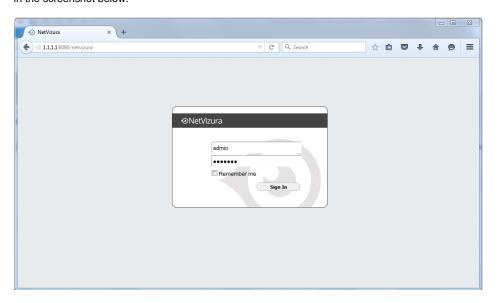

### **Post Install Steps**

After installation tweaking of configuration files is required in order to utilize the installed RAM to the fullest extent. The main consumers of RAM are operating system, PostgreSQL database and Tomcat. General rule for distributing memory is to split it in ratio 2:1 between PostgreSQL and Tomcat with 1 GB or more reserved for operating system. For instance:

| Installed RAM | PostgreSQL | Tomcat | os   |
|---------------|------------|--------|------|
| 4 GB          | 2 GB       | 1 GB   | 1 GB |
| 16 GB         | 10 GB      | 5 GB   | 1 GB |

#### Tweaking PostgreSQL

Tweaking PostgreSQL for best performance is a topic on which many books were written, but the following are some common sense suggestions. For the curious ones recommended reads (among countless others) are PostgreSQL Optimization Guide, PostgreSQL Tuning Guide, this article and this book.

In order to apply following tweaks edit file postgresql.conf, this file is usually located in PostgreSQL data folder. You will need to restart the PostgreSQL service after done editing. Almost all of the following parameters are commented with carron character (#). Be aware that if you comment out the parameter that has been changed, PostgreSQL will revert to the default value.

In the following example it is assumed that 4 GB of RAM is allocated for PostgreSQL.

Before changing any parameters in postgresql configuration read the provided comments in the table below for more information regarding specific parameter.

| parameter                        | recommended value | comment                                                                                                    |
|----------------------------------|-------------------|----------------------------------------------------------------------------------------------------|
| max_connections                  | 30                | NetVizura rarely uses more than 10 connections simultaneously, but it is good to have some reserve.                                                                                                    |
| shared_buffers                   | 1024MB            | The recommended amount is RAM/4.                                                                                                    |
| effective_cache_size             | 2048MB            | The recommended amount is RAM/2, possibly even RAM * 3/4.                                                                                                    |
| checkpoint_segments              | 32                | For write intensive apps (as NetVizura) it should be at least 16, with 32 as safe maximum.                                                                                                    |
| checkpoint_completion_<br>target | 0.8               | This parameter can take values between 0 and 1. Default is set to 0.5, which means that the write phase of checkpoint process will take half of the checkpoint timeout time. Increasing this value will provide more time for checkpoint write phase to finish, thus decreasing IO usage.                                                                                                    |
| work_mem                         | 8MB - 12MB        | The formula used is max_con nections *work_mem <= RAM/8, but using a bit more is still fine.                                                                                                    |
| maintenance_work_mem             | 32MB              | Speeds up DB self clean process.                                                                                                    |
| wal_buffers                      | 16MB              | Increasing wal_buffers is helpful for write-heavy systems. Upper limit is 16MB.                                                                                                    |
| full_page_writes                 | off               | Turning this parameter off speeds normal operation, but might lead to either unrecoverable data corruption, or silent data corruption, after power outage, OS or HDD failure. The risks are similar to turning off fsync, though smaller.                                                                                                    |
| fsync                            | off               | Don't wait for HDD to finish previous write operation. This brings the most benefit, but if there is power outage, OS or HDD failure in exact instant when PSQL issues write command to HDD, that data will be lost and the DB itself could be corrupted. On the other hand, DB can issue several magnitude more write commands in the same time period and consider all these done, thus improving write performance immensely. |
| synchronous_commit               | off               | Similarly to "fsync" but with less benefit.                                                                                                    |

# **Tomcat Memory Allocation**

During installation NetVizura automatically allocates memory for Tomcat process. The amount

allocated to Tomcat process is calculated according to the formula:

 $(\, \mathtt{RAM}_{\mathtt{total}} \,\, - \,\, \mathtt{1GB} \,) \,\,$  /  $\,$  3 but no less than 1GB.

#### For instance:

| Total RAM | Tomcat |
|-----------|--------|
| 3 GB      | 1 GB   |
| 4 GB      | 1 GB   |
| 16 GB     | 5 GB   |

However, if you need to tweak Tomcat RAM allocation differently (the example for 2048MB):

1. Double click on Apache Tomcat Properties in system tray

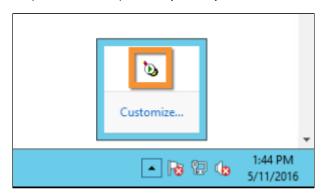

 In Java tab under Java options modify the -Xmx parameter to allocate additional memory to Tomcat. Additionally, set parameter -Xms to the same amount. Also set Initial memory pool and Maximum memory pool to the same amount. This should look like on picture below.

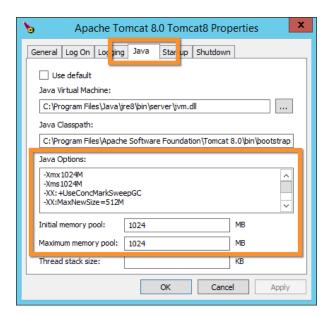

3. Back to the General tab, click Stop and Start to restart Tomcat.

# **Configuring Network Devices**

- Configuring NetFlow Export
   Installing and Configuring Syslog Agent for End User Traffic
   Configuring EventLog Logging

### **Configuring NetFlow Export**

In terms of NetFlow export, there are two basic types of network devices:

- Exporters network devices capable of netflow statistics export (for instance routers or L3
- Server the computer that collects netflow statistics from exporters. This is also the computer on which NetVizura NetFlow Analyzer is installed.

The following issues should be addressed regarding network devices configuration:

- Choosing Server Location
- Choosing Exporters
- Choosing Ingress vs. Egress
- Configuring Cisco Devices for NetFlow Export
- Configuring Cisco ASA Devices for NSEL Export
   Exporting Without NetFlow Capable Device
- Exporting to Multiple Servers
- Traditional and Flexible NetFlow

### **Choosing Server Location**

NetFlow Server location in the network depends on the network topology. The amount of NetFlow data exported from network devices is in direct correlation to the amount of traffic passing through that device (exporter). Studies show that the NetFlow traffic is 0.5% to 2% of total traffic, therefore NetFlow Server should not be "too far" from the exporter.

More important parameters are the availability and security of the NetFlow Server. NetFlow Server is usually connected to the central network node or close to it, because the most of the traffic passes through this node. In the case of an exporter or link fail, it is important to have NetFlow Server still available so you can analyze the traffic.

For security reasons, it is recommended that you set a separate VLAN for the NetFlow Server and raise a firewall on the server for its protection.

### **Choosing Exporters**

If you have a large network with many routers and switches, exporting NetFlow from all these devices might significantly impact the complexity of export configuration, NetFlow Analyzer performance, as well as license needed.

This article will help you decide which devices exactly to choose as necessary for your NetFlow export and overcome these challenges.

### Choosing Traffic to Export

The basic principle is to export only the traffic that is of your interest. For this reason, it is necessary for you first to understand well your network topology and flow routing.

For example, you can export NetFlow only from devices in data center and regional units, and not from branch locations. Or, if you want to make Traffic Pattern that captures all internal company's traffic where part of the traffic passes via central router and part passes directly between other routers, then you should export from all these routers.

**Incomplete Traffic Export** 

# Host A Host B Host D NetFlow Server

# This is a situation when NetFlow traffic is not exported for one part of the network. The traffic that passes through the central router (Host A to Host B) will be captured, while traffic that does not

**Complete Traffic Export** 

pass via central router (Host C to Host D) will not.

### On this page:

- Choosing Traffic to Export
  - Incomplete Traffic Export
  - Complete
     Traffic Export
- Deciding Whether to Use Automatic Deduplication
  - Automatic Deduplication Disabled
  - Automatic Deduplication Enabled
  - Automatic Deduplication Not Possible

If you are evaluating
NetFlow module, we
recommend you to include
export from all desired
devices (as it should be on
live production), so that you
could correctly estimate fps
baseline needed for
Licensing. Read more
about Estimating Number
of Flows (NetFlow).

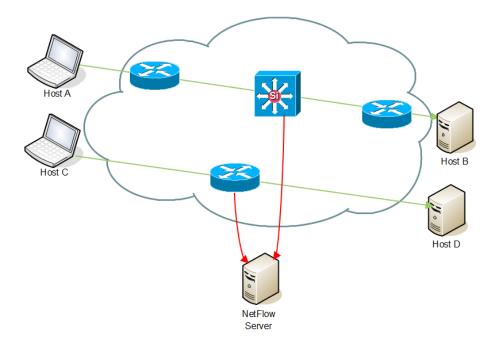

Figure above shows an example of communication when we want to monitor communication that is not passing through the central router. It is necessary to configure the NetFlow export on network devices on which that communication is passing through.

### Deciding Whether to Use Automatic Deduplication

Since Exporters charts present data as they are actually exported by devices, none of the Exporter traffic will have duplicated data.

However, when you create Traffic Patterns and Subnet Sets they may include data exported by multiple exporters and as a consequence NetFlow data will be duplicated. This naturally depends on which devices are configured as exporters, as well as traffic routing and network topology.

**Automatic Deduplication Disabled** 

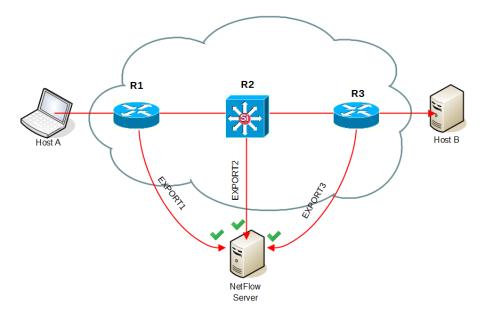

When automatic deduplication is disabled, a flow traveling from Host A to B and passes via multiple exporters, NetFlow Server will receive same flow from R1, R2 and R3 so flow will be proce ssed three times.

Automatic deduplication is enabled by default. To disable it, go to > Settings > NetFlow Settings > Configuration > Automatic Deduplication and select Disable.

### **Automatic Deduplication Enabled**

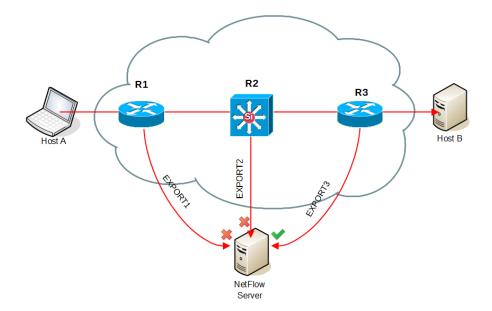

Automatic deduplication solves this problem based on the next hop - when an exporter exports a flow, and this flow includes IP address of another exporter as next hop information, then the flow will be skipped by the Traffic Pattern/Subnet Set counter.

For example, when three consecutive routers in the flow route are exporting flows then NetVizura will have enough information to skip flows from R1 and R2 (since R2 and R3 exporters are mentioned as next hop) and include only flow from R3 in the Traffic Pattern.

In order to achieve automatic flow deduplication in Traffic Patterns and Subnet Sets, it is required that <u>ALL devices in flow continuity are configured as exporters</u>.

### **Automatic Deduplication Not Possible**

However, sometimes not possible to achieve automatic deduplications. For example, if device is not NetFlow export capable, when part of the network is managed by third party (ISP) or if exporting from too much devices is not desired.

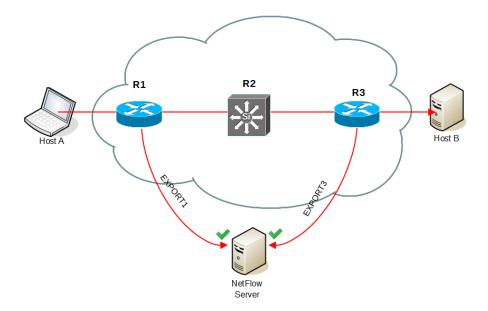

In the figure above, we see that even though automatic deduplication is enabled, flow will be duplicated by two exporters (R1 and R3) that are not in the flow continuity (R3 will not be mentioned as next hop in R1 flow export).

In case it is not possible to enable automatic deduplication by exporting all devices in flow continuity, deduplication could also be achieved manually. Read more at M anual Deduplication.

### **Choosing Ingress vs. Egress**

Ingress flows enabled on all interfaces of a switch or router will deliver needed information, in most situations. If device only supports NetFlow v5, your flows should necessarily be configured in Ingress direction, because NetFlow v5 only supports Ingress flows. In addition, Ingress export provides monitoring of Blocked traffic (traffic sent to Interface Out 0).

Here are a few exceptions where using Egress Flows is suitable:

- Some devices (e.g. Cisco WAAS, Riverbed, etc.) have an option to compress flows, so you need to see traffic after it was compressed. Egress flows are calculated after compression.
- When multicast flows are sent, Ingress exported flows have a destination interface 0 because the router doesn't know interface Out before processing. Egress exported flows deliver the destination interfaces and if the flow is headed for multiple interfaces it will be exported as multiple flows.
- 3. When exporting NetFlow on only one interface of the router or switch.

When using only ingress flows, it is important to enable NetFlow data export on all interfaces, because outbound utilization on any given interface is calculated by using ing ress flows from other interfaces.

See example at the figure below. If you have not enabled NetFlow on interface 2, flows going through that interface will be missed when calculating outbound utilization on interface 4.

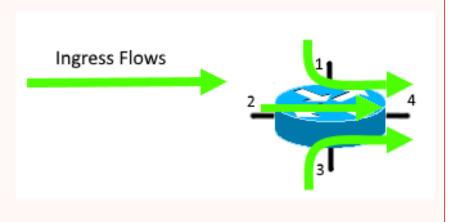

You should configure interfaces on a single device to collect flows in only one direction (either *Ingress* or *Egress*), so that flows traveling from one host to another and vice versa are collected only once.

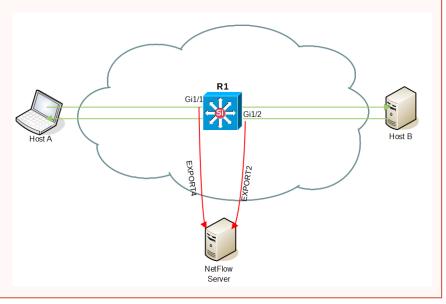

In Flexible NetFlow, *Input* a nd *Output* do the same as *I* ngress and *Egress* in Traditional NetFlow.

Continue reading on to Choosing Exporters.

### **Configuring Cisco Devices for NetFlow Export**

It is recommended that only users with experience in configuring Cisco devices follow these steps.

This section offers a brief guide for configuring NetFlow on a Cisco router or switch. Look up more specific information about configuring your router on Cisco website.

### **Software Platform Configuration**

The following is an example of a basic router configuration for NetFlow. NetFlow basic functionality is very easy to configure. NetFlow is configured on a per interface basis. When NetFlow is configured on the interface, IP packet flow information will be captured into the NetFlow cache. Also, the NetFlow data can be configured to export the NetFlow data to the NetFlow Server.

1. Configuring the interface to capture flows into the NetFlow cache. CEF followed by NetFlow flow capture is configured on the interface

i Either ip flow ingress or ip route-cache flow command can be used depending on the Cisco IOS Software version. IP flow ingress is available in Cisco IOS Software Release 12.2(15)T or above.

2. For exporting the NetFlow cache to the NetFlow Server. A version or a format of the NetFlow export packet is chosen and then the destination IP address of the server (in this example 1.1.1.1). The 2055 is the UDP port the NetFlow Server will use to receive the UDP export from the Cisco device. 2055 is a default value, but you can change this later.

```
Router(config)# ip flow-export version 9
Router(config)# ip flow-export destination
1.1.1.1 2055
Router(config)# ip flow-export source
FastEthernet 1/0
Router(config)# ip flow-cache timeout active 1
Router(config)# ip flow-cache timeout inactive
15
```

More Information on NetFlow Configuration is available at Cisco website.

### Cisco Catalyst 6500 Series Switch Platform NetFlow Configuration

The following is an example of NetFlow on a Cisco Catalyst 6500 Series Switch. The Cisco Catalyst 6500 Series Switch has two aspects of NetFlow configuration, configuration of hardware based NetFlow and software NetFlow. Almost all flows on the Cisco Catalyst 6500 Series Switch are hardware switched and the MLS commands are used to characterize NetFlow in hardware. The MSFC (software based NetFlow) will characterize software based flows for packets that are punted up to the MSFC.

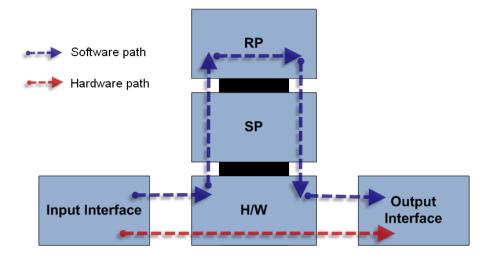

Figure above shows the concept of two paths for NetFlow packets, the hardware (red) and software (blue) paths and the configuration for each path. Normally on Cisco Catalyst 6500 Series Switch both hardware and software based NetFlow is configured.

The hardware switched flows use the MLS commands to configure NetFlow. Remember that for the hardware based flows NetFlow is enabled on all interfaces when configured.

```
mls aging normal 32 (Set aging of inactive flows to 32 seconds)
mls flow ip interface-full (Optionally configure a flow mask)
mls nde sender version 5 (Specify the version for export from the PFC)
mls nde interface (send interface information with the export, command available by default with Supervisor720/Supervisor 32)
```

The following is the configuration for NetFlow on the MSFC for software based flows. This configuration is equivalent to what is shown in Cisco Catalyst 6500 Series Switch Platform NetFlow Configuration. The user configures NetFlow per interface to activate the flow characterization and also configures an export destination for the hardware and software switched flows.

```
interface POS9/14
    ip address 42.50.31.1 255.255.255.252
    ip route-cache flow (also ip flow ingress
can be used)
    ip flow-export version 5 (The export
version is setup for the software flows
exported from the MSFC)
    ip flow-export destination 10.1.1.209 2055
(The destination for hardware and software
flows is specified)
```

More Information on the Cisco Catalyst 6500 Series Switch NetFlow Configuration can be viewed at Cisco website.

### **Configuring Cisco ASA Devices for NSEL Export**

It is recommended that only users with experience in configuring Cisco devices follow these steps.

This section offers a brief guide for configuring NSEL export on a Cisco ASA device. NSEL stands for NetFlow Secure Event Logging - a traffic export mechanism that is built on NetFlow v9 technology. For more detailed information, go to Cisco website.

### Supported Devices

| Devices   | Versions | Notes                                                |
|-----------|----------|------------------------------------------------------|
| Cisco ASA | 8.4(5)+  | Excluding 8.5(1), 8.6(1), 8.7(1), 9.0(1), and 9.1(1) |

### Limitations

Cisco ASA devices are primarily designed for network security and not traffic routing, and as a result NSEL does not provide full export capability. Here are the limitations in dataset export compared to NetFlow:

| Data          | Export | Notes                                                             |
|---------------|--------|-------------------------------------------------------------------|
| Packets       | No     | -                                                                 |
| QoS           | No     | -                                                                 |
| NextHop       | No     | -                                                                 |
| TCP Flags     | No     | -                                                                 |
| Export option | No     | Flow is exported globally by device, not interface ingress/egress |

### Configuration Example

First define the interface for NSEL export.

```
ASA(config)# interface fa 0/0
ASA(config)# nameif inside
```

Define the NetFlow global parameters. Define a NetFlow collector IP address that can be used in the policy-map (in this example collector IP address is 1.1.1.1). The port is arbitrary and based on the collector implementation.

```
ASA(config)# flow-export destination inside 1.1.1.1 2055
```

OPTIONAL: Configure a delay for flow-create NSEL events in seconds. Increasing flow-create delay will cause fewer NSEL events to be exported to NetVizura NetFlow collector. E.g. setting delay to 120 will cause only one NSEL event to be exported, for flows shorter than 2 minutes.

```
ASA(config)# flow-export delay flow-create 120
```

OPTIONAL: Configure the template timeout-rate. These are minutes between sending a template record to NetVizura NetFlow collector. NetVizura requires templates in order to process flow exports. E.g. if you set timeout-rate to 30 it may take up to 30 minutes before you see any data in the charts. After that NetVizura will continue processing flows without any delay.

```
ASA(config)# flow-export template timeout-rate 5
```

Configure flow-update events to provide periodic byte counters for flow traffic. This represents an interval between two NSEL update events in minutes. NetVizura requires this value to be less than 5. Smaller value of refresh interval will produce bigger load on NetVizura NetFlow collector, but it will provide more accurate traffic statistics.

```
ASA(config)# flow-export active refresh-interval 1
```

Next create an ACL to flag interesting traffic and apply it to a class-map

```
ASA(config)# access-list flow_export_acl
extended permit ip any any
ASA(config)# class-map flow_export_class
ASA(config-cmap)# match access-list
flow_export_acl
ASA(config-cmap)# exit
```

Configure a unique NetFlow policy map and apply it globally. "event-type" option defines what you want NSEL to export (all, flow-create, flow-update, flow-deny, flow-teardown).

```
ASA(config)# policy-map flow_export_policy
ASA(config-pmap)# class flow_export_class
ASA(config-pmap-c)# flow-export event-type all
destination 1.1.1.1
ASA(config-pmap-c)# service-policy
flow_export_policy global
ASA(config-pmap-c)# end
```

### **Exporting Without NetFlow Capable Device**

In the situation when network device is not supporting NetFlow protocol, the concept of Traffic Patterns allows you to redirect traffic to the server with a NetFlow probe. The NetFlow probe analyzes traffic and generates NetFlow traffic. We will call the server on which this probe is started the NetFlow Daemon Server. Figure below shows an example of this situation:

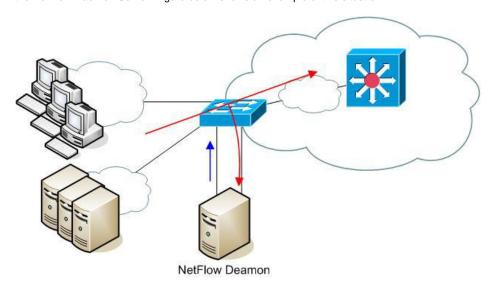

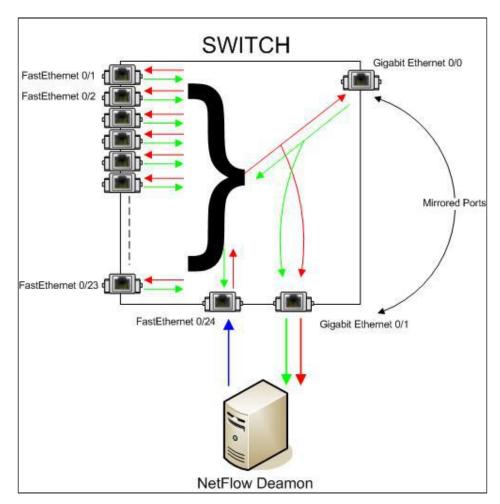

Figures above show the redirection of traffic (**port mirroring**) to the server on which the NetFlow Daemon Server is started. When the port mirroring is started on a switch, interface to whom all traffic is directed to becomes useless for normal device communication. It only passes all of its traffic (In and Out) from port mirroring interface.

The problem is: How to export NetFlow traffic if the interface on which the NetFlow Daemon Server is connected to is unusable for normal communication?

One solution is to add additional network card to the server and connect to the switch. This configuration enables NetFlow exporting even from the L2 switches. The drawback is the additional port utilization on the switch and the need for an additional server. One port on the switch is used for receiving mirrored In/Out traffic and another one for exporting NetFlow traffic. The blue arrow in the figure above shows NetFlow export from the additional network card on the server.

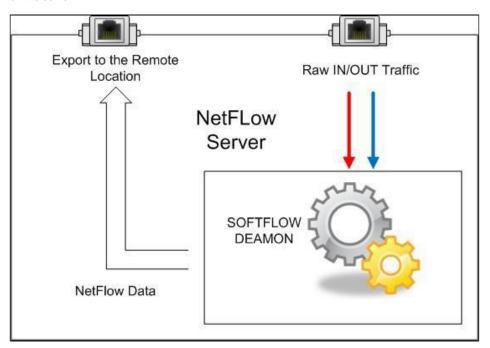

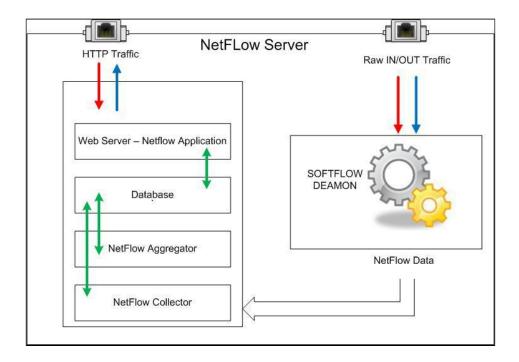

Now, it is possible to start the NetFlow probe on the NetFlow Daemon Server. One of these applications is the SoftFlowd that has the possibility of exporting NetFlow traffic locally (127.0.0.1) to the UDP port on the same server or to a UDP port on a remote server.

Above figures show examples of local NetFlow export and remote NetFlow export.

### **Exporting to Multiple Servers**

Often it is necessary to export NetFlow traffic on more than one server (production, development, test...). Having in mind that Cisco, Juniper and other devices can often export NetFlow data only on two devices, there is a need for tools for multiplication of NetFlow traffic.

One of these tools is Samplicator. It is a software package for Linux that listens to UDP datagrams at defined port and sends copies to set of other IP addresses we define.

Samplicator works according to the figure below:

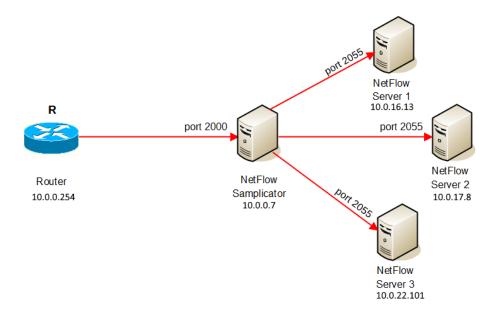

### How to do it:

- 1. Download latest Samplicator version here
- 2. Unpack tar -zxf samplicator-x.y.z.tar.gz
- 3. Go to directory: cd samplicator-x.y.z
- 4. As a root run configure script: ./configure
- 5. Make command to make binary files: make
- 6. Then install application with command: make install
- 7. Softver will run with command: samplicate

In This example NetFlow Samplicator Server receives traffic from exporter 10.0.0.254 via port 2000, then sends copies to multiple NetFlow Servers via port 2055:

### Optional commands to use:

| Option                 | Description                                        |
|------------------------|----------------------------------------------------|
| -p <port></port>       | UDP port to accept flows on (default 2000)         |
| -s <address></address> | Interface address to accept flows on (default any) |
| -d                     | Debug level                                        |
| -b                     | Set socket buffer size ( default 65536)            |

| -n                 | Do not compute UDP checksum (leave at 0)                         |
|--------------------|------------------------------------------------------------------|
| -S                 | Maintain (spoof) source address.                                 |
| -x <delay></delay> | Transmission delay in microseconds.                              |
| -c                 | Specify a config file to read.                                   |
| -f                 | Fork. This option sets samplicate to work as background process. |

### Help command:

samplicate -h

### **Traditional and Flexible NetFlow**

Flexible NetFlow is an extension of NetFlow v9. It provides additional functionality that allows you to export more information using the same NetFlow v9 datagram. Some Cisco devices support only Traditional NetFlow (TNF), while others support Flexible NetFlow (FNF) or both TNF and FNF.

| Device                                  | NetFlow (TNF/FNF) |
|-----------------------------------------|-------------------|
| Cisco ISR G1                            | TNF and FNF       |
| Cisco ISR G2                            | TNF and FNF       |
| Cisco 7200/7300                         | FNF               |
| Cisco ASR1000                           | TNF and FNF       |
| Cisco ASR9000                           | FNF               |
| Cisco 4500 and 4500X with Sup 7         | FNF               |
| Cisco 6500 with SUP2T                   | FNF               |
| Cisco 6500 with Sup 32 and Sup 720      | TNF               |
| Cisco 7600                              | TNF               |
| Cisco C3KX-SM-10G                       | FNF               |
| Cisco 10000                             | TNF               |
| Cisco XR12000 / 12000 Series<br>Routers | FNF               |
| Cisco CRS-1                             | FNF               |
| Cisco Nexus 7000                        | FNF               |
| Cisco Nexus 1000V                       | FNF               |

Here are some of Flexible NetFlow benefits:

- · Flexibility and scalability of flow data beyond traditional NetFlow
- Customized traffic identification
- Ability to focus and monitor specific network behavior
- Ability to monitor a wider range of packet information, producing new information about network behavior
- Enhanced network anomaly and security detection
- Convergence of multiple accounting technologies into one accounting mechanism

Figure below shows difference in a set of commands in TNF and FNF:

### Flexible NetFlow Traditional NetFlow interface ethernet 1/0 interface ethernet 1/0 ip flow NetvizuraFlow [input|output] ip flow [ingress|egress] flow exporter NetvizuraExporter ip flow-export destination 1.1.1.1 2055 destination 1.1.1.1 ip flow-export source ethernet 1/0 transport udp 2055 ip flow-export version 9 export-protocol netflow-v9 source ethernet 1/0 ip flow-cache timeout active 1 flow monitor NetvizuraMonitor ip flow-cache timeout inactive 15 record netflow ipv4 original-input exporter NetvizuraExporter

cache timeout active 1 cache timeout inactive 15

### Installing and Configuring Syslog Agent for End User Traffic

End User Traffic functionality requires separate Syslog agent to be installed on working stations or domain controller.

NetVizura, by default, includes built-in support for Snare OpenSource agent. Installation and configuration of Snare agent is described in the following steps.

If you have another Syslog agent then you can create a separate rule for that agent: End User Settings.

### 1. Step - Downloading Snare OpenSource

Download Snare OpenSource Syslog agent from the official website, www.intersectalliance.com.

### 2. Step - Installing Snare agent on Windows

Install Snare OpenSource agent on domain controller and/or Windows working station by following these instructions.

- Run Snare OpenSource installer with administrative privileges
- Accept License Agreement and press next
- Leave defaults for EventLog configuration and press next
- Select Use System account and press next
- Choose to enable Web access for Snare Remote Control Interface and be sure that you
  enter password to protect configuration interface and press next.
- From now on just click next til the end of installation.

### 3. Step - Configuring Snare

If you have followed previous steps carefully, you will be able to access Remote Control Interface using your browser of choice.

To access Remote Control Interface paste http://localhost:6161/ into your address bar in your browser and press **Enter.** 

In order to fully configure Snare OpenSource agent to work correctly with NetVizura follow these steps.

### 1. Network configuration

Click on **Network Configuration** on the left side of the Control Interface. Locate *Destinati* on Snare Server address field and put IP address of your NetVizura server here. Open NetVizura application, and navigate to **Settings NetFlow Settings Configuration** and search for *End users collection port* value. By default collection port should be set to 33515. Locate *Destination Port* field in Snare Remote Control Interface and paste the port value from NetVizura Settings configuration. To finish network configuration check *Enable Syslog Header* checkbox. Click **Change Configuration** to save changes.

### 2. Objectives Configuration

Click on **Objectives Configuration** on the left side of the Control Interface. Make sure that objective named **Logon\_Logoff** exists in the list. Other objectives are not needed for NetVizura to work properly and therefore can be deleted from the list.

### 3. Apply new configuration

In order for new configuration settings to be applied you should restart Snare service by executing following commands inside Windows command prompt.

Make sure to run Command Prompt with Administrative privileges

First stop Snare service by running:

net stop snare

After that, start Snare again by running:

net start snare

By now, you should have your Snare agent successfully installed and configured to work with NetVizura.

Follow step 4 to make sure that NetVizura is actually receiving Syslog messages from Snare agent.

### 4. Step - Checking installation and configuration

### Linux

If you have EventLog module activated, you can easily check if you are receiving Syslog messages by going to **EventLog > Syslog** tab.

Otherwise, login to your NetVizura server over SSH, and first check if NetVizura is listening for Syslog messages on specified port.

In order to perform this check run the following command inside your shell.

```
netstat -lnup | grep 33515
```

33515 is a default port. If you have configured collection port to have another value, put that value in the previous command instead of 33515.

If collection is working fine you should see something similar to the following after running this command.

```
udp 0 0:::33515 :::*
31414/jsvc.exec
```

Next, check if Snare agent is sending syslog to Netvizura collector by running tcpdump.

```
tcpdump port 33515
```

Once again, default port value is used. In case some other value is configured through Settings, replace that value into provided command.

After running topdump command, you shoud see packets incoming to your server from workstations or domain controller.

### Windows

If you are running NetVizura on Windows Server, you can use packet analyzer tools for windows ( wireshark, windump, etc).

If tcpdump is not installed on your server do the following:

### Debian/Ubuntu

sudo
apt-g
et
updat
e
sudo
apt-g
et
insta
ll
tcpdu
mp

### CentOS

sudo
yum
updat
e
sudo
yum
insta
ll
tcpdu
mp

### **Configuring EventLog Logging**

Most devices use the syslog and SNMP protocol to manage system logs, events and alerts. As an example, this section offers a brief guide for setting up Cisco devices logging to NetVizura server. For more detailed information, refer to the Cisco website.

Before configuring a Cisco device to send syslog messages, make sure that it is configured with the right date, time, and time zone. Syslog data would be useless for troubleshooting if it shows the wrong date and time.

### On this page:

- Configuring Cisco Routers for Syslog
- Configuring Cisco Routers for SNMP Trap

### **Configuring Cisco Routers for Syslog**

- 1. Router# configure terminal Enters global configuration mode.
- Router(config)# service timestamps type datetime [msec]
   [localtime] [show-timezone] Instructs the system to timestamp syslog messages.
- 3. Router(config)# logging host [transport] [udp] [port port-num] Sp ecifies the syslog server by IP address or host name; you can specify multiple servers.
- 4. Router(config)# logging trap level Specifies the kind of messages, by severity level, to be sent to the syslog server. The default is informational and lower. Possible values are emergencies: 0, alerts: 1, critical: 2, error: 3, warnings: 4, notifications: 5, informational: 6, debugging: 7.
- Router(config)# logging facility facility-type Specifies the facility level used by the syslog messages; the default is local7.
- 6. Router(config)# end Returns to privileged EXEC mode.
- Router(config)# show logging displays the addresses and levels associated with the current logging setup, and any other logging statistics.

Use the debugging level with caution when configuring logging trap level, because it can generate a large amount of syslog traffic in a busy network.

Default destination port number on Cisco devices f or syslog export is 514. Default port number for receiving syslog on Netvizura is 33514. If your server does not forward por t 514 to 33514, you have to set 33514 for syslog destination port on your devices.

### Example

```
Router-Netvizura# configure terminal
Enter configuration commands, one per line. End with CTRL/Z.
Router-Netvizura(config)# logging 192.168.1.50
Router-Netvizura(config)# service timestamps debug datetime
localtime show-timezone msec
Router-Netvizura(config)# logging facility local7
Router-Netvizura(config)# logging trap notifications
Router-Netvizura(config)# end
Router-Netvizura# show logging
```

### **Configuring Cisco Routers for SNMP Trap**

- 1. Router# configure terminal Enters global configuration mode.
- Router(config)# snmp-server community snmp\_community\_string <ro or wr> - Specifies the read-only or write-read SNMP community string.
- 3. Router(config)# snmp-server host IP\_Address version <1 or 2c> snmp\_community\_string Specifies the IP Address of the device to which the traps have to be sent along with SNMP version and SNMP community string.
- Router(config)# snmp-server enable traps [notification-type]
   [notification-option] Specifies the SNMP trap types if you do not want to send
   all traps to server.

For configuring SNMP community in Netvizura application, refer to Configuring SNMP Policies.

### Example

```
Router-Netvizura# configure terminal
Enter configuration commands, one per line. End with CTRL/Z.
Router-Netvizura(config)# snmp-server community public ro
Router-Netvizura(config)# snmp-server host 192.168.1.50
version 2c public
Router-Netvizura(config)# snmp-server enable traps ospf
Router-Netvizura(config)# end
```

### License

NetVizura modules (NetFlow, EventLog and MIB) are activated with a license key which is bound to NetVizura server via Installation key.

Different modules have different license models:

**NetFlow Analyzer** license depends on the number of flows you are exporting to NetVizura server, regardless of the number of exporters (routers and switches) and their interfaces involved. You can collect data from as many devices as you need and the total number of flows will reflect your network traffic volume.

With this approach you have a possibility for a wider usage of NetFlow software across your network and choose the license that best fits your network traffic volume.

**EventLog Analyzer** license has no limitations on number of exporters or syslog and SNMP traps received.

MIB Browser license has no limitations of usage.

The following sections provide instruction for licensing NetVizura:

- License Upgrade
- License Renewal

### License Upgrade

To upgrade your current licence (converting Free Trail to Commercial license, or lower Commercial to higher Commercial license) you need to purchase appropriate Commercial license. For help with finding an optimal license for you, complete this **Get Quote** form on our web site or get in touch with us at sales@netvizura.com.

After this, you should provide us with the Installation Code for your NetVizura server so we can issue you a license key.

To send us the Installation Code:

- 1. Log in as admin
- 2. Go to > Settings > Control Panel > License
- 3. Click **Send** to send us an automatically filled out e-mail with your Installation Code

License Settings ( Refresh + Upload Modules NetFlow Settings MIB Settings License type PERPETUAL EventLog Settings Licensed to NetVizura ICDEV NMS Settings Name and version NetVizura 4.1 License expiration date -X Control Panel Support expiration date Thursday, 01 Oct 2015 Users AA3E-2C46-525E-C647-8449-5F76-BC75-76D send Installation code SNMP Policies E-Mail Miscellaneous Display Names Time Window

If you are upgrading NetFlow Analyzer to a higher Commercial license, first you need to estimate how many flows you need. For more instruction go to Estimating Number of Flows (NetFlow Analyzer License)

After we receive the Installation Code, we will send you your license key in one working day. Note that you can apply the license key to your existing installation keeping your configuration and data.

To apply your License key:

- 1. Go to > Settings > Control Panel > License
- 2. Click **Upload** license key
- 3. Find the path to the new License key
- 4. Click Open

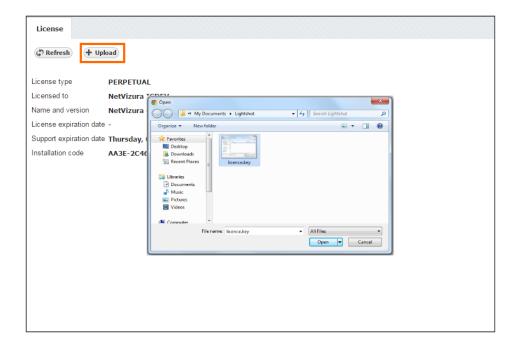

After the new license key is loaded a popup window will appear prompting you to reset NetVizura (log-out and log-in again). When you log-in again, verify that the new license has been applied by checking **About** or by going to **> Settings > Control Panel > License**.

Should you experience any difficulties with application of your licence key, do not hesitate to email us at support@netvizura.com.

### **Estimating Number of Flows (NetFlow)**

The best way to estimate number of flows needed for your NetFlow Analyzer Commercial license is based on your past data.

To do this:

- 1. Log in as admin
- 2. Go to Top N > System
- 3. Click Flows tab
- 4. Choose the Last Month in the Time Window

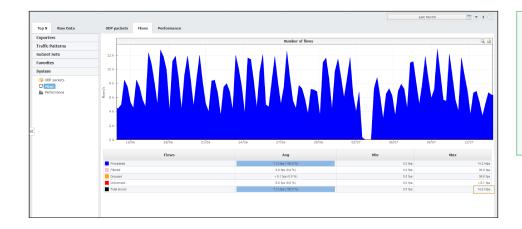

While testing on Free Trial license, we recommend you to include export from all desired devices (as it should be on live production), so that you could correctly estimate fps baseline needed for Commercial license.

In the Number of flows graph you will notice peaks in traffic. These peaks will tell when you had the highest rate of flows exported by your devices.

**Max Total stored** value in the table will give you the maximum number of flows per second exported by your network devices (highest peak) for the selected Time Window.

<u>On Free Trial license</u>, Unlicensed flows mean that your network exports more than 500 fps limit. You should take into consideration both Processed and Unlicensed flows for your Commercial license.

On Commercial license, Unlicensed flows mean that your network devices are exporting more flows than your current Commercial license allows. These flows will not be processed and, therefore, information provided by them will not be included when creating and displaying traffic statistics. In this case, you should upgrade your Commercial license.

When you choose the Commercial license, be sure to choose the one that has the flow per second limit reasonably higher than the maximum. This will ensure that you are able to analyse data peaks that correspond to traffic anomalies or security issues like Denial of Service Attack.

### **License Renewal**

NetVizura provides two types of Commercial licenses: Perpetual and Subscription license. Perpetual license includes unlimited usage and first year maintenance and support, whereas Subscription license includes one year usage, maintenance and support.

In any case, after your current maintenance and support expires you need to purchase a new license key that allows software update and support tickets. For help with payment requests, get in touch with us at sales@netvizura.com.

For the new license key, you should provide us with your Installation Code.

Error rendering macro 'excerpt-include': No link could be created for 'Upgrading License'.

# NetVizura Update

- Linux Ubuntu UpdateLinux Debian UpdateLinux CentOS UpdateWindows Update

### **Linux Ubuntu Update**

NetVizura requires working connection to the internet to install required update. After update is successful you can turn off internet access for NetVizura server.

### Step-by-step guide

- Check free space on disk with df -h command. If there is less than 8GB of free space on disk, delete some files to make at least 8GB available space on disk (easiest way is to delete old raw data files in archive which is usually located in /var/lib/netvizura/fl ow/archive)
- 2. Download and run script that automates upgrade of prerequisite software:

```
wget
https://www.netvizura.com/files/updates/ne
tvizura-4.4.0-update-prerequisites-ubuntu.
sh --output-document=/tmp/update-prerequis
ites-ubuntu.sh
sudo
bash /tmp/update-prerequisites-ubuntu.sh
```

When presented with the dialog about Tomcat configuration files being upgraded choose answer "Keep localy installed version", which is the default. Press **Enter** to proceed.

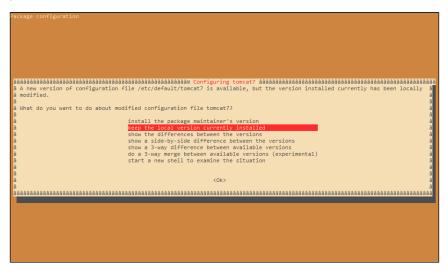

- 3. Download the update package (assumed filename is netvizura-x.y.z-linux.deb) to NetVizura server's /tmp directory and perform the update
  - 1 x.y.z is NetVizura version number

```
dpkg -i /tmp/netvizura-x.y.z-linux.deb
```

- 4. Refresh your browser (Ctrl + F5)
- Check if the update is successful on NetVizura's license page: <a href="http://<netvizura server ip">http://<netvizura server ip</a> >:8080/netvizura/#settings:license

### **Notice**

- NetVizura might not work properly if updated from more older versions. We kindly urge you to first successively update it to previous version, and then to current version.
- NetVizura will not work if update is made after support period has expired. Make sure that your support has not expired before you start updating.
- 3. It is not possible to update NetVizura on free trial. If you want to extend your assessment for one additional month, please request a new free trial license.

### **Linux Debian Update**

NetVizura requires working connection to the internet to install required update. After update is successful you can turn off internet access for NetVizura server.

### Step-by-step guide

- Check free space on disk with df -h command. If there is less than 8GB of free space on disk, delete some files to make at least 8GB available space on disk (easiest way is to delete old raw data files in archive which is usually located in /var/lib/netvizura/fl ow/archive)
- 2. Download and run script that automates upgrade of prerequisite software:

wget
https://www.netvizura.com/files/updates/ne
tvizura-4.4.0-update-prerequisites-debian.
sh --output-document=/tmp/update-prerequis
ites-debian.sh
sudo
bash /tmp/update-prerequisites-debian.sh

When presented with the dialog about Tomcat configuration files being upgraded choose answer "Keep localy installed version", which is the default. Press **Enter** to proceed.

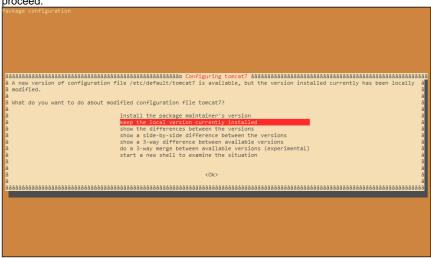

- 3. Download the update package (assumed filename is netvizura-x.y.z-linux.deb) t o NetVizura server's /tmp directory and perform the update
  - i x.y.z is NetVizura version number

```
dpkg -i /tmp/netvizura-x.y.z-linux.deb
```

- 4. Refresh your browser (Ctrl + F5)
- Check if the update is successful on NetVizura's license page: <a href="http://<netvizura\_server\_ip">http://<netvizura\_server\_ip</a>>:8080/netvizura/#settings:license

### **Notice**

- NetVizura might not work properly if updated from more older versions. We kindly urge you to first successively update it to previous version, and then to current version.
- NetVizura will not work if update is made after support period has expired. Make sure that your support has not expired before you start updating.
- 3. It is not possible to update NetVizura on free trial. If you want to extend your assessment for one additional month, please request a new free trial license.

### **Linux CentOS Update**

NetVizura requires working connection to the internet to install required update. After update is successful you can turn off internet access for NetVizura server.

### Step-by-step guide

- Check free space on your disk with df -h command. If there is less than 8GB of free space on disk, delete some files to make at least 8GB available space (fastest way is to delete old raw data files in archive which is usually located in /var/lib/netvizura/fl ow/archive)
- Make directory where the update package would be downloaded: mkdir /tmp/update-x.y.z
  - i x.y.z is NetVizura version number.
- Download the update package (assumed filename is netvizura-x.y.z-update-rpm. tgz) to the /tmp/update-x.y.z directory
- 4. Go to update directory: cd /tmp/update-x.y.z
- 5. Execute:

tar -xzf netvizura-x.y.z-update-rpm.tgz

- 6. Execute: ./update.sh
- 7. Refresh your browser (Ctrl + F5)
- 8. Check if the update is successful on NetVizura's license page: <a href="http://<netvizura server ip">http://<netvizura server ip</a> >:8080/netvizura/#settings:license

- NetVizura might not work properly if updated from more older versions. We kindly urge you to first successively update it to previous version, and then to current version.
- NetVizura will not work if update is made after support period has expired. Make sure that your support has not expired before you start updating.
- It is not possible to update NetVizura on free trial. If you want to extend your assessment for one additional month, please request a new free trial license.

### Java 7 End Of Support

Starting with NetVizura 4.4.1 release Java 7 is no longer supported. You must install Java 8 to update NetVizura to version 4.4.1 or latest. NetVizura recommends OpenJDK 8. The easiest way to install OpenJDK 8 is by opening your server internet access and typing the following:

sudo yum -y install java-1.8.0-openjdk

Alternatively, you can download Oracle Java 8 from Oracle's website http://www.oracle.com/techne twork/java/javase/downloads/index.html. Select JDK donwload and on the next page choose Linux x64 RPM download. Place downloaded package to NetVizura's server / tmp directory and run following command to install Oracle Java 8 to your NetVizura server:

sudo yum localinstall
/tmp/jdk-8u\*-linux-x64.rpm

### **Windows Update**

NetVizura will not work if update is made after support period has expired. Make sure that your support has not expired before you start updating

In case you have previously installed NetVizura 4.3.1 or 4.3.2 in the location other than C:\Program Files\NetVizura we strongly recommend you to perform clean install of the latest version. Read more.

### Update from versions 4.3.3+

- 1. Download latest NetVizura Windows installer from NetVizura official website
- 2. Run downloaded installer and follow steps
- 3. Refresh your browser (Ctrl + F5)
- Check if the update is successful on NetVizura's license page: <a href="http://<netvizura\_server\_ip">http://<netvizura\_server\_ip</a>>:8080/netvizura/#settings:license

### Update from 4.3.1 and 4.3.2 to 4.3.3

- Check free space on disk. If there is less than 8GB of free space on disk, delete some
  files to make at least 8GB available (easiest way is to delete old raw data files in archive
  which is usually located in C:\Program Files\NetVizura\flow\archive)
- 2. Download NetVizura update package from NetVizura official website
- 3. Unzip the package with Extract All... option from Windows context menu

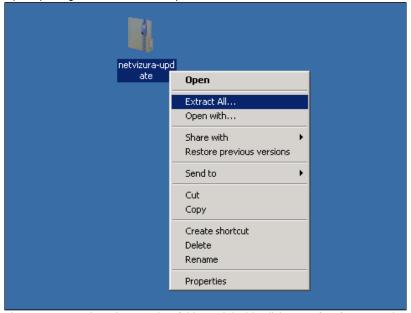

- Navigate to extracted netvizura-update folder and double-click on update.bat to run the updater
- 5. Follow the installation steps
- 6. Refresh your browser (Ctrl + F5)
- 7. Check if the update is successful on NetVizura's license page: <a href="http://<netvizura\_server\_ip">http://<netvizura\_server\_ip</a> >:8080/netvizura/#settings:license

To update from version 4.3.1 or 4.3.2 to a version newer than 4.3.3 you will first have to perform update to version 4.3.3 using update package for versions 4.3.1 and 4.3.2 available on NetVizura website. After that you can update to any subsequent version using Windows installer for that version.

# **Getting Started**

This chapter covers where is what in NetVizura and initial configuration steps of NetVizura:

- Initial Configuration

  - General Initial Configuration
     NetFlow Initial Configuration
     EventLog Initial Configuration
- Navigation

  - General Navigation
    Dashboard Navigation
    NetFlow Navigation
    EventLog Navigation
    MIB Navigation

# **Initial Configuration**

You must log in as administrator to be able to configure NetVizurar. Default username and password are admin/admin01.

Initial configuration consists of the following steps:

- General Initial ConfigurationNetFlow Initial Configuration
- EventLog Initial Configuration

### **General Initial Configuration**

### **Changing Default Administrator Password**

Changing the default administrator credentials is necessary to secure your system from unauthorized access.

To change default administrator account:

- 1. Login as existing administrator (admin/admin01)
- 2. Go to > Settings > Control Panel > Users
- 3. Select administrator account and click Edit
- 4. Change the password
- 5. Add email and other user information
- 6. Click Save.

You can also add more admin accounts and delete the default one. To see more details about managing your account, see My Account. To learn more about managing users, go to Managing Users.

### On this page:

- Changing Default Administrator Password
- Creating Users
- Configuring SNMP Policies
- Enabling Email Notifications

### Tip

Adding email to an admin account will ensure that the admin gets critical system messages such as license messages, low disk space etc.

### **Creating Users**

To enable multiple users to access NetVizura, you need to create user accounts.

To add a new user:

- 1. Click +Add
- 2. Insert user's Login and Contact Information into appropriate fields.
  - first name, Last name, Username and Password are mandatory fields.
- 3. Choose the Permissions from the drop-down lists
- 4. Click Save.

For more details on managing users, go to Managing Users page.

Adding email to an account will allow the user to be added as a recipient of email alarms in NetVizura modules.

### **Configuring SNMP Policies**

After configuring your devices and installing NetVizura you should:

- Add policies (SNMP configuration) for accessing your devices.
   This allows getting useful information from your devices like its name and its interface names. For more information on policies and how to add them, go to article Configuring SNMP Policies
- 2. Add policies to your network devices and check if policies are working. For more information on devices and policy testing, go to article Configuring Devices.

### **Enabling Email Notifications**

Set NetVizura email account to get notifications like system alarms, license info and module alarms

This will allow you to get notifications like system alarms, license info and module alarms. For more information, go to article Configuring E-Mail.

### **NetFlow Initial Configuration**

### **Setting NetFlow Collection Port**

When you start the NetFlow Analyzer for the first time, you need to set NetFlow collection port before you can see traffic.

NetFlow collection port is a port on NetVizura server listening for NetFlow traffic exported by network devices. You need to set exporting port number on all your network devices to match NetFlow collection port. Default port number is 2055.

To set the NetFlow collection port:

- 1. Go to > Settings > NetFlow Settings > Configuration tab
- 2. Type a new value in Collection port field
- 3. Click Save.

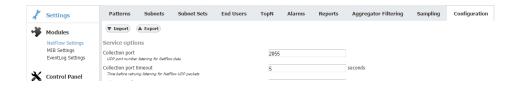

### On this page:

- Setting NetFlow Collection Port
- Checking the System
- Setting End User Traffic (Optionally)

### **Checking the System**

Now is a good time to check if the system is working properly.

To do so, follow these steps:

- Make sure NetFlow data is collected
   Go to TopN > System tab. Packets tab shows if netflow UDP packets are received and Flows chart shows how many flows have been exported to NetVizura server
- Check the system for warnings or errors.
   Click on the **Show log** arrow (in the bottom right corner). Any warnings or errors will be displayed as well as the instruction to resolve them.
- 4. Finally, check if the network traffic is available Go to TopN > All Exporters tab. Network traffic should be shown on the graphs, this is a verification that the network traffic data has been collected by the NetFlow Collector and that the data has been processed by NetFlow Aggregator.

1 Note that it may take up to 10 minutes to see traffic from a new exporter. This is the time needed for the application to create the finest sample of traffic since one sample lasts 5 minutes and two samples are needed to draw a line on the chart.

To learn more about system settings in general, go to chapter NetFlow System Settings.

All other settings you do not need to set right away. However, you should get back to them once you get to know NetFlow Analyzer a little better and fine-tune the behaviour of your system.

### Setting End User Traffic (Optionally)

In addition to general network traffic (Exporters, Traffic Patterns and Subnets Sets), you can view traffic made by organization end users (domain usernames).

To setup this traffic:

- 2. Update existing or add new End User mapping rule

Specifying too broad subnet in the **Source IP** fiel d might result in

If you use Snare as your Syslog agent, then you can use one of the provided mapping rules. In this case, just update **Source IP** field, verify if rule is matching users and change status to Active. To do so, go to **Settings > NetFlow Settings > End Users**.

If rule for your Syslog agent is not provided with NetVizura by default, you should create your own rule in order to successfully map users (link username with an IP address at specific time). Read more about how to setup custom End User mapping rule in the the article End User Settings.

performance penalty. For best results consider changing Source IP to more specific value or concrete IP address.

### 3. Finally, check if the network traffic is available

Go to **TopN > End Users** tab. Network traffic should be shown on the graphs, this is a verification that the network traffic data has been collected by the NetFlow Collector and that the data has been processed by NetFlow Aggregator.

1 Note that it may take up to 10 minutes to see traffic for a new user. This is the time needed for the application to create the finest sample of traffic since the sample lasts 5 minutes and two samples are needed to draw a line on the chart.

# **EventLog Initial Configuration**

After configuring your devices and installing NetVizura EventLog you should verify that:

- Devices are exporting syslog and trap messages to the same port that NetVizura EventLog is listening to.
- 2. Messages are passing the network firewall and reaching the NetVizura Server
- 3. NetVizura Server Ports to which syslog and trap messages are sent is open

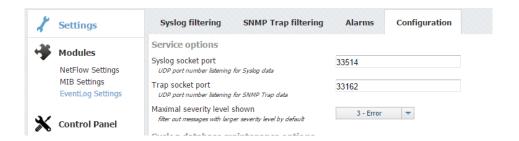

By default, syslog messages are exported from the devices to port 514, while NetVizura listens on the port 33514 in Linux systems and on the port 514 in Windows systems. If you use Linux systems, you need to (1) redirect syslog messages to the 33514 on NetVizura server, (2) export syslog messages to 33514 from device, or (3) change NetVizura EventLog configuration. Same applies to trap socket port.

On Linux systems ports lower than 1024 can not be used by application, unless the root privileges are given to NetVizura EventLog.

To change NetVizura EventLog configuration go to > Settings > EventLog Settings > Configuration and under Service options change the Socket port values.

# **Navigation**

This chapter covers navigation in NetVizura its modules. In order to get familiar with what is where in NetVizura, be sure to check the following:

- General Navigation
- Dashboard Navigation
- NetFlow NavigationEventLog NavigationMIB Navigation

## **General Navigation**

This chapter explains the basic navigation in NetVizura to allow you to more quickly learn where is what in NetVizura.

NetVizura interface can be roughly separated in two:

- Top navigation bar
- · Main Panel.

Top level Navigation bar is always displayed independent to the Main Panel data. Main Panel shows dashboard and module specific data in view mode or Settings Panel in settings mode.

#### **Top Navigation Bar**

All pages within NetVizura show a navigation bar spanning across the top of the screen.

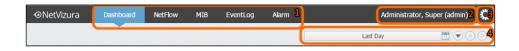

The Top navigation bar consists of the following options from left to right:

- 1. Module Menu shows available modules and active module (highlighted in blue).
- 2. User Menu shows current user and allows access to Log-out and My Account options.
- 3. **Settings Menu** link to Settings, Getting Started wizard, website Homepage and About information.
- 4. Time Window Menu sets time window for which data will be displayed in a module.

## **Module Menu**

Module Menu shows all modules available to the logged in user. You can set which modules will be seen by each user in **Settings > Control Panel > Users**. (Read more in User Settings).

To choose a module simply click on the module name. Active module will be highlighted in blue.

## User Menu

User Menu shows currently logged in user (username and user type) and allows access to options Log Out and My Account. To Log-out or get to My Account simply hover over User Menu and choose the desired option.

Use My Account to manage your account information and change your password.

To manage your NetVizura account:

- 1. Go to User Menu (in the upper right corner, besides Settings)
- 2. Select My Account
- 3. Click Edit
- 4. Update your password or contact information
- 5. Click Save

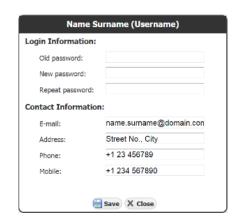

Note that guest users (user type guest) can not change My Account settings since it is a shared account. For more information on user types, go to User Settings page.

## **Settings Menu**

Settings Menu allows you to go to Settings mode, Getting Started wizard, website Homepage and view About information.

# On this page:

- Top Navigation Bar
- Module Menu
  - Settings MenuSettings
  - NavigationAbout information
- Time Window
   Menu

#### **Settings Navigation**

To access Settings hover over the Settings Menu ( ) and click Settings option.

Settings is divided in two panels: Settings Options Panel to the left and Main Settings Panel in the centre of the screen. Settings Panel will show specific settings depending on the settings option selected.

Settings Options Panel shows the following group of options:

- Modules settings for each module
- Control Panel user, SNMP policies, license and Email settings
- Miscellaneous Time Window and date preferences and Display options

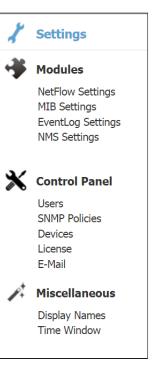

To configure NetVizura or its modules:

- 1. Choose what you want to configure by selecting it Settings Options Panel
- 2. Specify what exactly you want to configure by selecting a tab from Tab Panel

Note that display options depend on the user type and permissions: Control Panel is only visible to NetVizura administrators (user type admin), module setting is only visible if the user has permission to see the module, editing module data is only possible if user has write privileges for the module etc.

For more information on user types, go to User Settings page.

## About information

To access About hover over the Settings Menu ( ) and click About option.

About shows:

- NetVizura product information:
  - product name
  - product version
- Additional information:
  - website link
  - support email
- Legal information:
  - · copyright information
  - list of used libraries
  - EULA

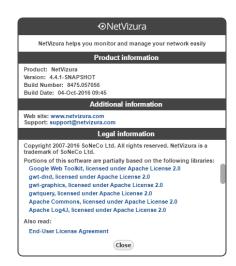

## **Time Window Menu**

Time Window is used to select a time interval for which data will be displayed. For example, if Time Window is set to Last Day then the active module will show only data and events that occurred during last day.

You can set default Time Window and date format preference. To learn how, go to Time Window Settings.

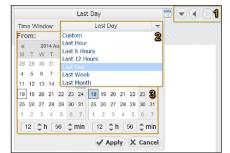

Time Window options:

- Shortcuts –
   history, previous
   and next Time
   Window value
- 2. Standard List –
  predefined time
  interval list: Last
  Hour, Last 6
  Hours, Last 12
  Hours, Last
  Day, Last Week,
  Last Month
- 3. Custom Fields

   any time
  interval (dates,
  hours or
  minutes) picker

Time Window is independent from the views and modules i.e. no matter where you navigate and what statistics you select to view, Tlme Window value will remain the same and will be applied to the data shown (if applicable).

# **Dashboard Navigation**

Dashboard provides an overview of your network by showing Key Performance Indicators (KPIs) side-by-side in one place.

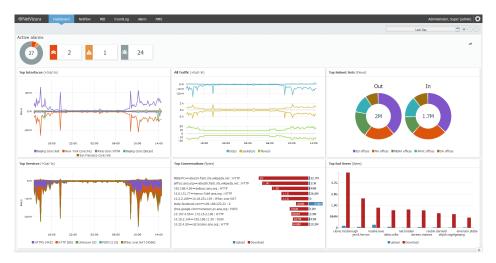

It is divided in two main sections:

- Active Alarms indicating how many alarms are currently active by level (emergency, alert, critical, etc.)
- 2. **Dashlets** showing most important traffic nodes (all traffic, interfaces, services, conversations, users) and most recent alarms

Continue reading about Using Dashboard.

## **NetFlow Navigation**

This chapter explains what is where in NetVizura NetFlow Analyzer module.

To access NetFlow Analyzer module, click NetFlow on the Module Menu in the Top navigation bar.

Data displayed will be according to Time Window value: if Time Window is set to Last Day, charts and tables will show netflow traffic that occurred in the last 24h.

## On this page:

- NetFlow Analyzer User Interface
- Navigating TopN
- Navigating Raw Data

## **NetFlow Analyzer User Interface**

First let us define main parts of the NetFlow Analyzer user interface:

- Mode Panel choose between the TopN and Raw Data mode
   Only users with NetFlow write module permission can see Raw Data mode
- 2. Menu Panel shows options available in the selected mode
- Tab Panel shows additional options depending on selected mode and menu option (and selected node)
- 4. Main Panel shows network traffic charts and tables for the set Time Window

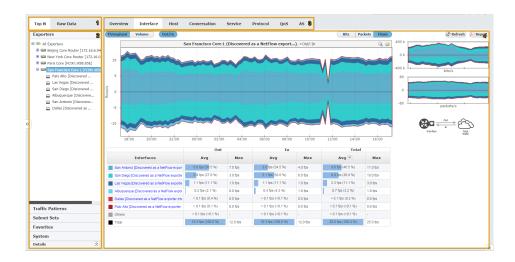

To make navigation easier for you, several indicators (blue or white highlights) show where you are and what you are doing – which mode, option, graph, etc. you are currently using or setting. On the figure above you can see that the selected Mode is TopN, selected Menu option is Exporter (San Francisco is the active node), and that selected Tab options is Interface - this results in Main Panel showing the TopN interfaces for exporter San Francisco.

## **Navigating TopN**

To access TopN choose TopN in the Menu mode.

Main parts of the NetFlow TopN interface are:

- 1. Time Window sets the time window for TopN traffic
- 2. Menu Panel shows:
  - 1. Exporters and Interfaces Node tree
  - 2. Traffic Patterns and subnets Node tree
  - 3. Traffic Patterns and Subnet Sets Node tree
  - 4. Favorite nodes
  - 5. System traffic types

- 6. Details for selected node in the Node Tree.
- 3. Selected node active node for which the traffic is displayed in the Main Panel
- 4. Traffic distribution (Tab Panel) traffic distribution by subnets (Traffic Pattern view only), interfaces (Exporter view only), hosts, conversations, services, protocols, QoS and AS
- Chart and table (Main Panel) traffic values for the selected node by selected distribution during time set in Time Window
- Side Panel two small charts showing (bits, packets or flow traffic), PDF reports and refresh options

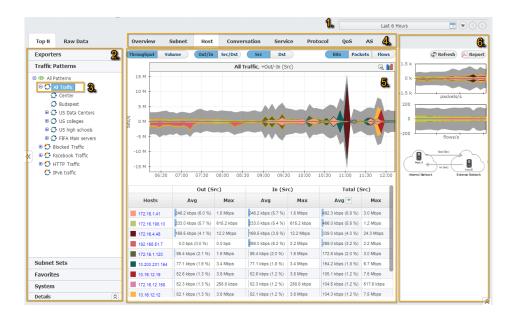

In Figure above you can see TopN host (4) for Traffic Pattern All Traffic (3) during last 6 hours (1). You can also see that the top host is 172.16.1.41.

To navigate to a desired TopN traffic:

- 1. Set Time Window
- 2. Select TopN in the Mode Panel
- Select an option from the Menu Panel (Exporters, Traffic Patterns, Subnet Sets or Favorites)
- Select the desired node (Exporter, Interface, Traffic Pattern, Subnet Set or Subnet) from the Node Tree
- Select the desired traffic distribution (Overview, Interface, Subnet, Host, Conversation, Service, Protocol, QoS or AS) from the Tab Panel

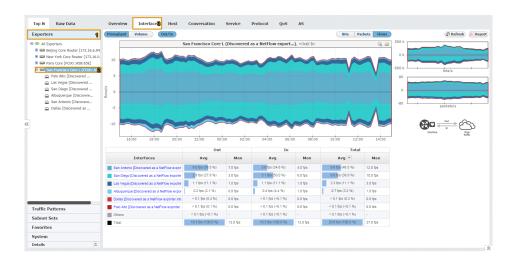

Continue reading about Traffic Distributions (Top Talkers).

## **Navigating Raw Data**

By selecting the Raw Data menu option, you will be able to inspect raw data files in the Main panel.

You can also notice the Raw Data Tree right under the Raw Data menu option. Raw Data Tree groups raw data files in folders according to day/hour/minute. Note that Raw Data Tree will show raw data files for the specified time period set in Time Window.

There are 3 ways of inspecting raw data files:

- 1. Select check boxes next to files you want to inspect and click Show Selected
- 2. Select a single file in the Raw Data Tree and click Show Selected
- 3. Click on a single file to inspect it

To navigate and view Raw Data from specific files:

- 1. Select a date/time folder from the Node Tree
- 2. Select desired Raw Data files from File Table

Raw Data includes vast quantity of information about each single flow. Unpacking many files would require significant processing power and memory space, and therefore it is suggested to select and view only a few files at a time.

3. Click Show Selected

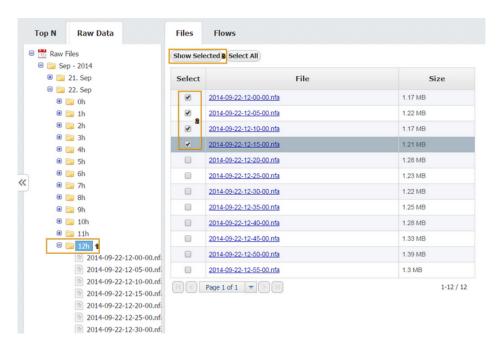

By clicking on the Show selected, Raw Data Table will open showing the information from selected raw data files.

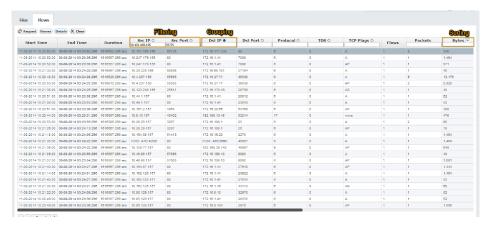

For easier navigation according to your interest you can further filter, group and sort Raw Data Table records by certain fields.

Continue reading about Inspecting Raw Data (Flow Records).

# **EventLog Navigation**

## **EventLog User interface**

When EventLog module is selected main screen will show the following parts:

- 1. Mode Panel choose between the Syslog and SNMP Trap mode.
- 2. Main Panel displays results of SNMP request and MIB search operations.

For the purpose of this chapter, we will focus on the navigation in the Syslog mode.

#### Navigating in Syslog mode

To view syslog go to EventLog module and click Syslog tab. Here you can see syslog messages sent from different exporters for a chosen Time Window.

- 1. Show Options
- 2. EventLog Chart
- 3. Severity Table
- 4. Exporter Table
- 5. EventLog Table

Table and charts will show logs that have (1) the same severity as set in Severity Table (2) for the time set in Time Window. For these logs Exporter table will show distribution by exporters and Severity Table will show distribution by log's severity.

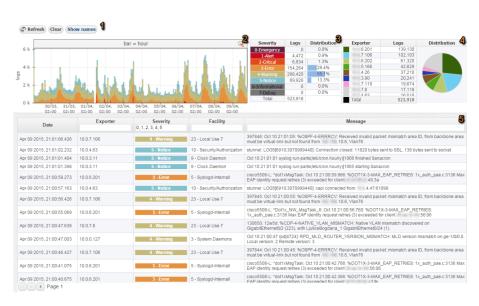

For example, on the screenshot to the left, you can see that logs that occurred during the selected Time Window and severity 0 to 5 are shown. You can also see that there was 523,918 such logs (Severity Table) of which most numerous were Warnings (55%) and Errors (29%).

You can also see the distribution of these logs by exporters in the Exporter table: exporter x.x.6.201 generated the most logs (139,130).

## **Show Options**

Show Options:

- Refresh Data manually refresh data on charts and tables
- 2. Clear filters clear all filters
- Show Exporter Names show names of exporters (routers) instead of their IP address

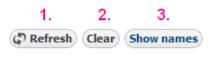

# On this page:

- Show Options
- Syslog Chart
- Severity Table
- Exporter Table
- Syslog Table

## Syslog Chart

EventLog Chart shows distribution of syslog messages (logs) by severity:

- 1. Logs per bar (y-axis)
- 2. Time axis (x-axis)
- 3. Bar width
- 4. Zoom out

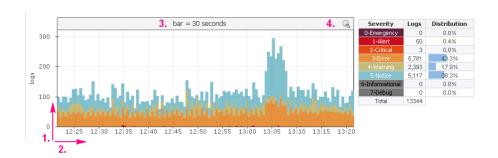

Chart shows number of logs in certain time chunks (1 minute, 1 day, 1 hour). Width of the chart bars and number of bars depends on the Time Window selected. See table below:

| Time Window   | Bar Width  | Number of Bars |
|---------------|------------|----------------|
| Last hour     | 30 seconds | 120            |
| Last 6 hours  | 5 minutes  | 72             |
| Last 12 hours | 5 minutes  | 144            |
| Last day      | 15 minutes | 96             |
| Last week     | 1 hour     | 168            |
| Last month    | 6 hours    | 120            |

Chart has two axis: numerical y-axis and time x-axis. Numerical axis shows the number of logs per bar. Time shown on the x-axis of the chart is the same time as set in the Time Window. Next to the Syslog Chart is the Severity Table in which you can select if syslog messages of the certain severity will be displayed on the chart or not. Colors on the chart correspond with the colors of the syslog Severity in the Severity Table.

On the EventLog Chart above you can see that one bar on the chart represents logs during 30 seconds (bar = 30 seconds).

## Severity Table

Severity Table shows log distribution by severity, for the logs of selected severity that occurred in the selected Time Window. On screenshot to the right currently selected severity levels are 0, 1, 2 and 3. This means that Syslog chart and tables will show only logs with this severity levels. By clicking on the corresponding severity in the Severity Table you can switch on/off logs of that severity. Switched off severity is shown with a gray background and logs with that severity are not shown on the carts and graphs.

| Severity        | Logs   | Distribution |
|-----------------|--------|--------------|
| 0-Emergency     | 0      | 0.0%         |
| 1-Alert         | 959    | 1.3%         |
| 2-Critical      | 39     | 0.1 %        |
| 3-Error         | 71,679 | 98.6%        |
| 4-Warning       | 0      | 0.0%         |
| 5-Notice        | 0      | 0.0%         |
| 6-Informational | 0      | 0.0%         |
| 7-Debug         | 0      | 0.0%         |
| Total           | 72,677 |              |

## **Exporter Table**

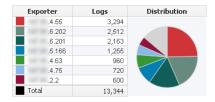

Exporter Table shows log distribution by exporter, for the logs of selected severity that occurred in the selected Time Window. Top 7 exporters have a color assigned, while other exporters are grey and under Others on the pie chart. To see other exporters, scroll down the exporter list. Clicking on an exporter will show only logs for that exporter on the charts and table. By clicking on it again, you can switch back to seeing logs for all exporters.

## Syslog Table

EventLog Table shows messages with selected severity (in Severity Table) that were received during time set in the Time Window. For each message Date, Exporter, Severity, Facility and Message content is displayed. Severity levels are shown with the corresponding color, as in the chart and Severity Table. 9/19 Figure 7: Exporter Table Figure 6: Severity Table Syslog Table can be filtered by Exporter, Severity, Facility and Message content. Note that the filters can be activated by selecting items in the Severity and Exporter Tables, as described above. To clear all filters, click the Clear button above the Syslog chart. To show exporter DNS names, click the Show Names button above the Syslog chart.

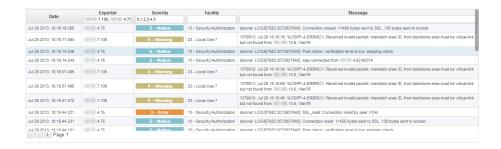

Continue reading about Inspecting Syslogs.

## **MIB Navigation**

When MIB module is selected the MIB main screen will show the following parts:

- 1. Mode Panel choose between the MIB and Device mode.
- 2. Menu Panel shows options available in the selected mode
- Tab Panel tab contains the information on the OID requested and the device the SNMP Query was sent to. For each SNMP request a new tab will open.
- 4. Main Panel displays results of SNMP request and MIB search operations.

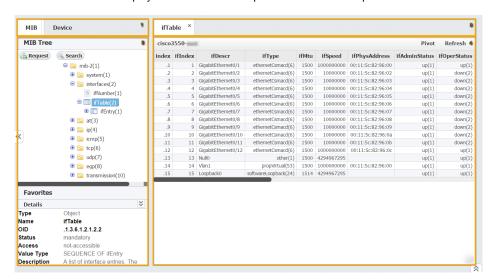

On the screenshot above, you can see that MIB ifTable is selected in the MIB tree and that after SNMP request the Main Panel shows the ifTable with OID values for the currently selected device (cisco3550-xxx). In the Details it is visible that the ifTable OID is .1.3.6.1.2.1.2.2.

## Navigating in MIB Mode

MIB Browser is selected by default and it shows the MIB tree with its options for SNMP request and OID search.

MIB browser options:

- MIB Tree shows the MIB Tree and corresponding options:

   a) searching the MIB tree for particular OID
   b) request a SNMP Query for particular MIB on the Current device
- 2. **Favorites** shows all user favorite OIDs (added from the MIB Tree)
- Details shows OID details (name, description etc.) for the selected node in the MIB tree

## Navigating in Device Mode

Device mode is used to set the Current device. Any SNMP request in the MIB tab will be sent to the Current device.

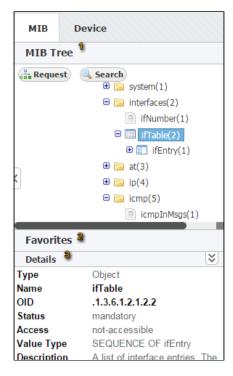

Device mode is available only if NMS module is included in NetVizura application.

On screenshot to the left you can see that the Current device is cisco-xyz. When you click on the Request in the MIB tab, SNMP Query command will be sent to this device.

## On this page:

- Navigating in MIB Mode
- Navigating in Device Mode

Device Tab includes following options and information:

- 1. Add instant device
- 2. Current device
- 3. List of devices in the application database
- 4. List of instant devices

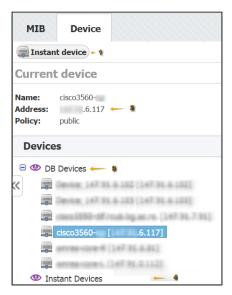

Devices added in the > Settings > MIB Settings > Devices will show in the list of devices and will be always available.

Instant devices are user added devices that will not be saved in the database (the list will be cleared after logout). Instant devised are used if you want to quickly check an OID on a device but do not want the device to be stored for later use.

Continue reading about Searching OIDs.

# **Using NetVizura**

This chapter shows how to use NetVizura and its modules:

- Using Dashboard
- Using NetFlow

  - Basic NetFlow UsageAdvanced NetFlow Usage
- Using EventLog
   Viewing Syslog Messages
   Inspecting Syslogs
   Viewing SNMP Traps
   Understanding EventLog System Traffic
   Using EventLog Alarms

  - Syslog How to...
- Syslog How to...
  Using MIB
  Searching OIDs
  Setting Current Device
  Making SNMP Request
  Managing MIB Favorites
  Reading MIB Details

# **Using Dashboard**

Convenient place to start using NetVizura in your everyday activities is the Dashboard. It is an eas y to look, one page overview of your network state.

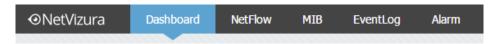

NetVizura Dashboard includes the following widgets:

- 1. Active Alarms
- 2. Top Interfaces
- 3. All Traffic Overview
- 4. Top Subnet Sets
- 5. Top Services
- 6. Top Conversations
- 7. Top End Users

Most of the widgets require correct setup of All Traffic Pattern. Read more how to check and modify All Traffic Pattern.

## On this page:

- Active Alarms
- Top Interfaces
- All Traffic
- Top Subnet Sets
- Top Services
- Top Conversations
- Top End Users

You might want to display this Dashboard on the large wall screen in your office. Everyone in the team would be able to spot immediately a new alarm or when atypical network traffic occurs, and in this way improve visibility, collaboration and incidence response time.

#### **Active Alarms**

Here you are able to check how many alarms are currently active in your network.

Alarms are presented in real-time, in a donut chart so that you can get an overview about their proportion, as well as in their own cards for you to quickly determine distribution of alarms by severity.

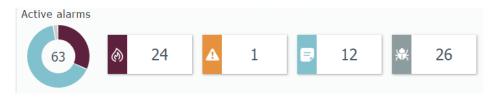

Above screenshot shows 63 currently active alarms, where 24 of them belongs to emergency level, 1 to error, 12 to notice and 26 to debug.

Clicking on the alarm level in the chart or on the card leads to Alarm module where you can see more details and actions.

Read more about Using NetFlow Alarms.

## **Top Interfaces**

With Top Interfaces widget you are able to determine which interfaces "eat" most of the bandwidth in your network. This may help you to better organize/balance your network or to influence budget plan for improvements in your network infrastructure.

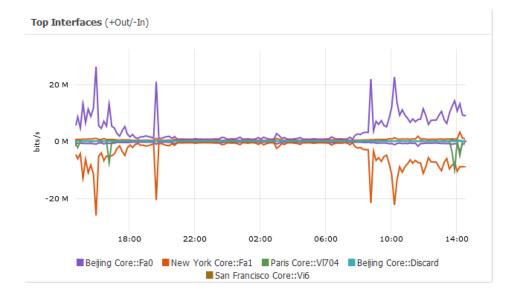

Clicking on the chart leads to the All Interface view in NetFlow module, and click on the particular interface in the legend leads to its detailed analysis.

Read more about Interface Traffic.

## **All Traffic**

In All Traffic widget you are able to see total traffic in your network (from all exporters, in all subnets, including internal and external network). It shows three charts - bits/s, packets/s, flows/s so that you can compare them in relation to one another. This enables you to immediately spot if there are any irregularities impacting your entire network (for example, normal bits/s and packets/s charts with increased flows/s chart suggest some kind of network attack).

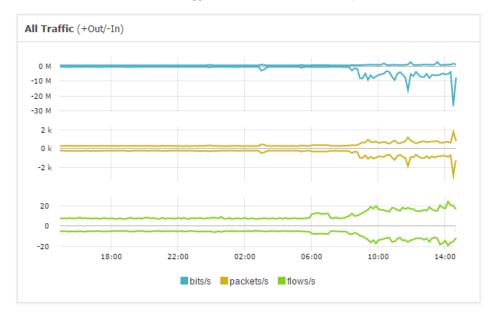

Clicking on the particular chart or unit in the legend leads to the dedicated chart in the NetFlow module where you can further investigate your network behavior and identify potential causes for concern

Read more about All Traffic Pattern.

## **Top Subnet Sets**

Subnet Sets widget shows top subnets in your network. To understand how Subnet Sets works, Read more about Subnet Sets. To run Subnet Sets widget within the dashboard you have to configure at least one subnet set.

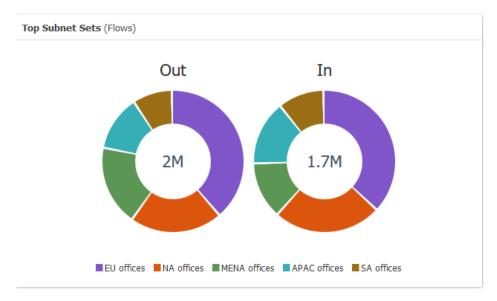

Clicking on the Subnet Sets chart leads to All Traffic Pattern > Subnet Set distribution, while click on the specific Subnet Set in the legend leads to its detailed analysis.

Read more about Traffic Pattern in Subnet Sets.

# **Top Services**

Here you can see which services are most common in your network. This helps network administrators to better control traffic which passes through the network.

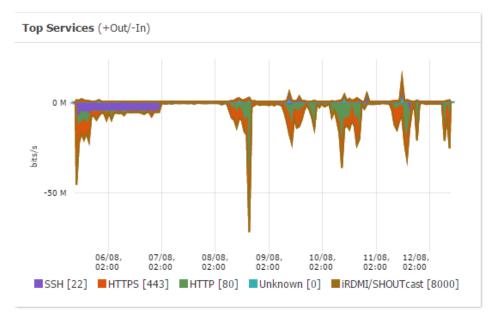

Clicking on the chart leads to All Traffic > Services distribution, and clicking on the specific services additionally highlights it.

Read more about Distribution by Services.

## **Top Conversations**

This widget provides glimpse on the conversations most involved in your network traffic.

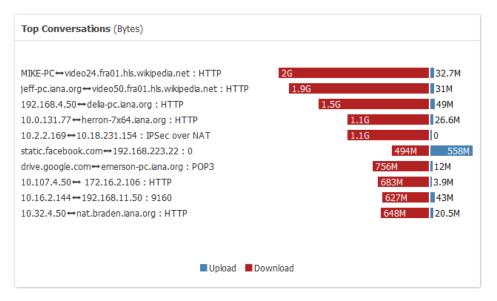

Clicking on the legend (Upload/Download) will lead you to the All Traffic > Conversation distribution, while clicking on the service in the legend will additionally highlight it.

Read more about Distribution by Conversations.

# **Top End Users**

In order to view End Users traffic, you have to configure it first: End User Settings. Top End Users widget enables you to determine which network users are winners in bandwidth consumption.

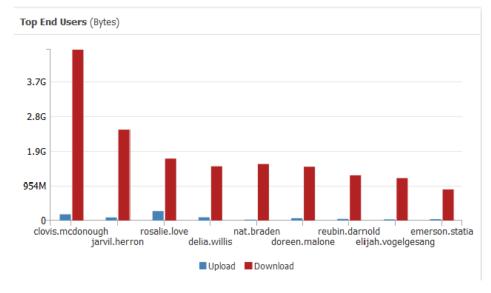

Clicking on the legend (Upload/Download) leads to All Users overview, whereas clicking on a specific user goes to his/hers detailed analysis.

Read more about All Users Traffic.

# **Using NetFlow**

- Basic NetFlow UsageAdvanced NetFlow Usage

# **Basic NetFlow Usage**

In this chapter you will find out what network traffic is available to you and how to make the best use of it. Network traffic is available in NetFlow Analyzer module.

This chapter covers:

- Traffic Distributions (Top Talkers) how network traffic is split by categories (such as hosts, conversations, QoS etc.).
- Using Charts and Tables how to use charts and tables showing network traffic
- Exporters and Interfaces Traffic how to view traffic for exporters and their interfaces
- Basic Traffic Patterns how to start analyzing logical structures of network traffic, independent of the physical infrastructure.
- Subnet Sets how to analyze statistics for group of Subnets (IP ranges) or smaller Subnet Sets.
- Favorites how to manage frequently monitored nodes.
- Details how to view additional information for a selected node.
- Reports how to export traffic to PDF file or schedule a report.

## **Using Charts and Tables**

Traffic is represented in several visual manners in order to provide you quick insight in the traffic structure:

- Throughput Chart (area and bar time chart) time diagram, which represents one or more parameters within the selected time frame allowing you to follow changes in traffic and recognize traffic trends with ease.
- Volume Chart (pie chart) distribution of Top N bandwidth consumers in a pie chart form, allowing you to easily visualize and compare bandwidth consumers with each other.
- Table (text table) in addition, Throughput and Volume charts are followed below by a corresponding top-talker table. Top-talker table shows entities most contributing to the traffic showed on Throughput and Volume charts.

Charts and tables are network element and time specific. In other words, each chart and table shows traffic for a selected node in the Navigation tree for the given TIme Window.

## On this page:

- Throughput Chart
  - View Options
  - Zooming
- Volume Chart
- Table
  - IP Address Resolution
- Additional Options
  - Set Metrics
  - Side Charts
  - Top Talker Isolation
  - Top Talker Drill-Down
  - Top Talker Highlight

## **Throughput Chart**

Throughput is a time chart enabling you to see large number of parameters in an arbitrary time interval (set by Time Window). This is particularly suitable for viewing changes in the traffic over time, spotting traffic trends and anomalies:

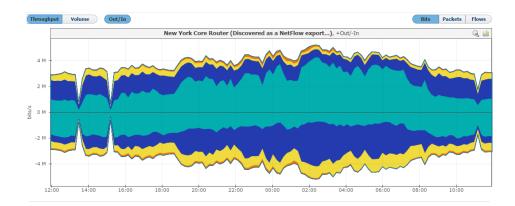

On the graph, positive part of the y-axis shows outbound (Out) traffic, while negative part of the y-axis shows inbound (In) traffic. Out traffic is traffic originated from the internal network to external network, while In traffic is traffic destined to the internal network from external network.

The Top-talker table below will show average and maximum values for In and Out traffic achieved during the given time interval, as well as Total traffic in the selected measurement unit (bps, pps, fps) and as percentage of total traffic for each table entry.

#### **View Options**

Throughput chart can be seen as area or bar chart. Area chart enables you to see the flow of traffic more smoothly, while bar chart gives you the ability to view traffic by each sample. Use the area chart for spotting trends and over-viewing the traffic of large time intervals. Use the bar chart when solving problems and when you need more details on the sample level (time interval you are inspecting is relatively small).

To switch between the area and bar chart click the Area chart or Bar chart button. This will give you a chart as shown in screenshot below. Re-selecting the option will give you the original view back.

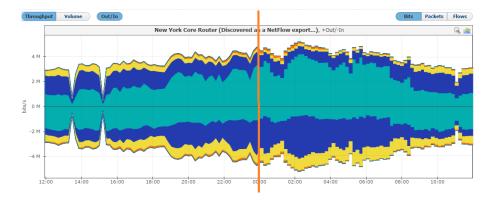

#### Zooming

You can zoom in and out of the Throughput chart. This enables you to quickly and more directly select the time window you are interested in (in comparison to the time Time Window).

#### To zoom in:

- 1. Move the cursor over the chart (cursor will turn from arrow to hand).
- 2. Position the mouse to the beginning of the time interval you are interested in.
- 3. Press and hold the left mouse button.
- 4. Drag the cursor to the end of the time interval you are interested in
- 5. Release mouse button

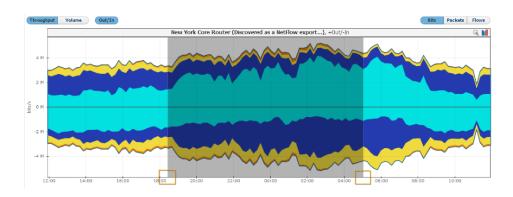

Chart and table are now showing the traffic for the interval you have just set.

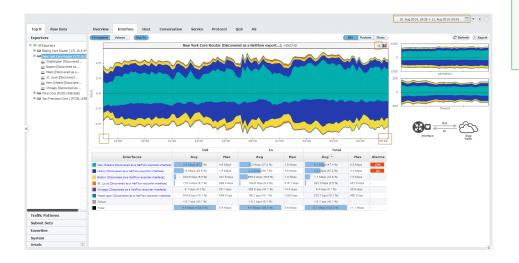

To zoom out, simply click on the zoom out icon in the right-hand corner of the Throughput bar. This will set the previous time interval as active time interval.

Tlme Window is in sync with zoom in and out meaning that zooming will set a new Time Window value. The Top-talker table is adjusted to show traffic for the zoom time interval. Zooming in also activates the zoom out icon (beside area or bar chart icon).

#### **Volume Chart**

Volume is a pie chart enabling you to easily visualize top-talkers in regard to total traffic and each other, for the given Time Window.

There are two charts, for inbound (In) and outbound (Out) traffic.

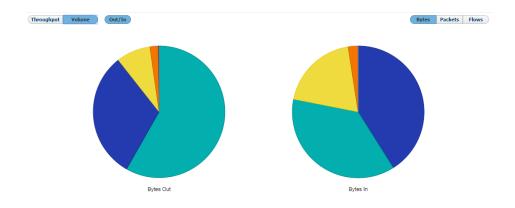

Top-talker table will show total traffic volume values if Volume chart option is active. It will show values in the selected measurement unit (bytes, packets, flows) and as percentage of the total traffic for each table entry.

#### Table

Text table shows average, maximum and total values for top-talker contributes. Additional columns, such as In, Out, Src or Dst, will show if applicable.

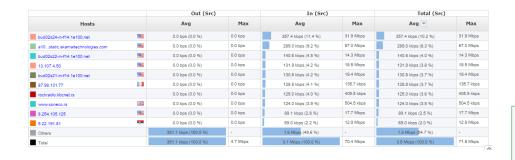

Table can be sorted by any column in decreasing or increasing order. Selecting the column again will switch between decreasing, increasing and no ordering. Table also shows if there were any alarms during the selected Time Window for all top-talkers.

"Others" entry in the charts and table (in gray) represents traffic not belonging to top-talkers. Only exception to this is the display of Subnets where "Others" entry represents all values that are matched to a traffic but not matched with any defined subnet for that traffic.

To change the number of top-talkers shown in the charts and tables, read more about TopN Settings.

#### **IP Address Resolution**

In order to enable IP address resolution, your NetVizura server should have local or remote communication with DNS server (for Hostname) and Internet access (for Whois information).

To completely understand host, conversation and AS traffic it is necessary to have background knowledge about the host IP addresses that participated. However, this may prove time consuming and network admins often don't have time to browse manually for this information online.

For this reason, NetVizura provides IP address resolution (Hostname, Geo-location and Whois information) that significantly saves time, improves readability of the statistics and increases overall contextual awareness.

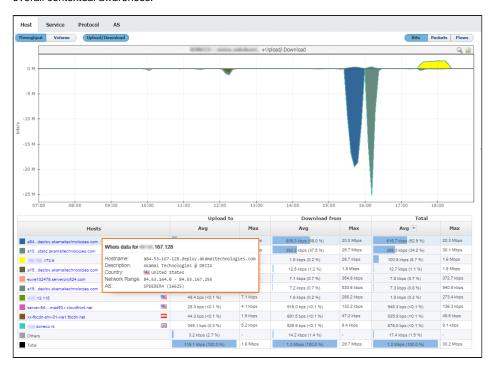

As you can see in the screenshot above, this end user had two bigger downloads at around 16h from two IP Addresses belonging organization Akamai Technologies, located in United States.

## **Additional Options**

## **Set Metrics**

As a measurement unit for the observed traffic, the charts and table can show:

- Bits bits per second (bits/s, bps)
- Packets packets per second (packet/s, pps) and
- Flows flows per second (flow/s, fps)

#### Side Charts

To the right of the main chart with selected measurement, you can see also two other measurements:

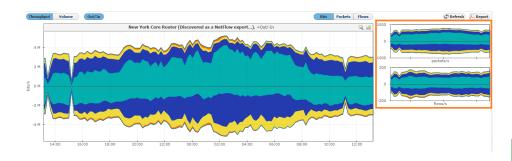

A typical attack example is

This view helps you to quickly compare the number of flows and/or packets with their size in bytes, enabling you to recognize attacks.

when you notice that a great number of flows or small packets have occurred in a short amount of time.

## **Top Talker Isolation**

You can isolate contribution of any top talker by clicking on the top talker name in the table. This will reload the chart to show the contribution of the selected top talker only.

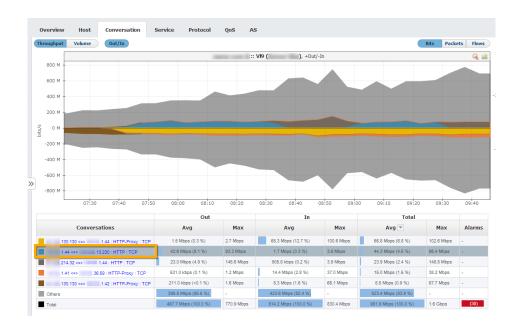

In the example above you can see top conversations. If you click on the second conversation A.B.1.44 => C.D.13.230 : HTTP : TCP, chart will reload to show the selected conversation traffic only (screenshot below).

To cancel the top talker isolation, click on the top talker name again.

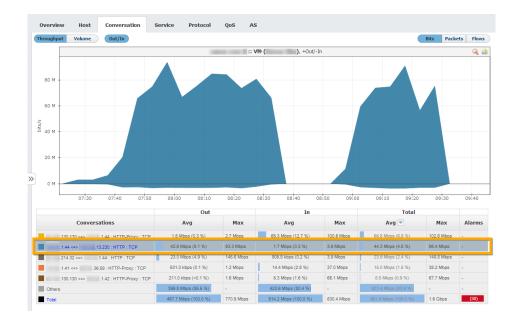

#### **Top Talker Drill-Down**

If a top talker is an exporter, interface, Subnet or Subnet Set, clicking on the its name will result in the jump to that top talker in the Node Tree rather then the top talker isolation. The jump occurs because more detailed traffic for that top talker is available by jumping to its node then by simply isolating it on the chart.

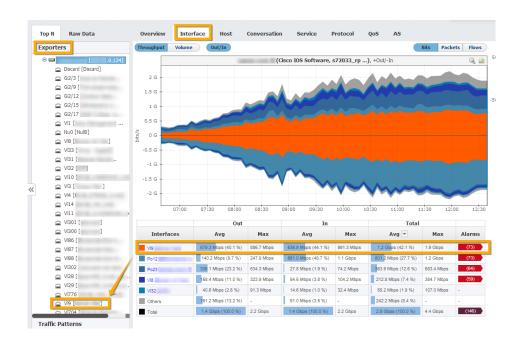

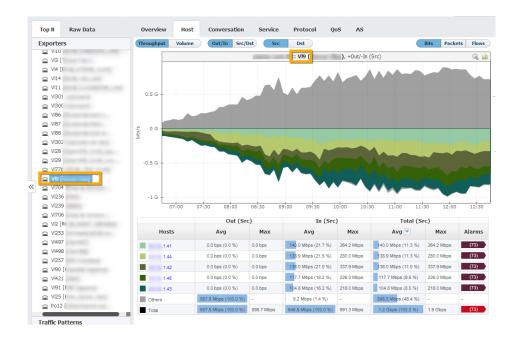

In the example above (first screenshot) you can see top interfaces of an exporter. If you click on the first interface VI9, you will jump to that interface to view its traffic in more details (second screenshot above).

## **Top Talker Highlight**

To highlight a top talker on the chart or table, simply click on it in the chart or on its table cell in the table. Chart field and table row will become highlighted:

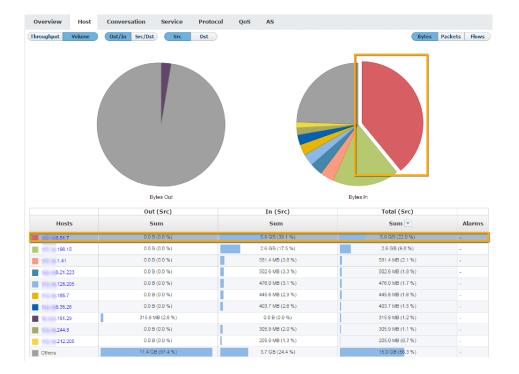

This can be very useful if colors on the chart are similar.

# **Traffic Distributions (Top Talkers)**

Traffic can be viewed by several types of nodes: (1) Exporters and their Interfaces, (2) Traffic Patterns and their Subnets, (3) Subnet Sets and their Subnets and (4) End Users. For each of these nodes there a several traffic distributions that will show top talkers:

- Distribution by Interfaces
- Distribution by Hosts
- Distribution by ConversationsDistribution by Services
- Distribution by Protocols
   Distribution by QoS
- Distribution by AS

## **Distribution by Interfaces**

Distribution of traffic by interfaces is available for Exporter node only. It shows how network traffic that passed through the selected exporter is distributed to its interfaces and which interfaces are top bandwidth consumers. This is useful if you want to look into how much exporter traffic has passed through specific interface (in total, In and Out directions).

To view exporter traffic distribution by interface:

- 1. Select an exporter from Navigation Tree in the Menu Panel
- 2. Select Interface tab in Tab Panel

The Menu Panel Navigation Tree presents interfaces belonging to the selected exporter. Main Panel shows throughput or volume chart and table statistics for bits, packets or flows for the selected Time Window. Note that top talkers for bits, packets and flows can differ (e.g. a top talker by flows may not be a top talker by bits).

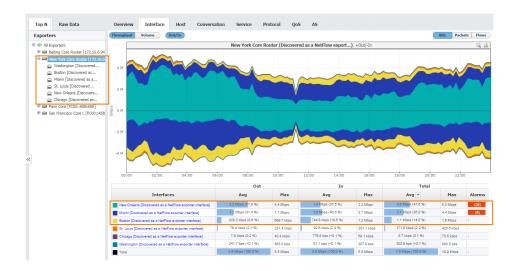

Screenshot above gives an example of exporter traffic distribution by interface for the exporter named New York Core router. From six interfaces of the New York Core router, the top talkers by bits are: New Orleans, Miami and Boston interfaces. You can also see that more than 90% of all traffic passing through the New York Core router passes through these three interfaces.

#### **Distribution by Hosts**

Distribution by hosts shows the contribution of top hosts (individual IP addresses) to the specified traffic. It presents the traffic activity for both internal and external IP addresses.

To view traffic distribution by hosts:

- Choose a node type (Exporters, Traffic Patterns, Subnet Sets or Favorites) from the accordion in the Menu Panel
- 2. Select desired node from the Node Tree
- 3. Choose Host from the Tab panel

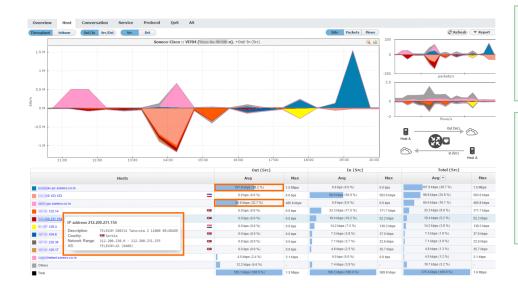

The number of top hosts is configurable. To change the number of top hosts showing in the chart and table, see Configuring TopN Rules.

In order to enable IP address resolution, your NetVizura server should have local or remote comm unication with DNS server (for Hostname) and Internet access (for Whois information).

The screenshot above indicates that over 90% of outgoing traffic came from first and third host in the table.

Besides that, if you move your mouse over some host, you can see Whois information that significantly saves time, improves readability of the statistics and increases overall contextual awareness.

- Host is in its essence an IP address. Host can be employee computer and server. One employee can use multiple IP addresses, but also more employees can use the same IP address.
- You can expect top talkers to be proxy servers within your company network, since they provide the access to the internet.
- Also, since the number of hosts on the company level can be quite big, you can
  expect a considerable amount of traffic grouped as "others" entry because most
  of computers in your network will have very small amount of traffic in
  comparison to proxy servers.

## **Distribution by Conversations**

Distribution by conversation shows who is talking with whom (end to end), i.e. which conversation is consuming most of the bandwidth, information valuable for further network optimization.

To see top conversations:

- Choose a node type (Exporters, Traffic Patterns, Subnet Sets or Favorites) from the accordion in the Menu Panel
- Select desired node (Exporter, Interface, Traffic Pattern, Subnet Set, Subnet or End User) from the Node Tree
- 3. Choose Conversation from the Tab panel

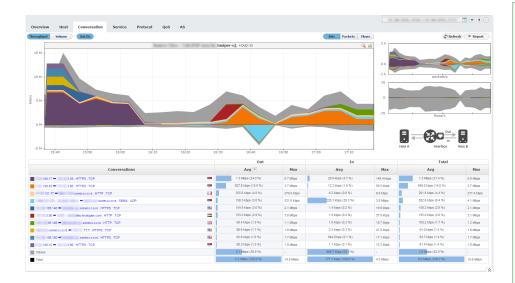

In/Out definition depends on the selected node. For interface traffic In traffic corresponds to traffic that entered the exporter through that interface. For Traffic Patterns In traffic corresponds to the traffic destined to Internal Network in Traffic Pattern definition.

For more info, see:

- Exporter Traffic
- Interface Traffic
- Viewing Traffic Patterns
- Viewing Subnet Set Traffic
- Subnet Traffic in Subnet Sets

The screenshot above indicates that top conversation is between X.X.190.17 and X.X.3.38, using HTTPS service and TCP protocol. It is also notable that the conversation consumed Max 6.7 Mbps of Out traffic and 149.4 kbps of In traffic.

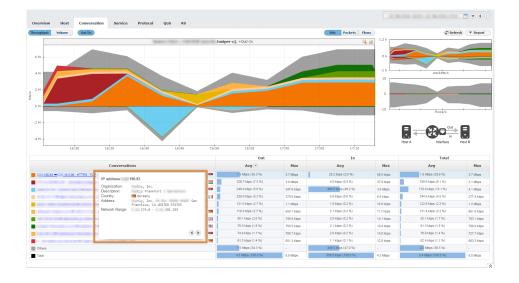

For each conversation participant, additional DNS and WHOIS lookup are performed. IP is presented as Hostname, whereas WHOIS description is shown in a tooltip when specific conversation is hovered. Tooltip contains information about organization name and address, network range, additional description and more, depending on data availability. In screenshot

above, you can see that the first address relates to organization located in Germany, you can also see network range and name of the organization. By clicking on the arrow keys in the bottom left corner of the tooltip you can switch to info for the other address in this conversation.

- Conversation consists of two hosts/IP addresses, service and protocol. Traffic between two hosts is treated as one conversation only if same service and protocol are used.
- Lower IP address is placed first, higher is second the order of IP addresses does not depend on whether host is Source/Destination or in Internal/External Network.
- Service is not the same as port one service can use more different ports. In this case, traffic between two hosts using any port associated to a same service is treated as one conversation.

#### **Distribution by Services**

Distribution by services shows each service contribution to the specified traffic. It presents which services are mostly used, when they were used, and if there is any use of forbidden services (such as BitTorrent).

To view traffic distribution by services:

- 1. Choose a node type (Exporters, Traffic Patterns, Subnet Sets or Favorites) from the accordion in the Menu Panel
- 2. Select desired node from the Node Tree
- 3. Choose Service from the Tab panel

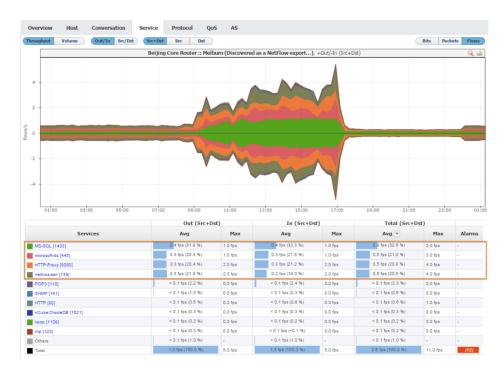

The screenshot above indicates that on Melburn interface belonging to Beijing Core Router top services consumed are MS-SQL, misrosoft-ds, HTTP-Proxy and netbios-ssn.

- Services are applications identified by the TCP/UDP ports they use. To display
  the name of a service instead of its TCP/UDP port number, it is necessary to
  previously map the TCP/UDP ports with service's names. See more at Configuri
  ng Service.
- In some cases, VPN traffic can be forwarded through TCP port 443 thus service s traffic (SSH, HTTP, etc.) will be masked as HTTPS.

## **Distribution by Protocols**

Distribution by protocols shows contribution of each protocol to the specific traffic.

To view traffic distribution by protocol:

- Choose a node type (Exporters, Traffic Patterns, Subnet Sets or Favorites) from the accordion in the Menu Panel
- 2. Select desired node from the Node Tree
- 3. Choose Protocol from the Tab panel

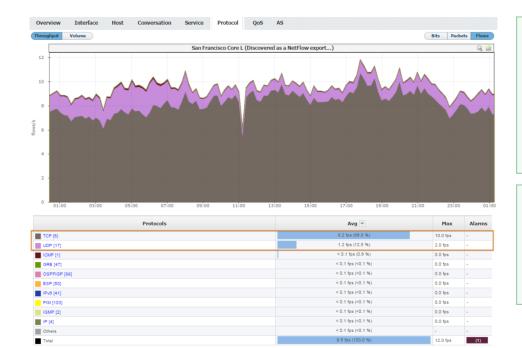

Usually, most of traffic (around 90%) will belong to TCP and UDP network protocols. If protocols other than TCP and UDP have considerable traffic, this may be a sign of a security threat. Click on the name of the protocol in the table to isolate it (show traffic for that protocol only).

If you want to take a closer look at protocols other than TCP or UDP you can create a Traffic Pattern excluding TCP and UDP protocols. For more details on how to do this, see Fine -tuning a Traffic Pattern.

The screenshot above indicates that on the San Francisco exporter TCP and UDP are the main protocols. Other protocols with minor traffic are also presented.

- NetVizura gives the possibility of viewing the traffic which is transferred over IP protocols (such as TCP, UDP, ICMP, etc.). All protocols are monitored and analyzed over a standardized protocol number used in IP packets and received from netflows.
- In order to perform the network traffic analysis in a way that best suits your needs, you might need to define some protocols not included in NetVizura. To learn how to define new protocols, go to Configuring Protocol

## **Distribution by QoS**

Distribution by QoS shows specific traffic in the terms of service quality. This is interesting in particular to companies that provide a QoS based service or use such services themselves.

To view traffic distribution by QoS:

- Choose a node type (Exporters, Traffic Patterns, Subnet Sets or Favorites) from the accordion in the Menu Panel
- 2. Select desired node from the Node Tree
- 3. Choose QoS from the Tab panel

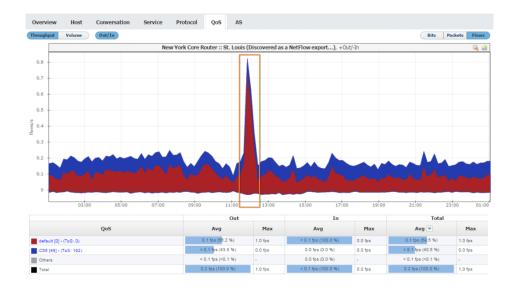

The screenshot above indicates two main QoS used on the New York's router's St. Louis interface - Default and CS6. It is also noted that at 12h when major increase of Default traffic occurred, CS6 traffic simultaneously experienced a significant drop.

- Quality of Service is used for prioritization of critical applications and/or network users (transferring data across the network is prioritized). You can think of these demands as tolerance a certain application or protocol has towards the amount of data loss (packet dropping), delay, jitter... Eg. providing low-latency voice or streaming media, while providing simple best-effort for web traffic or file transfers.
- QoS was initially implemented via ToS and Precedence (IP Prec) 3-bit field, and now via Differentiated Services Code Point (DSCP) 6-bit field and Explicit Congestion Notification (ECN) 2-bit field. Read more about Configuring DSCP.

## Distribution by AS

NetFlow Analyzer can show the traffic between two autonomous systems. This can be done by obtaining the information about Src AS and Dst AS from the netflow data. In order to make this possible, the network device that is exporting netflow data (Exporter) must have a full BGP table. This is because the network communication between autonomous systems is done via BGP network protocol, and, therefore, information about Src and Dst AS are known through BGP.

Distribution by AS shows specific traffic by autonomous systems. It allows comparison of the AS traffic volume, watching trends and level of AS traffic in use (for instance, during which hours is the traffic towards Facebook at its highest), monitoring if employees generate forbidden traffic (Google, Facebook, YouTube, etc.).

To view traffic distribution by AS:

- Choose a node type (Exporters, Traffic Patterns, Subnet Sets or Favorites) from the accordion in the Menu Panel
- 2. Select desired node from the Node Tree
- 3. Choose AS from the Tab panel

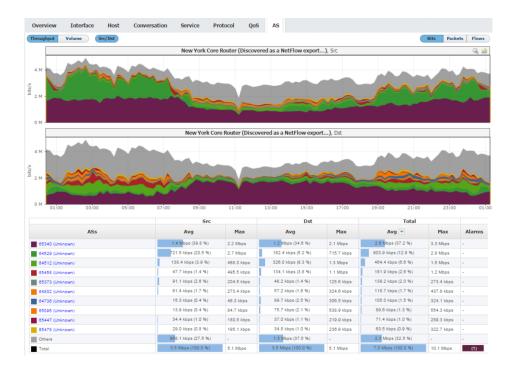

- Autonomous system (AS) is a network or group of networks a under unique administrative control. Every AS has its autonomous system number (ASN), which is globally unique. This makes an ASN an AS ID.
- To learn more on how to configure Autonomous systems, see Configuring AS.

## **Exporters and Interfaces Traffic**

In order to view Exporters and Interface Traffic, you first need to configure your network devices to send netflow data to NetVizura. After that, exporters and its interfaces will automatically appear in the node tree as they start making traffic. Read more at Configuring Network Devices for NetFlow Export.

This chapter covers viewing traffic for all exporters, single exporter and single interface; and explains how exporter and interface name discovery works.

- All Exporters Traffic
- Exporter Traffic
- Interface Traffic
- Working with Exporters and Interfaces

## **All Exporters Traffic**

All Exporters view shows top exporters and interfaces in the whole network.

To select this view, go to **TopN > Exporters** option and select **All Exporters** node.

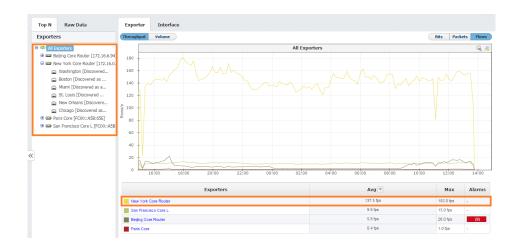

The Navigation Tree in the Menu Panel shows exporters with their belonging interfaces, and Main Panel shows top exporters or interfaces (throughput or volume, in bits, packets or flows). Exporter tab will show which exporters have the most traffic passing through them, while Interface tab will show you which interfaces have the most traffic passing through them in your network.

Figure above shows an example of top exporters traffic. You can see that out of four exporters (Beijing, New York, Paris and San Francisco Core Routers) exporter New York Core router has by far the most traffic in flows passing through it.

## **Exporter Traffic**

Exporter view shows traffic of the specific exporter in your network.

To see traffic for an exporter, go to **TopN > Exporter** option and select the desired exporter node.

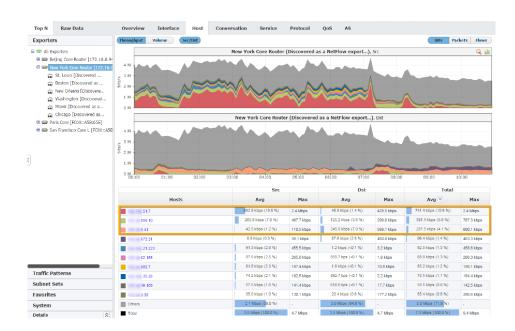

The Navigation Tree in the Menu Panel shows interfaces of the selected exporter, while Main Panel shows traffic for for the selected exporter (throughput or volume, in bits, packets or flows). Clicking on any tab option will show traffic distribution by that category (e.g. clicking on the Hosts tab will give you top hosts for the selected exporter).

Figure above shows traffic of the New York Core Router by hosts. You can see that top three hosts that generated traffic via that exporter are X.X.51.7, X.X.198.10 and X.X.1.41, where X.X.51.7 is also the top Source while X.X.1.41 is the top Destination host.

#### **Interface Traffic**

Interface view shows traffic of the specific interface in your network.

To see traffic for an interface, go to **TopN > Exporter** option, select the desired exporter and then the desired interface node.

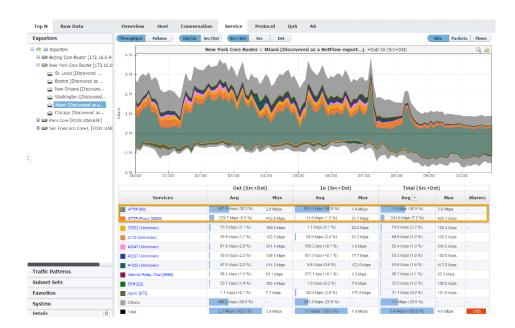

The Navigation Tree in the Menu Panel shows interfaces of the selected exporter, while Main Panel shows traffic for for the selected interface (throughput or volume, in bits, packets or flows). Clicking on any tab option will show traffic distribution by that category (e.g. clicking on the Service tab will give you top services for the selected interface).

Figure above shows service traffic for the interface Miami. You can see that HTTP and HTTP Proxy services were mainly used via that interface.

#### Working with Exporters and Interfaces

## **Exporters and Interfaces Discovery**

In order to complete exporter names discovery, it is required to have basic network administration knowledge and access to network devices.

Also, you need administrator privileges for setting up SNMP policies in NetVizura Control Panel.

## On this page:

- Exporters and Interfaces Discovery
- Exporters Removal

First time when NetFlow Analyzer receives and processes netflow packets from a network device, it is automatically added to Exporters tree. Device initially appears as IP address (configure d for NetFlow export), and its interfaces appear with dedicated SNMP indexes.

However, to further discover exporter and interface names you will need to set up SNMP policies:

- Enable and set SNMP on your
  exporters
- 2. Make sure that NetVizura can send SNMP requests to the exporters
- Add SNMP policies to NetVizura ( > Settings > Control Panel > SNMP Policies).

After that, name discovering process is very easy:

- 1. Go to Top N > Exporters tree
- Right click on exporter or interface node
- 3. Select Discover

Exporter or interface name will be set to sysName, while description (in tooltip) will be set to sysDescr value received via SNMP request.

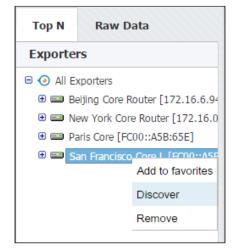

To learn how to configure SNMP policies in NetVizura, see SNMP Policy Settings.

You can test SNMP configuration on your devices from NetVizura shell by using command:

[root@NetVizura ~]#
snmpwalk -v <SNMP
VERSION> -c <SNMP
COMMUNITY> <IP ADDRESS>

**Example:** [root@NetVizura ~]# snmpwalk -v 2c -c public 192.168.2.101

After discovery, additional information about the selected exporter or interface is available in the Details panel (Read more in chapter Reading NetFlow Details).

## **Exporters Removal**

You need to have administrator privileges in order to confirm exporter removal.

During the course of work, you might have old exporters that no longer send NetFlow data but are still available in the tree. For this reason, you might want to clean them up. To remove an exporter:

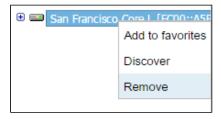

- 1. Go to Top N > Exporters tree
- 2. Right click on exporter node
- 3. Select Remove
- Confirm your administrator password
- 5. Click **OK**

If exporter continues sending NetFlow to NetVizura from a new interface, it will reappear in the tree so make sure to stop NetFlow export on the exporter before its removal.

Exporter will no longer be shown in the Exporter tree.

## **Traffic Patterns**

In order to view Traffic Patterns, you first need to setup Traffic Patterns of your interest. After that, they will automatically appear in the node tree. Check out Traffic Pattern Settings.

This chapter introduces the concept of Traffic Patterns, viewing traffic for a single Traffic Pattern, viewing statistics for a single Subnet in Traffic Pattern tree, and explains what are the differences between Exporter Traffic and Traffic Pattern.

- Understanding Traffic Patterns
  Viewing Traffic Patterns
  Subnet Traffic in Traffic Patterns
- Exporter Traffic vs Traffic Pattern
- Basic Traffic Patterns

#### **Understanding Traffic Patterns**

What is a Traffic Pattern? It is a logical structure you create in order to analyze the network traffic you are interested in. Traffic Patterns are completely independent of the physical infrastructure. This enables you to focus on logical properties of your traffic instead focusing on physical links, network devices and their interfaces.

Traffic Pattern is a part of the totally collected network traffic. It represents the traffic between two networks, namely:

- **Internal Network** usually represents the whole or part of your internal network (company network) from which the NetFlow data are exported and collected
- External Network can be an arbitrary network other part of your network (such as a network in another city, database center etc), Internet provider's network, or the whole Internet.

The traffic between the Internal Network and External Network is always bidirectional. This means that the Traffic Pattern will match the traffic going from the Internal Network to External Network, and from the External Network to Internal Network. The statistics are generated for the traffic between Internal and External Networks separately in two opposite directions, referenced from the Internal Network perspective:

- Outgoing (Out) traffic going out of the Internal network or, in other words, traffic sourced from the Internal Network and destined to the External Network.
- Incoming (In) traffic coming into the Internal network or, in other words, traffic sourced from the External Network and destined to the Internal Network.

There are three types of Traffic depending on the direction of traffic in regards to you Internal network:

Self Traffic - within one network. In other words, source and destination of the traffic are
both within a single network. Naturally, the network in question has to be within your
internal network. In this case, your internal network (or its part) is both Internal Network
and External Network.. In the case of Self Traffic, outbound traffic volume is the same as
the inbound traffic volume.

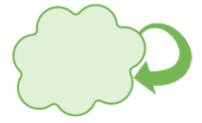

Normal Traffic - between two different networks (network IP ranges do not overlap).
 Usually, one of these network is your company' network (or its part) and some external network such as the whole Internet or some specific network like Facebook.

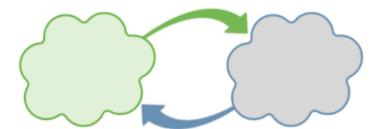

Custom Traffic - a combination of Self-Traffic and Normal Traffic. For example, if you
want to track the entire network communication of your PR department. This means
tracking (1) to witch part of your company network did they communicate with and (2) to
which networks outside of your company network did they communicate with. The Internal
Network is your PR department and the External Network is all networks except PR
department network.

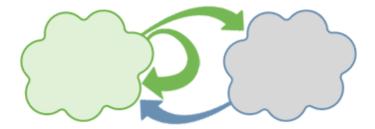

Traffic Pattern's Internal and External networks are defined by IP address ranges and ot her parameters collected by the NetFlow and similar protocols can be used as filters to further specify Traffic Patterns. Learn more about Configuring Traffic Patterns.

## **Viewing Traffic Patterns**

Traffic Pattern view presents a specific, customly configured traffic.

To show a Traffic Pattern, go to **TopN > Traffic Patterns** option and select the node of your interest.

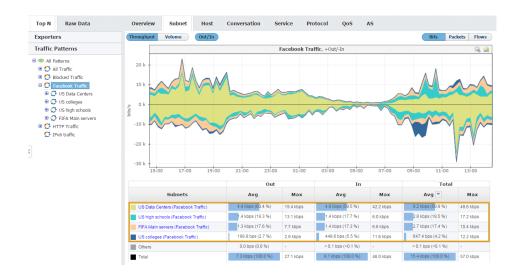

The Navigation Tree in the Menu Panel shows Traffic Patterns and their Subnets, while Main Panel shows traffic data for for the selected Traffic Pattern (throughput or volume, in bits, packets or flows) or its subnet. Clicking on any tab option will show traffic distribution by that category (e.g. clicking on the Subnets tab will give you top Subnets for the selected Traffic Pattern).

Figure above shows Facebook Traffic. You can see that US Data Centers subnet takes the most of Facebook Traffic, followed by US high schools and FIFA Main servers, whereas US colleges subnet takes the least.

#### **Subnet Traffic in Traffic Patterns**

Subnet view shows traffic for the specific Subnet within the specific Traffic Pattern.

To see traffic for a Subnet, go to **TopN > Traffic Patterns** option, select the desired Traffic Pattern and then the desired Subnet.

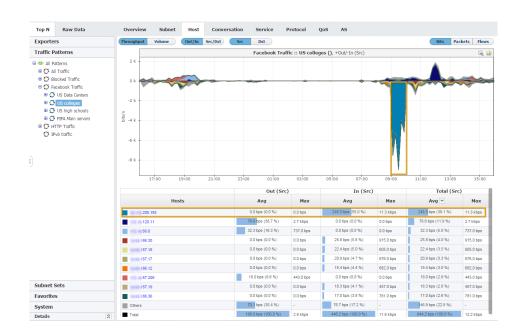

The Navigation Tree in the Menu Panel shows Subnets of the selected Traffic Pattern, while Main Panel shows traffic for for the selected Subnet (throughput or volume, in bits, packets or flows). Clicking on any tab option will show traffic distribution by that category (e.g. clicking on the Host tab will give you top hosts for the selected Subnet).

Figure above shows distribution of Facebook Traffic for the US colleges by host. You can see that X.X.205.155 host was the major Facebook bandwidth consumer and that the most of the downloads (In traffic) occurred between 9 and 10 AM.

## Info

- Subnet will be listed under a Traffic Pattern only if its IP address range is a subset of the included IP address range in the Traffic Pattern Internal Network.
- Keep in mind that subnet traffic depends on the parent Traffic Pattern. Same subnet will have different traffic in different Traffic Patterns it belongs to since the traffic matched to each Traffic Pattern is different.

## **Exporter Traffic vs Traffic Pattern**

This article helps in understanding the differences between Exporter Traffic and Traffic Pattern and what are they used for.

|                    | Exporter Traffic                                  | Traffic Pattern                           |
|--------------------|---------------------------------------------------|-------------------------------------------|
| Setup              | provided by default                               | requires custom setup                     |
| Based on           | physical infrastructure                           | logical definition                        |
| Nodes              | exporters and interfaces                          | Traffic Patterns, Subnet Sets and Subnets |
| Monitors           | traffic on routers, L3 switches and interfaces    | specific (custom defined) traffic         |
| Analysis focus     | whole traffic on specific physical infrastructure | specific traffic between two networks     |
| Level of expertise | fast setup and easy to understand                 | complex setup and harder to understand    |

## In general you will use:

- Exporter Traffic when you are interested in monitoring the bandwidth of an interface or exporter (whole traffic passing through the physical infrastructure)
- Traffic Patterns to isolate a specific type of traffic (traffic via specific ports, protocols, AS
- etc.): YouTube Traffic, certain service traffic, blocked traffic etc.

  <u>Traffic Patterns with Subnet Sets</u> to monitor whole or specific traffic per logical unit: company departments, regional company offices, member organisations, data centre traffic etc.

#### **Basic Traffic Patterns**

The main goals of this article are to (1) provide you with examples of Traffic Patterns and their usage and (2) to give you an idea on how to create your own Traffic Patterns. In this article only basic Traffic Patterns, that can be created with only IP address ranges and de-duplication filters, will be explained. For advanced examples, see Advanced Traffic Patterns.

General workflow for creating new Traffic Pattern:

- 1. Determine the traffic of interest;
- Determine which Traffic Pattern type to use (it will help you with populating Internal and External Network address ranges);
- 3. Determine IP address ranges for Internal and External Networks;
- 4. Determine which filter (if any) you should use to filter traffic further, if needed.

Below are two most common examples of Traffic Patterns.

#### All Traffic Pattern

All Traffic Pattern gives the answer to "How my network is communicating to the rest of the world?". Here your company's IP address range is treated as Internal network, whereas all other (both belonging to your company and not) as External network.

By default, NetVizura provides All Traffic Pattern with predefined IPv4 address ranges (10.0.0.0/8, 172.16.0.0/12 and 192.168.0.0/16). However, if your company uses different IP address range than predefined you need to change All Traffic Pattern. Since this is practically the traffic between your network and everything else you should select Custom type and update Internal IP addresses leaving External empty. In the end, you should use Exporter or Next Hop filtering to remove eventual duplicate flows, if needed.

- 1. Edit All Traffic
- 2. Select Custom as Traffic Pattern type
- 3. IP Address ranges:
  - Internal: if necessary, change your company network's IP range(s) and click Include
  - External: leave empty
- 4. Filters:
  - 1. Exporter or Next Hop: read more about Manual Deduplication

### Internet Traffic Pattern

If you are interested in monitoring Internet traffic, first you need to prepare a specific Traffic Pattern for this purpose. Since this is practically the traffic between your network and external world where External network is negation of Internal Network) you should select Normal type which will automatically populate part of the IP address ranges. Here your company's IP address range is treated as Internal, whereas all other networks as External. In the end, you should use Exporter or Next Hop filtering to remove eventual duplicate flows, if needed.

- 1. Create Internet Traffic
- 2. Select Normal (default) as Traffic Pattern type
- 3. IP Address ranges:
  - 1. Internal: Add your company network's IP range(s) and click Include
  - External: your company network's range is excluded automatically (Normal Traffic Pattern)
- 4. Filters:
  - 1. Exporter or Next Hop: read more about Manual Deduplication

### Data Center Traffic Pattern

Another example of most commonly used Traffic Pattern is Data Center Traffic. This traffic occurs between all your company and your data center, you should include you company's IP address range and exclude your data center's IP range in Internal Network, and include you data center's IP range in External network (here your data center is treated as "Outside" network). Since Internal Network (company network without Data center) and External Network (Data Center) IP ranges overlap you should use Custom type (turns off automatic IP address range population). Do not forget Exporter or Next Hop filtering to remove duplicate flows, if needed.

- 1. Create Data Center Traffic
- 2. Select Custom as Traffic Pattern type
- 3. IP Address ranges:
  - 1. Internal: add your company network's range and click Include
  - 2. Internal: add your data center's range and click Exclude
  - 3. External: add your data center's range and click Include
- 4. Filters:
  - 1. Exporter or Next Hop: read more about Manual Deduplication

## On this page:

- All Traffic Pattern
  - Internet Traffic Pattern
- Data Center Traffic Pattern

#### Tip

Note that subnet nodes in a Traffic Pattern are shown only if they are included in the Internal Network in the Traffic Pattern definition.

## **Subnet Sets**

This chapter shows three types of traffic that are available in Subnet Sets Tree - Traffic Patterns, Subnet Sets and Subnets, as well as comparison between Subnet Set and Subnet Traffic.

- Traffic Pattern in Subnet Sets
  Viewing Subnet Set Traffic
  Subnet Traffic in Subnet Sets
- Subnet Set vs Subnet Traffic

#### **Traffic Pattern in Subnet Sets**

Traffic Pattern node in Subnet Sets view, in contrast to normal Traffic Pattern view, shows Subnet Set distribution instead of Subnets.

To show a Traffic Pattern for the specific Subnet Set, go to **TopN > Subnet Sets** option and select the Traffic Pattern node of your interest.

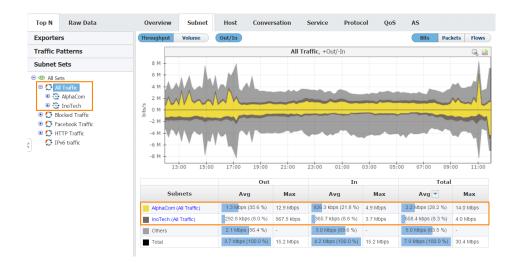

The Navigation Tree in the Menu Panel shows Traffic Patterns and their Subnet Sets, while Main Panel shows traffic data for for the selected Traffic Pattern (throughput or volume, in bits, packets or flows), its Subnet Sets or Subnets of those Subnet Sets. Clicking on any tab option will show traffic distribution by that category (e.g. clicking on the Subnets tab will give you top Subnet Sets for the selected Traffic Pattern).

Figure above shows All Traffic. You can see traffic for AlphaCom and InoTech Subnet Sets (an example of two organizations).

#### Info

Note that Subnets that do not belong to any Subnet Set will not show as child nodes of their respectful Traffic Pattern in Subnet Set view. Their contribution to traffic will be added to others category, since this view focuses on Subnet Sets instead of subnets.

## **Viewing Subnet Set Traffic**

Subnet Set view shows traffic for the specific Subnet Set in Traffic Pattern.

To show traffic for a Subnet Set, go to **TopN > Subnet Sets** option, select the wanted Traffic Pattern and then the desired Subnet Set.

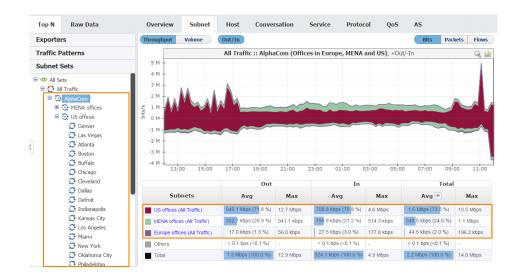

The Navigation Tree in the Menu Panel shows Subnet Sets (with their belonging Subnet Sets and Subnets), while Main Panel shows traffic data for for the selected Subnet Set (throughput or volume, in bits, packets or flows). Clicking on any tab option will show traffic distribution by that category (e.g. clicking on the Subnets tab will give you lower-level top Subnet Sets of the selected Subnet Set).

Figure above shows traffic for the AlphaCom. Traffic distributions shows traffic for the US, MENA and Europe Subnet Sets that were previously defined.

## Info

Keep in mind that Subnet Set traffic depends on the parent Traffic Pattern. Same Subnet Sets will have different traffic values in different Traffic Patterns since the traffic matched to each of them is different.

#### **Subnet Traffic in Subnet Sets**

Subnet view in Subnet Sets shows traffic for the specific Subnet within the specific Subnet Set (and its Traffic Pattern).

To see traffic for a Subnet, go to **TopN > Subnet Sets** option, select the desired Traffic Pattern, Subnet Set and then the desired Subnet.

The Navigation Tree in the Menu Panel shows selected Subnet (and its belonging parent Subnet Sets and Traffic Pattern), while Main Panel shows traffic for for the selected Subnet (throughput or volume, in bits, packets or flows). Clicking on any tab option will show traffic distribution by that category (e.g. clicking on the Host tab will give you top hosts for the selected Subnet).

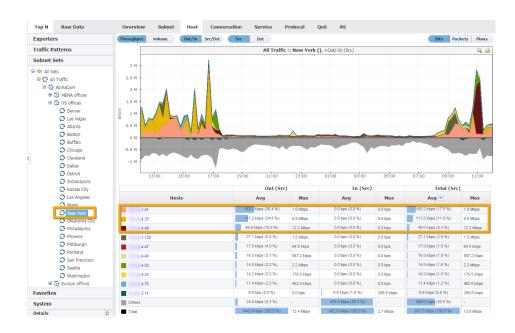

Screenshot above shows New York office traffic that belongs to US offices and AlphaCom Subnet Sets and All Traffic Pattern. You can see that X.X.1.41, X.X.4.25 and X.X.4.45 hosts were the major bandwidth consumers of the New York office, i.e. that most of the traffic in the New York US office of AlphaCom involved these three hosts.

## Info

- Subnet will be listed under a Traffic Pattern only if its IP address range is a subset of the included IP address range in the Traffic Pattern Internal Network.
- Keep in mind that Subnet traffic depends on the parent Traffic Pattern and Subnet Set. Same Subnet will have different traffic values in different Traffic Patterns and Subnet Sets it belongs to since the traffic matched to each of them is different.

#### **Subnet Set vs Subnet Traffic**

This article explains differences between Subnet Set and Subnet traffic and how to best use them.

|            | Subnet Traffic                                       | Subnet Set Traffic                                                                |
|------------|------------------------------------------------------|-----------------------------------------------------------------------------------|
| Defined as | IP address range                                     | group of Subnets or other Subnet Sets                                             |
| Monitors   | subnet traffic                                       | organisational unit or logical group traffic                                      |
| Used for   | hierarchical network division based on IP address    | combining smaller subnets into logical groups independent to IP address hierarchy |
| Examples   | 10.10.5.0/24,<br>10.10.6.0/24, 172.16.5.0/24<br>etc. | Voice traffic, IT department, US offices, etc.                                    |

Let us say that you have two networks with different IP address ranges (10.10.0.0 and 172.16.0.0), each with separate data and voice segments. All these segments are separate Subnets. The Traffic Pattern and Subnets view will give you total traffic, traffic on each network, and traffic on each segment. However, Traffic Patterns and Subnets cannot give total voice or total data traffic (made by both networks combined). For that purpose, it is necessarily to create two Subnet Sets, one with both voice Subnets, and the other with both data Subnets. Subnet Set option will show these traffics.

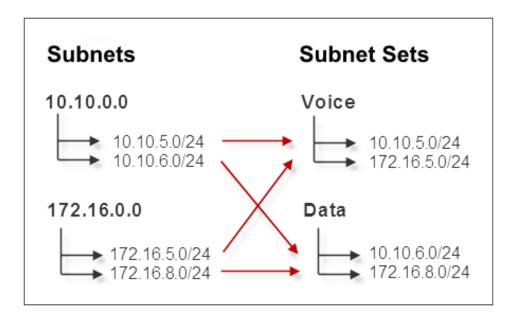

In the other example, IT department might consist of employees working on computers in different Subnets because they are in different buildings, towns or even countries. This usually means you can not cover all of them by a single IP address range. With Subnets Sets, you simply group all individual IT subnets into IT Subnet Set and traffic for the IT department will be available.

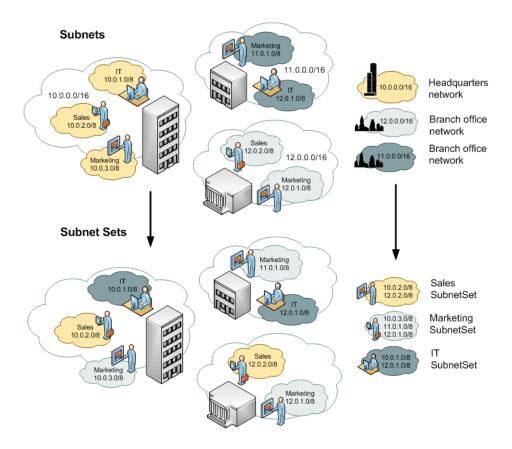

## **Managing NetFlow Favorites**

Frequently monitored nodes (Exporter, Traffic Pattern, Subnet, etc.), can be added to Favorites for quick access.

This way there is no need to search and navigate every time in order to view desired traffic.

To add a favorite:

- Right click on a desired node from Navigation Tree
- 2. Select Add to favorites

To view traffic for added favorite, simply:

- 1. Click on the Favorites tab
- 2. Select desired Favorite node from Navigation Tree

And, to remove a favorite:

- 1. Go to Favorites tab
- 2. Right click on a desired favorite
- 3. Select Remove from favorites

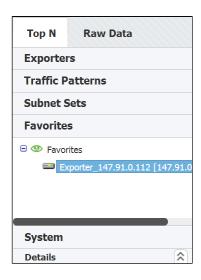

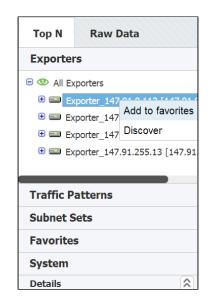

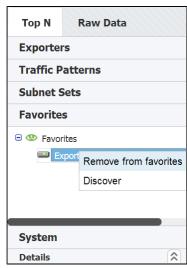

## **Reading NetFlow Details**

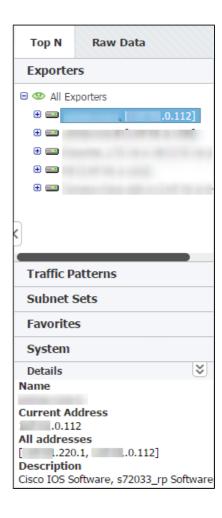

Details show additional information about the selected node, such as Name, SNMP Index, Address and Description (where applicable).

To view details for a selected node, click **Sh ow details** arrow in the bottom left corner in the Top mode.

Details show current IP address (only for exporters), as well as all used NetFlow export IP addresses.

SNMP policies need to be set in order to have these details. For more on SNMP policies and exporter discovery see chapters Configuring SNMP Policies and Working with Exporters and Interfaces.

## **Generating Reports**

## **Exporting Reports**

Traffic Statistics can be exported to a PDF file in a form of report that can be printed and presented to third parties.

To generate traffic statistics report, click **Report > Export** in the upper right corner of the Main Panel while in Top N mode.

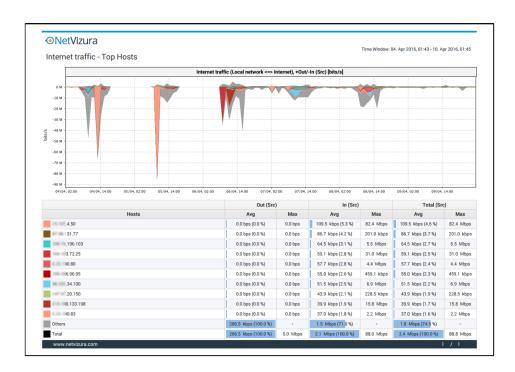

Figure above shows an example of a PDF report generated by NetFlow Analyzer. This report was generated by clicking Report while node Internet Traffic (Traffic Pattern) and tab option Host was selected.

### **Scheduling Email Reports**

Adding Email Reports

Desired PDF report can be scheduled for periodical delivery via email.

To schedule email report, select **Report > Schedule** in the upper right corner of the Main Panel while in TopN mode.

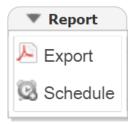

Here you are able to set report's:

- 1. Name that will be used in the further report management in the Settings
- 2. **To** third party recipients which will receive emails (i) Recipient does not have to be included as NetVizura user, practically meaning that any email address can be used)
- 3. Frequency period when email will be delivered (1) Email will be delivered on the 1st day of each period. For weekly reports, 1st day of the week depends the server local time configuration).
- 4. Message text that will show in the body of the email.

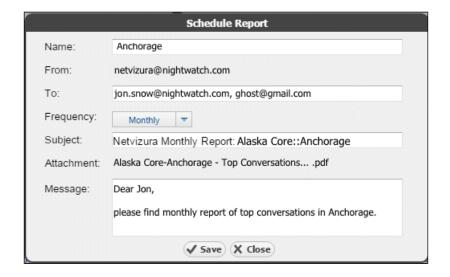

## Managing Email Reports

>Settings > NetFlow Settings > Reports where Existing reports are further managed in scheduled reports can be edited, removed or cloned.

To edit an existing report:

- 1. Select pen icon ( )
- 2. You are able to modify the following report's:1. Report Name

  - 2. To recipients
  - 3. Frequency
  - 4. Scope 1 Only same-level nodes are possible to change for the same report. All other report options, such as Throughput, bits, In/Out etc. are unchangeable)
  - 5. Subject of the message
  - 6. Message body
- 3. Click Save

To remove a report, select minus icon ( )

To clone a report, select copy icon ( ), and follow modification steps similar to report editing.

# **Advanced NetFlow Usage**

In this chapter you will learn how to setup NetVizura to show advanced traffic, alarms and how to analyse flow records.

- Advanced Traffic Patterns
  Viewing End User Traffic
  Inspecting Raw Data (Flow Records)
  Using NetFlow Alarms
- Understanding NetFlow System Traffic Using Activity Log

#### **Advanced Traffic Patterns**

This article uses filtering based on netflow parameters. For more information on how to add a specific filter, see chapter Traffic Pattern Settings and article Fine-tuning a Traffic Pattern.

#### Discarded Traffic Pattern

Discarded Traffic is the traffic that your network devices send to the Null interface. On Cisco routers, traffic is sent to the null interface if you have invalid routing (routing tables are not complete) or the traffic is blocked by access lists. So, this traffic can give you information on (1) routing problems and (2) on blocked traffic, which is potentially an attack or an attempt of unauthorized access to your network.

Let us see how to make a Traffic Pattern for this purpose. You are only interested in the traffic within your network, so you should create a Self-Traffic type. This being said, you should only set the Internal Network IP address range to your company network's whereas your company network's range will be automatically included in the External network IP address range (Self-Traffic). As for using filters, since you are interested in the discarded traffic (null interfaces), you need to use the Exporter filter. Furthermore, as you are interested in discarded traffic on all exporters, you need to include all exporters into the filter while setting the Out interface field to 0 (code for the null value).

- 1. Select Self-Traffic (Traffic Pattern type)
- 2. IP Address ranges:
  - 1. Internal: include your company network's range
  - 2. External: your company network's range is included automatically (Self-Traffic)
- 3. Filters:
  - 1. Click on the Exporter:
  - 2. Add Exporter IP address and set Interface Out value to 0, click Include

ilt is necessary to repeat this step for each exporters that are sending netflow data to your NetFlow Analyzer.

## Internet HTTP Traffic Pattern

In some cases, you might want to take a detailed look at HTTP traffic. Since this traffic is between an outside network and your internal network, you should use the Normal Traffic Pattern type. You need cover the traffic between your whole internal network and any other network (Internet). This being said, you should set the Internal Network IP address range to your company network's range - the External network IP address range will be populated automatically (Normal Traffic). As for using the filters, since you are dealing with a web service which is recognized by its port(s), you need to use an Service filter and enter its Service number, HTTP (80) in this example.

- 1. Select Normal (default Traffic Pattern type)
- 2. IP Address ranges:
  - 1. Internal: include your company network's range
  - 2. External: your company network's range is excluded automatically
- 3. Filters:
- Exporter or Next Hop: read more about Manual Deduplication
- 2. Service:
  - 1. Include Source port(s) 80 / Destination port(s) empty (All)
  - 2. Include Source port(s): empty (All) / Destination port(s) 80

It is necessary to repeat this step for each port that is used for HTTP (eg. 8080, 443, etc.).

## Email Traffic Pattern

Your can use NetFlow Analyzer for dedicated monitoring of your Email traffic. You should use the Custom Traffic Pattern type, since IP address ranges overlap. You need to cover the traffic between your whole internal network with mail servers. This being said, you should set the Internal Network IP address range to your company network's range, with exception of your mail server's IP, and set the External network IP address range as your mail server's IP (in this case your email server is treated as "Outside" network). As for using the filters, since you are interested in service which is recognized by its port(s), you need to use an Service filter and add Service number for the service, Email POP3 port (110) in this example.

- 1. Select Custom (Traffic Pattern type)
- Address
  - 1. Internal: include your company network's range, and exclude you mail server's IP

## On this page:

- Discarded Traffic Pattern
- Internet HTTP Traffic Pattern
- Email
   Traffic Pattern
- Facebook Traffic Pattern
- Unexpected Protocols Traffic Pattern

- 2. External: include you mail server's IP
- 3. Filters:
  - 1. Exporter or Next Hop: read more about Manual Deduplication
  - 2. Service
    - 1. Include Source port(s): 110 / Destination: empty (All)
    - 2. Include Source port(s): empty (All) / Destination: 110
    - il tis necessary to repeat this step for each port used for email traffic (eg. 25, 995, ...).

Other examples of the filtering based on service are SMTP, SSH, MS-SQL Traffic, etc.

#### Facebook Traffic Pattern

You may want to measure the traffic between your network (or its part) and a specific web service such as Facebook. Since this traffic is between an outside network (Facebook) and your internal network, you should use the Normal Traffic Pattern type. You need to cover traffic between your whole internal network and any other network. This being said, you should set the Internal Network IP address range to your company network's range - the External network IP address range will be populated automatically (Normal Traffic). As for using the filters, since you are interested in a web service which is recognized by its AS, you need to use an AS filter and enter AS number for the service, in this example the ASN is Facebook's ASN (32934).

1. Select Normal (default Traffic Pattern type)

- 2. IP Address ranges:
  - 1. Internal: include your company network's range
  - 2. External: your company network's range is excluded automatically
- 3. Filters:
  - 1. Exporter or Next Hop: read more about Manual Deduplication
  - 2. AS
  - Include Source port(s): 32934 / Destination: empty (All)
    - 2. Include Source: empty (All) / Destination: 32934

Other examples of AS filtering are YouTube, Twitter and Skype Traffic Patterns. You can also monitor these services in a same Traffic Pattern.

It is necessary that your exporters have BGP table included, and that they are configured to export AS numbers.

## Unexpected Protocols Traffic Pattern

Some traffic important to you might be small in the terms of volume and, therefore, not easily spotted on charts and graphs, if so - create a separate Traffic Pattern for that traffic. One example of this is when you are interested in traffic made by protocols other then UDP and TCP. Since these two protocols usually take up to 99% of all traffic, it will be hard to spot any other protocol on graphs. Protocols other then TCP and UDP (we will call them unexpected protocols) might indicate a tunneling protocol or a potential attack.

Let us see how to make a Traffic Pattern for this purpose. You need to cover the traffic between your whole internal network and any other network - attacks are usually expected to come from the External Network to Internal Network (your internal network), but keep in mind that your own network security can be compromised and an attack might be launched from your network to some other network (both Internal and External network). You will do that by choosing Custom for the Traffic Pattern type. This being said, you should set the Internal network IP address range to your company's network range and leave the External network IP address range empty, since you want to cover all other networks. As for using the filters, since you are interested in protocols, you need to use the Protocol filter and enter service port numbers for TCP and UDP which are 6 and 17.

- 1. Select Custom (Traffic Pattern type)
- 2. IP Address ranges:
  - 1. Internal: include your company network's range
  - 2. External: leave empty
- 3. Filters:
  - 1. Exporter or Next Hop: read more about Manual Deduplication
  - 2. Protocol
    - 1. Exclude Protocol number(s): 6
    - 2. Exclude Protocol number(s): 17

Other examples of Protocol filtering are dedicated ICMP, IPv6 and GRE Traffic Patterns.

You can also join all major social network traffics in into one Social Network Traffic Pattern.

## **Viewing End User Traffic**

End User Traffic represents sum of the traffic from all IP addresses he used during a certain time window

When atypical behavior or a threat in the network is investigated, information about IP address often does not provide precise identification of the responsible person. Administrators are now able to determine exactly who used the IP address at the specific time by linking an address to a username. This significantly improves situational awareness and reduces incident response/time to resolve - help desk agent can quickly react and cross-check suspicious behavior.

In order to view End User Traffic, you first need to configure collecting logon messages in order to map users with their IP addresses. When properly configured, end users will automatically appear in the node tree as they logon to their workstations and start making traffic. To learn more go to Setting End User Traffic.

End User Traffic is visible only to Admin users with Write permission on the NetFlow module.

End Users Traffic shows top talkers for:

- All Users Traffic
- Domain Users Traffic
- End User Traffic by Hosts
- End User Traffic by Conversations
- End User Traffic by Services
- End User Traffic by Protocols
- End User Traffic by QoS
- End User Traffic by AS

#### **All Users Traffic**

All Users View shows end-users with the most traffic in your network (from all domains).

To see this view, go to **Top N > End Users** option and select **All Users** node.

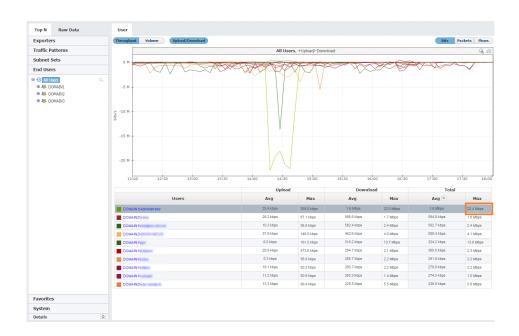

You can notice that user "Administrator" had significantly higher traffic then other users between 2pm and 3pm. Clicking on user "Administrator" will open single user's view, where you can deeply inspect his/hers traffic.

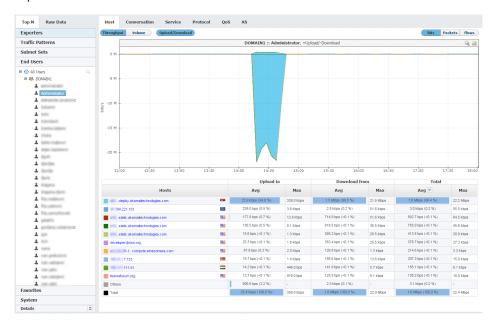

#### **Domain Users Traffic**

Domain Users View shows end-users with the most traffic in one domain.

To see this view, go to Top N > End Users option and select certain domain within All Users node

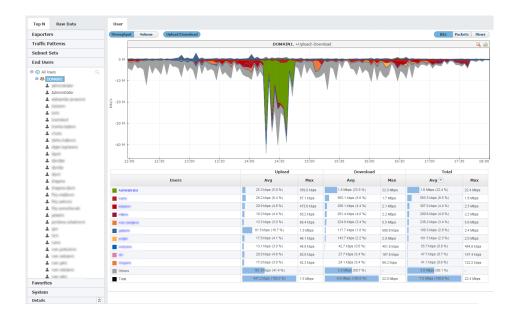

Figure above shows example of top end-user traffic from domain *DOMAIN1* in time period of 6-hours, ordered by Total Average traffic.

This view helps to see how much traffic passing through a specific domain. Main Panel can show *T hroughput* or *Volume* measured in bits, packets or flows.

You can notice that top end-users are ordered by *A vg* in *Total* section. You can change it by choosing any other tab in the table (e.g. *Max* in *Upload* section).

## **End User Traffic by Hosts**

End user traffic distribution by hosts shows the contribution of top hosts (individual IP addresses) to the traffic made by specific end user. Data which was sent by the End user is classified as Upload traffic, while data which was received by the end user is classified as Download traffic.

Traffic for one user is presented as the sum of the traffic from all IP addresses he used during the certain time window.

## To view this traffic:

- 1. Choose a node type End Users from the accordion in the Menu Panel
- 2. Select desired domain and username from the Node Tree
- 3. Choose Host from the Tab panel

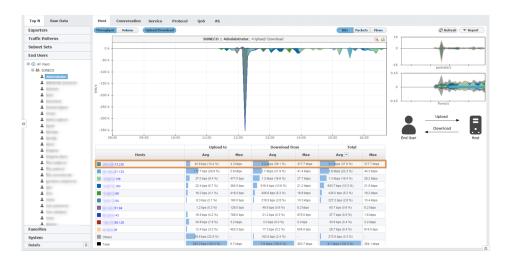

In the screenshot above, we see that Administrator logged on to the network at 11:30 and had a huge download from X.X.13.230. at 12:15.

Each host IP address is resolved to corresponding hostname over DNS, and for each non-private IP address Whois lookup is performed. Data can be viewed in a tooltip, displayed when hovering over specific host. Whois data contains information about the organization which owns the IP subnet the host is part of, as well as the AS number, additional descriptions, country and other location related information for that host.

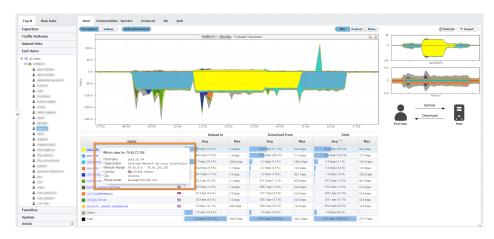

To understand host traffic in general, read more at Distribution by Hosts.

## **End User Traffic by Conversations**

Distribution of end user traffic by conversation shows with whom, over what service and protocol did the user talked to during specified time window. This is useful if you want to look into how much traffic has been generated by end to end conversation by a certain user. Data which was sent by the End user is classified as Upload traffic, while data which was received by the end user is classified as Download traffic.

To see traffic by conversation for specific user:

- 1. Choose End Users node from the accordion in the Menu Panel
- 2. Search and select desired user from the Node Tree
- 3. Choose Conversation from the Tab panel

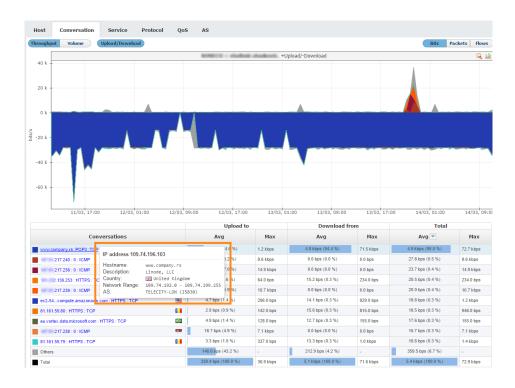

In the screenshot above you can see that the selected user mostly use mail service, since POP3 protocol consumes most of the traffic.

To understand conversation traffic in general, read more at Distribution by Conversations.

## **End User Traffic by Services**

End user traffic distribution by services shows the contribution of top services to the traffic made by specific end user. Data which was sent by the End user is classified as Upload traffic, while data which was received by the end user is classified as Download traffic.

To view this traffic:

- 1. Choose a node type End Users from the accordion in the Menu Panel
- 2. Select desired domain and username from the Node Tree
- 3. Choose Service from the Tab panel

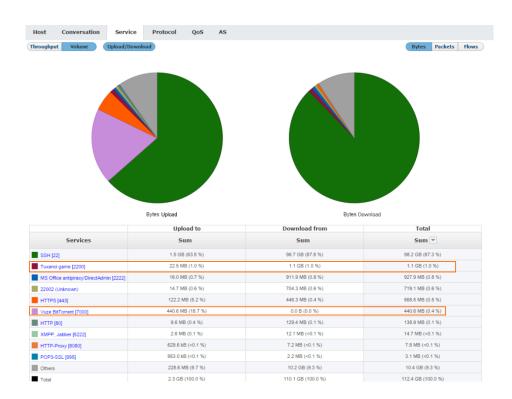

In the screenshot above, we see that during the selected time window one user made traffic with some undesirable services - 1.1 GB with Tuxanci game and 440 MB with Vuze BitTorrent.

To understand services traffic in general, read more at Distribution by Services.

## **End User Traffic by Protocols**

End user traffic distribution by protocol shows the contribution of top protocols to the traffic made by specific end user. Data which was sent by the End user is classified as Upload traffic, while data which was received by the end user is classified as Download traffic.

To view this traffic:

- 1. Choose a node type End Users from the accordion in the Menu Panel
- 2. Select desired username from the Node Tree
- 3. Choose Protocol from the Tab panel

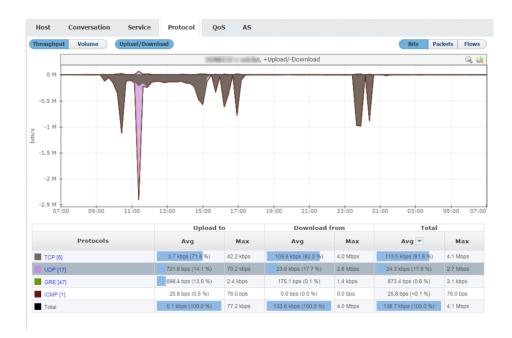

In the screenshot above, we see that this user was logged on to the network from 09:00 till 17:00, but also from 23:30 till 00:30. He mostly made TCP downloads but also made one larger UDP download at 11:30.

To understand protocol traffic in general, read more at Distribution by Protocols.

## **End User Traffic by QoS**

Distribution by QoS shows end user traffic in the terms of service quality, giving high troubleshooting capabilities in cases of high packet loss, notable latency and jitter, especially concerning real time communication. This is particularly interesting to companies that provide a QoS based service or use such services themselves. Data which was sent by the End user is classified as Upload traffic, while data which was received by the end user is classified as Download traffic.

To view traffic distribution by QoS:

- 1. Choose End Users node from the accordion in the Menu Panel
- 2. Search and select desired user from the Node Tree
- 3. Choose QoS from the Tab panel

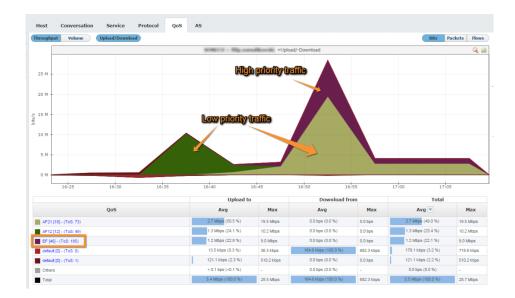

As shown in the image above, traffic that belongs to this user is classified with different QoS markers and therefore being differently treated while routed through the network. Traffic marked with EF(46) marker is highly prioritized over other classes of traffic shown in this image, and has guaranteed bandwidth, which is very suitable for services that require low latency, low packet loss and negligible jitter. It is noticeable in the example image that the sudden increase of high priority traffic affected the overall throughput of other classes of traffic causing higher latency and packet drops for traffic with low priority markers.

To understand QoS traffic in general, read more at Distribution by QoS.

## **End User Traffic by AS**

Distribution by AS shows traffic for specific end user by autonomous systems. Being aware of traffic users in your network generate towards other autonomous systems i.e. networks is of great importance in terms of preventing and resolving various situations concerning network security and reliability.

To view traffic distribution by AS:

- 1. Choose End Users node from the accordion in the Menu Panel
- 2. Search and select desired user from the Node Tree
- 3. Choose AS from the Tab panel

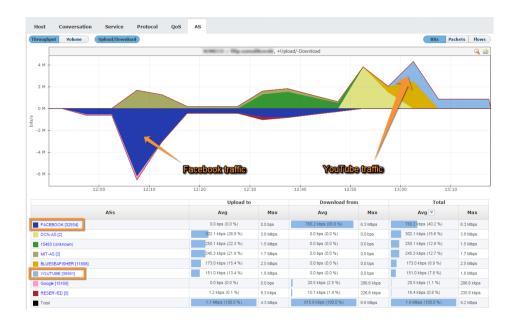

In the image above, you can see that this user has notable amount of Facebook traffic in download direction, consuming large portion of available bandwidth between 12:03 p.m. and 12:15 p.m. as well as YouTube traffic in upload direction around 13:02 p.m.

To understand AS traffic in general, read more at Distribution by AS.

# **Inspecting Raw Data (Flow Records)**

Raw Data files store flow records exported in a 5-minute interval.

Raw Data Tree groups Raw Data files in folders according to day/hour/minute. Selecting a node from the tree allows inspection of specific Raw Data files.

#### **Inspecting Raw Data**

To inspect Raw Data:

- 1. Go To NetFlow > Raw Data > Files
- Specify time period in Time Window. The main panel and Raw Data Tree will show gathered files
- Select files you want to inspect from the Main Panel (or alternatively, select a single file from Raw Data Tree)
- 4. Click Show Selected

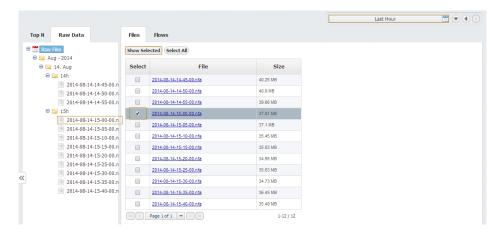

Raw Data table shows flow records from the selected Raw Data file(s). Data can be filtered, grouped and sorted the by almost any field (source IP address, Bytes, Protocol etc.).

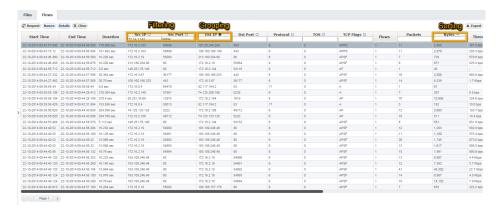

Clicking on **Names** button provides IP address resolution. If you move your mouse cursor over specific IP address you can see Whols information about that host.

In order to enable IP address resolution, your NetVizura server should have local or remote comm unication with DNS server (for Hostname) and Internet access (for Whois information).

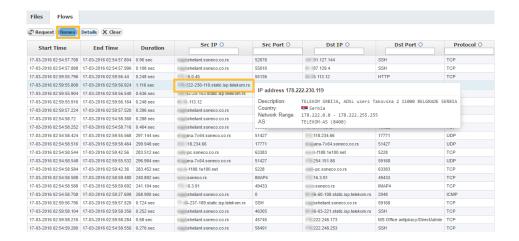

#### **Exporting Raw Data**

Raw Data table can be exported as a CSV file in order to present captured netflow records as a report to a third party or for further analysis.

To export Raw Data, click on the the **Export** button in the upper right corner of the Raw Data Table.

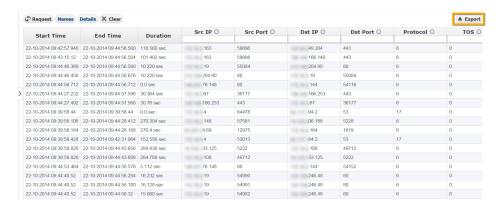

Grouping, filtering and sorting the raw data table will affect the CSV as well. This will also make a CSV file much smaller.

Depending on the amount of data, export can last a couple of minutes

Depending on your browser settings, browser may ask you were to save the file or it will save the file to a default folder (usually **Downloads** folder). Some spreadsheet software may ask you which separator to use when opening the file - select **Comma**.

### **Using NetFlow Alarms**

Alarms significantly simplify your monitoring efforts, improve reaction to problems and save troubleshooting time.

#### **Email Notifications**

Email notification provides instant awareness when unusual event occurs, taking you quickly to the traffic in question for further investigation.

It includes valuable information such as: description of the event, severity, where event occurred, what amount of traffic has triggered it, and more.

# Tue 10/4/2016 12:45 PM NetVizura Alarms < netvizura@doman.com Emergency alarm "YouTube abuse "started To john.dow@domain.com Hi John Dow, "End user excessive traffic from YouTube" occured on "DOMAIN\dale.carnegie". View more. Alarm Name: YouTube abuse Description: End user excessive traffic from YouTube Start time: 2016 Oct 04, 12:45 End time: alarm is still active Severity: 0 - Emergency End User " Any " Scope: Object: AS YouTube [36561] Condition: BYTES\_DOWNLOAD > "10485760" Trigger: BYTES\_DOWNLOAD = 20423020 This email was sent from netvizura. All the best. NetVizura You have received this email because you have subscribed to NetVizura Alarms. To manage your subscription for this alarm go to Settings.

## On this page:

- Email Notifications
- Viewing Alarms
- Inspecting NetFlow Traffic

Click on "View more" link wi Il take you to Alarm module where you can further go to the traffic that triggered the alarm.

Click on the "Settings" link to adjust the alarm parameters if necessary. Read more about NetFlow Alarm Settings.

To be able to receive alarm notifications via email, don't forget to check E-Mail Settings.

## Viewing Alarms

To view all alarms, go to Alarm Module.

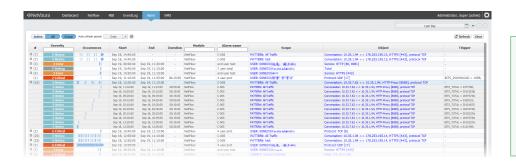

Click on the Scope or Object link will take you to traffic for this alarm. In case of NetFlow alarm, it will jump to NetFlow module and show the corresponding node and traffic chart.

Here you can see the list off all alarms that occurred within the selected Time Window. In our case, we see that there are several conversations with high traffic. Occurrence indicators visualize time when alarm started and ended. If the occurrence indicator blinks, it means that the alarm is still active.

You are also able to filter, sort, group alarms by source and view only active alarms according to your need.

## Inspecting NetFlow Traffic

Alarms that occurred during Time Window specified are visible as indicators in the Flow Module within the Top talker table. For example, we can see below alarms for Facebook Traffic by hosts.

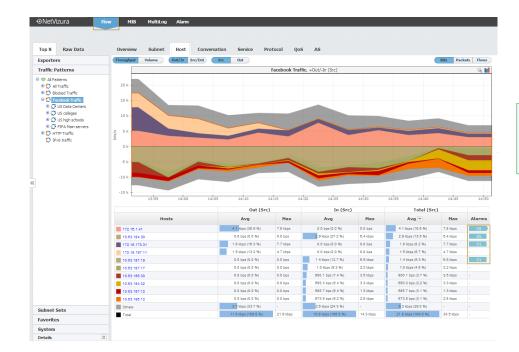

Click on the alarm indicator will take you back to more detailed view of the alarm in the Alarm module.

Alarms that have an arrow to the right are active alarms (trigger condition is still active). Number of alarms showed in Alarms column represents a total number of triggered events for selected Time Window. Color of this label is determined by the triggered alarm with the highest severity.

# **Understanding NetFlow System Traffic**

System tab shows performance and system traffic for NetFlow module. Traffics available are:

- UDP packets collected
- Flows processed
- Performance metrics

## On this page:

- UDP Packet Collected
- Flows Processed
- Performance Metrics

#### **UDP Packet Collected**

UDP Packets show number of received and discarded packets. Viewing packet collection is useful for checking if your NetFlow Analyzer experienced some packet losses.

To access this view, go to Top N > System > UDP Packets.

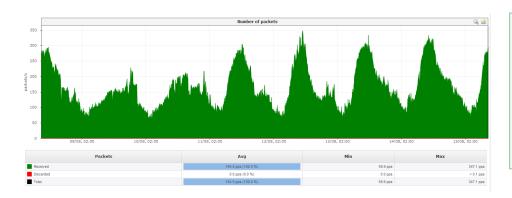

In some critical events such as network attack, having some amount of packet losses is acceptable.

It is up to you to decide much buffer memory to reserve in order to collect as much data as possible during overflows.

Discarded UDP packets mean that your buffer is full - some of the packets sent by exporters are not collected and will not be included as traffic information.

#### Flows Processed

Number of flows gives you statuses on the data processing.

Flows are categorized into:

- Processed flows that are not filtered out, dropped or unlicensed
- Filtered flows not processed due to filters set in > Settings > NetFlow Settings > Aggregator Filtering
- Dropped flows rejected due to full buffer
- Unlicensed flows not processed due to license limitation
- Total stored total number of flows received (processed + filtered + dropped)

To view flow processing, go to **Top N > System > Flows**.

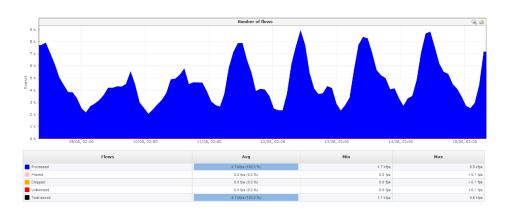

Dropped flows mean that your buffer is full - some of the packets sent by exporters are not collected and will not be included as traffic information.

Unlicensed flows (dark red on the graph) mean that your network devices are exporting more flows than your license allows. These flows will not be processed by aggregator and, therefore, information provided by them will not be included when creating and displaying traffic. In this case, you should upgrade your license. Read more about Upgrading License.

#### **Performance Metrics**

Within Performance overview you can see various metrics that show how efficient is your application.

Available metrics are:

- Counters number number of traffic monitoring counters (AS traffic, Service traffic etc.)
- Nodes number number of traffic monitoring nodes (exporters, interfaces, subnets, Traffic Patterns and Subnet Sets
- **DB write time** time spent on writing counters to the database
- DB aggregation time time spent on compacting the database (creating grains)
- Alarm check time time spent checking and triggering alarms
- Heap memory use memory use after traffic is written to the database

If you have insufficient memory on the server remember to consult with our post-installation guide on how to assign RAM to NetFlow services (Tomcat and PostgreSQL).

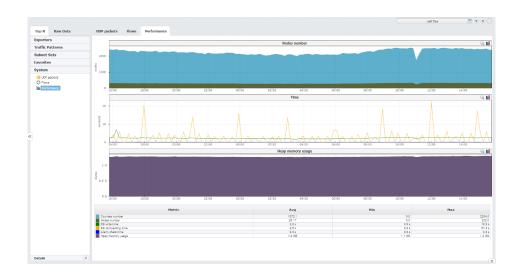

Keep an eye on the Heap memory and how it is affected by the increase in monitored nodes and counters (each time you add a node or create a TopN rule this numbers are modified).

# **Using Activity Log**

Activity Log shows the list of active application notifications (error, system, license and other messages).

To view activity log, click on **Show log** arrow in the bottom right corner of the application.

One log includes information such as level, time, message and description.

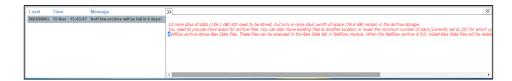

# **Using EventLog**

In this chapter you will find out how to use EventLog module to see and analyze syslog and SNMP traps.

- Viewing Syslog Messages
  Inspecting Syslogs
  Viewing SNMP Traps
  Understanding EventLog System Traffic
  Using EventLog Alarms
  Syslog How to...

# **Viewing Syslog Messages**

To view syslog go to EventLog module and click Syslog tab. Here you can see syslog messages sent from different exporters for a chosen Time Window.

- 1. Show Options
- 2. EventLog Chart
- 3. Severity Table
- 4. Exporter Table
- 5. EventLog Table

Table and charts will show logs that have (1) the same severity as set in Severity Table (2) for the time set in Time Window. For these logs Exporter table will show distribution by exporters and Severity Table will show distribution by log's severity.

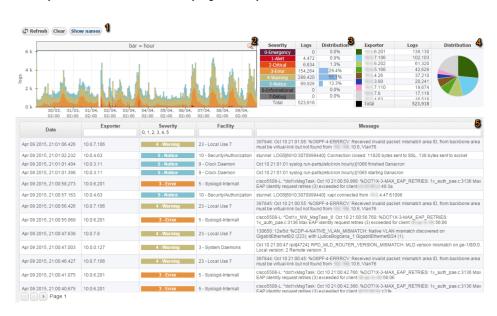

For example, on the screenshot to the left, you can see that logs that occurred during the selected Time Window and severity 0 to 5 are shown. You can also see that there was 523,918 such logs (Severity Table) of which most numerous were Warnings (55%) and Errors (29%).

You can also see the distribution of these logs by exporters in the Exporter table: exporter x.x.6.201 generated the most logs (139,130).

# **Show Options**

#### Show Options:

- Refresh Data manually refresh data on charts and tables
- 2. Clear filters clear all filters
- Show Exporter Names show names of exporters (routers) instead of their IP address

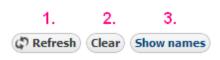

#### Syslog Chart

EventLog Chart shows distribution of syslog messages (logs) by severity:

- 1. Logs per bar (y-axis)
- 2. Time axis (x-axis)
- 3. Bar width
- 4. Zoom out

## On this page:

- Show Options
- Syslog Chart
- Severity Table
- Exporter Table
- Syslog Table

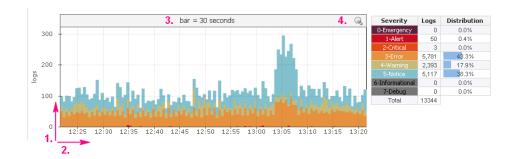

Chart shows number of logs in certain time chunks (1 minute, 1 day, 1 hour). Width of the chart bars and number of bars depends on the Time Window selected. See table below:

| Time Window   | Bar Width  | Number of Bars |
|---------------|------------|----------------|
| Last hour     | 30 seconds | 120            |
| Last 6 hours  | 5 minutes  | 72             |
| Last 12 hours | 5 minutes  | 144            |
| Last day      | 15 minutes | 96             |
| Last week     | 1 hour     | 168            |
| Last month    | 6 hours    | 120            |

Chart has two axis: numerical y-axis and time x-axis. Numerical axis shows the number of logs per bar. Time shown on the x-axis of the chart is the same time as set in the Time Window. Next to the Syslog Chart is the Severity Table in which you can select if syslog messages of the certain severity will be displayed on the chart or not. Colors on the chart correspond with the colors of the syslog Severity in the Severity Table.

On the EventLog Chart above you can see that one bar on the chart represents logs during 30 seconds (bar = 30 seconds).

### Severity Table

Severity Table shows log distribution by severity, for the logs of selected severity that occurred in the selected Time Window. On screenshot to the right currently selected severity levels are 0, 1, 2 and 3. This means that Syslog chart and tables will show only logs with this severity levels. By clicking on the corresponding severity in the Severity Table you can switch on/off logs of that severity. Switched off severity is shown with a gray background and logs with that severity are not shown on the carts and graphs.

| Severity        | Logs   | Distribution |
|-----------------|--------|--------------|
| 0-Emergency     | 0      | 0.0%         |
| 1-Alert         | 959    | 1.3%         |
| 2-Critical      | 39     | 0.1%         |
| 3-Error         | 71,679 | 98.6%        |
| 4-Warning       | 0      | 0.0%         |
| 5-Notice        | 0      | 0.0%         |
| 6-Informational | 0      | 0.0%         |
| 7-Debug         | 0      | 0.0%         |
| Total           | 72,677 |              |

# **Exporter Table**

Exporter Table shows log distribution by exporter, for the logs of selected severity that occurred in the selected Time Window. Top 7 exporters have a color assigned, while other exporters are grey and under Others on the pie chart. To see other

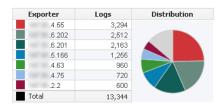

exporters, scroll down the exporter list. Clicking on an exporter will show only logs for that exporter on the charts and table. By clicking on it again, you can switch back to seeing logs for all exporters.

## Syslog Table

EventLog Table shows messages with selected severity (in Severity Table) that were received during time set in the Time Window. For each message Date, Exporter, Severity, Facility and Message content is displayed. Severity levels are shown with the corresponding color, as in the chart and Severity Table. 9/19 Figure 7: Exporter Table Figure 6: Severity Table Syslog Table can be filtered by Exporter, Severity, Facility and Message content. Note that the filters can be activated by selecting items in the Severity and Exporter Tables, as described above. To clear all filters, click the Clear button above the Syslog chart. To show exporter DNS names, click the Show Names button above the Syslog chart.

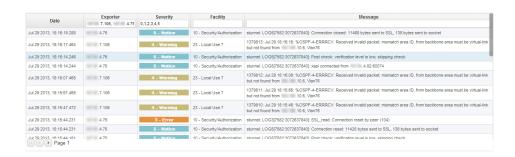

# **Inspecting Syslogs**

You can filter out unwanted logs based on log's severity, exporter, facility, date and time, and message content.

NetVizura EventLog has three main types of syslog filters:

- · quick filters: severity and exporters
- · table filters
- time filters (Time Window)

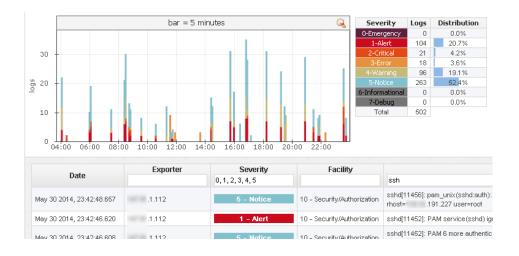

Quick filters are activated/deactivated by clicking on the corresponding severity in the Severity Table, or clicking on the corresponding exporter in the Exporter table. Inactive severity/exporters are marked with gray color, while active severity/exporters are colored. Logs from inactive exporters and logs with inactive severity levels are not shown in the charts and tables, and are not counted in the on-screen statistics.

Activating/deactivating severity or exporter filters will:

- update Syslog Table filters for the corresponding exporter or severity level
- refresh charts and Syslog Table,
- refresh statistics in the Exporter Table and Severity Table

Note: Filters and data in Syslog Table, Exporter Table, Severity table always match each other.

Figure 10: Using filters in Syslog Table shows Syslog Table and Severity Table, and you can see that the Severity filter in the table matches the active (colored) severity levels in the Severity Table.

Table filters are used to filter syslog messages by log's severity, exporter, facility and message text body. To activate or change a filter simple type the value in the corresponding filter text field and press Enter. This will update the data on all chats and tables.

Note: Multiple filter values are separated by commas.

To filter out the logs based on the time and date, change the Time Window value by clicking on it and (1) choosing a value from the drop menu or (2) selecting from and to dates in the calendar. Updating the Time Window will update the data on all chats and tables.

# **Viewing SNMP Traps**

To view SNMP Traps go to EventLog module and click SNMP Trap tab. Here you can see SNMP Trap messages sent from different exporters for a chosen Time Window. Up to 30 traps will be shown per page.

#### Data shown:

- Date
- Exporter
- Trap OID
- Trap details
- Alarms

You can resolve OID and exporter IP names by clicking on the "Show names" button above Trap table, as shown in the screenshot below. Exporter names are resolved via DNS, and OID names are resolved by extracting data from the MIB modules.

Trap details column contains information about variable bindings for each trap message.

Hovering over any OID in Trap OID and Trap Details columns will display that OID's description in a tool-tip.

If OIDs are not resolved, add the corresponding MIB module for that OID in > Settings > MIB Settings > Modules.

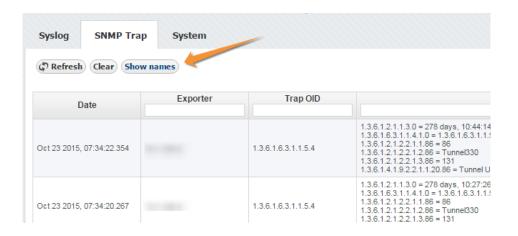

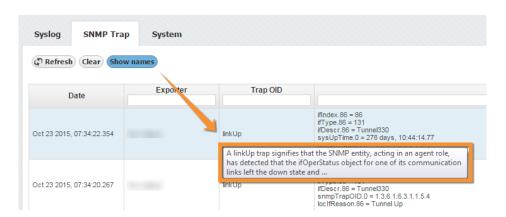

# Understanding EventLog System Traffic

To view NetVizura EventLog system state, click System tab while in View Mode.

System tab shows NetVizura EventLog system traffic. Tab is organized in two sections: Syslog and SNMP Trap. Each section has a chart and a corresponding table as shown on the Figure 11: System tab - Syslog messages.

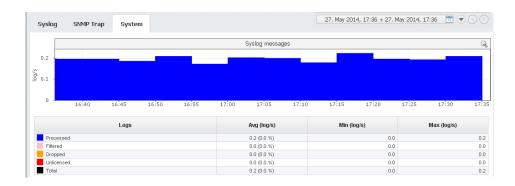

#### Syslog messages:

- · Processed logs processed by the service
- Filtered logs rejected by the service due to filtering
- Dropped logs dropped by the service due to high load
- Unlicensed obfuscated logs due to license limitations

Logs sent to NetVizura server are put in the buffer before processing. Logs are taken from the buffer and matched against the license and Syslog filters. If the the number syslog exporters exceeds the license limit - the log's message will be obfuscated (Unlicensed logs). If a filter marks a log to be reject it will be not be stored or processed (filtered logs). If the buffer is full (to many logs are being sent), incoming packets will not be stored or processed (Dropped logs). Logs that are not dropped, obfuscated or filtered are counted as Processed log.

To manage your Syslog filters, go to > Settings > EventLog Settings > Syslog filtering. To learn more about Syslog filters, go to

# **SNMP Trap messages:**

- Processed traps processed by the service
- Filtered traps rejected by the service due to filtering
- · Unlicensed obfuscated logs due to license limitations

Traps are matched against the license and SNMP Trap filters. If the the number trap exporters exceeds the license limit - the trap's message will be obfuscated (Unlicensed traps). If a filter marks a trap to be reject it will be not be stored or processed (Filtered traps). Traps that are not obfuscated or filtered are counted as Processed traps.

To manage your SNMP Trap filters, go to > Settings > EventLog Settings > SNMP Trap filtering.

# **Using EventLog Alarms**

You can setup alarms to trigger if a specific condition is met on a syslog or snmp trap message:

- · For Syslogs, threshold is based on source IP, severity, facility and message content
- For SNMP traps, threshold is based on source IP, trap OID and variable bindings.
  - t is possible to combine more threshold criteria (AND logical operand is implied).

Each alarm has its severity and you can override the severity of the syslog alarm. This is useful if the default severity of a syslog does not correspond to alarm severity. For example, a fan is malfunctioning in the data center. Usually, syslog severity for fan malfunctioning is Warning, but in this case it is wise to set the higher Alarm severity.

## On this page:

 Viewing All Alarms (Alarm Module)

# Viewing All Alarms (Alarm Module)

To view all EventLog alarms, go to Alarm Module.

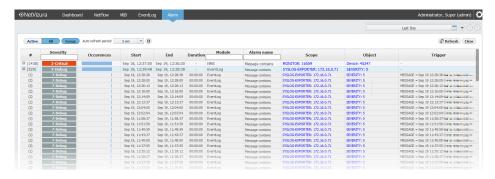

#### Learn more

Learn about creating EventLog Alarms in EventL og Alarm Settings.

Here you can see the list off all alarms that occurred within the selected time period. In our case, we can see debug alarm that we previously defined in Settings.

In this view alarm occurrences are grouped. By clicking plus sign you can see each occurrence of an alarm. Occurrence indicators visualize approximate time (within selected time window) when alarm occurred. Clicking on **Group** toggle button alarm occurrences are no longer grouped.

You are also able to filter, sort alarms and view only active alarms according to your need.

# Syslog How to...

## See logs for a specific device only

Click on the device name or IP address in the Exporter Table or type the device's IP address in the Exporter filter in the Syslog Table (text field under the Exporter column).

### See logs for specific devices (more than one)

Type the IP addresses of the specific devices in the Exporter filter in the Syslog Table (text field under the Exporter column) separated by comma.

#### See logs for all exporters

Click on the Total in the Exporter Table or clear the Exporter filter in the Syslog Table (text field under the Exporter column).

#### See logs of specific severity level

Click on the wanted severity level in the Severity Table to make it active (colored), click on the unwanted active severity levels to switch them off (they will turn gray); or, type the severity number in the Severity filter in the Syslog Table (text field under the Severity column). Multiple severity numbers must be separated by comma.

#### See logs with all severity levels

Clear the Severity filter in the Syslog Table (text field under the Severity column); or, click on the inactive severity levels (gray) in the Severity table to make them active.

#### Set default severity levels shown

Go to > Settings > EventLog Settings > Configuration and under Service options set the Maximum Severity Level Shown parameter. For example, if the parameter is set to 3, shown severity levels will be 0, 1, 2, and 3.

#### Erase all filters quickly

Click on the Clear button above the Syslog chart.

## See logs with specific facility

Type the facility number or name in the Facility filter in the Syslog Table (text field under the Facility column).

#### See logs that contain specific text in the message text body

Type the specific text in the Message filter in the Syslog Table (text field under the Messages column).

#### Filter out unwanted logs

Go to > Settings > EventLog Settings > Syslog filtering and make your filter. To learn more on making filters, go to chapter Error: Reference source not found Error: Reference source not found on page Error: Reference source not found.

## Set the collection port for syslog messages

Go to > Settings > EventLog Settings > Configuration and under Service options set the Syslog socket port parameter.

### Change database settings

Go to > Settings > EventLog Settings > Configuration and set the database maintenance.

#### See my license details

Click on the Settings and Configuration icon () and choose About.

# **Using MIB**

In this chapter you will find out how to use MIB module to see browse the MIB tree and get OID values from your devices.

- Searching OIDs

- Seating Olds
  Setting Current Device
  Making SNMP Request
  Managing MIB Favorites
  Reading MIB Details

# **Searching OIDs**

To find a specific OID in the MIB Tree:

- 1. Click Search in the MIB Tree
- 2. Type the name (full or partial) or OID number in the text field of the Search tab
- 3. Press Enter or click Search in the Search tab

The search results will be shown in the Search tab. Name, (MIB) Module and OID number are shown for each OID found. Clicking on an OID in the Search tab will select it in the MIB tree.

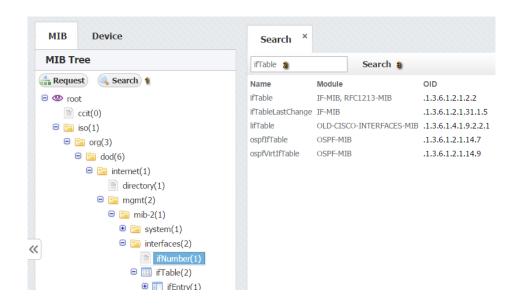

By default, up to 50 OIDs will be shown. To change the maximum number of OIDs shown, go to > Settings > MIB Settings > Configuration and change the Search results parameter.

# **Setting Current Device**

Current device is a device to which the SNMP requests are sent. You can set current device by:

- 1. Selecting a device from the application database
- 2. Adding Instant device
- 3. Selecting previously added Instant device

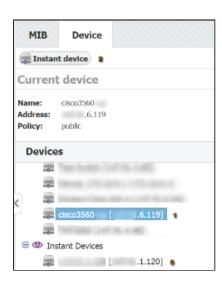

To select a device from the application database, simply select it from the DB devices list in the Device Tab (1). If the device you want is not in this list you can create it by going to > Settings > Control Panel > Devices. For more information go to article Configuring Devices.

Alternately, you can create an instant device by clicking the Instant device button (2). You need to enter IP address and SNMP community string. Instant devices have SNMPv2c and SNMP port 161.

All instant devices you add will be added to the Instant device list (3).

Instant devices will not be saved to application database and they will be cleared after you log out. Current device is displayed in the Device in Use section of the Device panel.

# **Making SNMP Request**

To request SNMP query:

- 1. Select the desired OID
- 2. Click Request

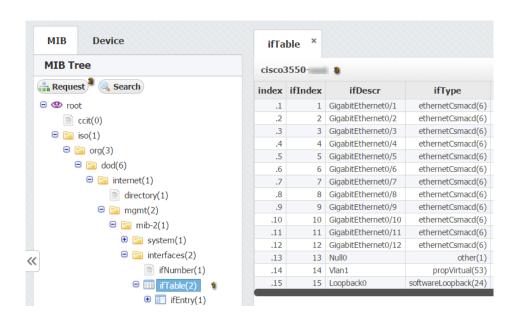

## On this page:

- Table Request
- List requests
- OID Value Setting

Result will display in the main panel (3) in a new tab. Title of the tab will be the OID name and it will contain the device to which the SNMP request was sent to (the Current device).

On the screenshot we can see that SNMP query was sent to device cisco3550-xx (3) for the ifTable.

If there is no Current device set, the application will prompt you to enter an instant device. You can request the SNMP query from MIB tree or Favorites.

OID values returned by the SNMP request can be displayed as a list (OIDs and their values) or table, depending on the type of the selected node in the MIB Tree.

MIB tree node types as shown in the screenshot to the left:

- 1. Folder returns a list of OIDs
- 2. Leaf returns a single OID
- 3. Table returns OIDs organized into table
- Table header returns a list of OIDs

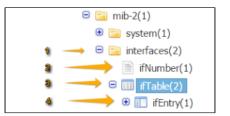

## **Table Request**

An example of SNMP query result table is shown on figure below. SNMP table contains name and value for each OID corresponding with the same index. SNMP table has the fallowing information and options:

- 1. Title shows the MIB requested
- 2. Device shows the device that returned the table (Current device)
- 3. Settable OIDs (marked in blue)
- 4. Pivot pivoting the table
- 5. Next/Refresh next table page / refresh

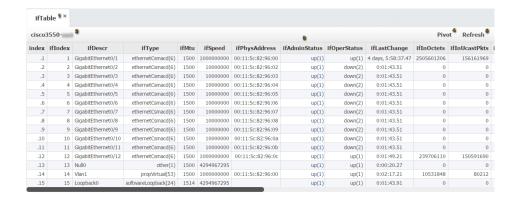

The table will show up to 100 rows by default. If the table has more rows, the Next option will be displayed. Click next to get next 100 rows.

Refresh option will show if there is less than 100 rows, or you reached the last page of the table (after clicking Next). Click Refresh to send the SNMP request again.

To change the maximum number of rows displayed, go to > Settings > MIB Settings > Configuration and change the Table response limit parameter.

# List requests

Examples of list requests are shown on screenshot below:

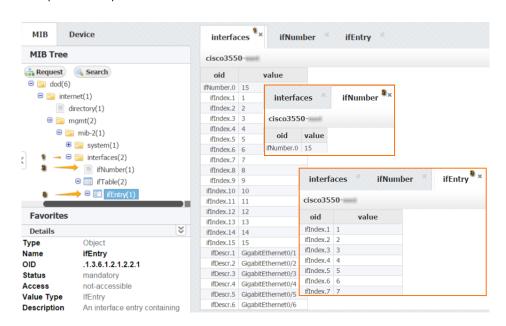

The list will show up to 50 rows by default. If the list has more rows, the Next option will be displayed. Click next to get next 50 rows.

Refresh option will show if there is less than 50 rows, or you reached the last page of the list (after clicking Next). Click Refresh to send the SNMP request again.

To change the maximum number of rows displayed, go to > Settings > MIB Settings > Configuration and change the List response limit parameter.

## **OID Value Setting**

You can set an OID value if it is marked in blue in the table returned by the SNMP request. To set the OID value:

- 1. Click on the OID value
- 2. Select an OID value or type a value
- 3. Click OK

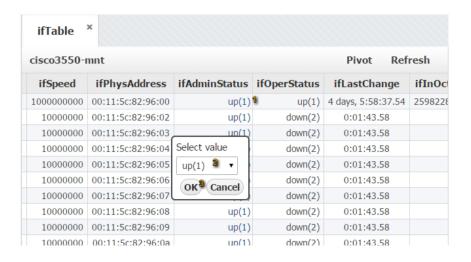

To set an OID value and SNMP SET change to be successfull on a device, you need to have:

- 1. WRITE or ADMIN permission for MIB module
- 2. READ\_WRITE access level on device's SNMP policy
- 3. Enabled device remote SNMP setting

# **Managing MIB Favorites**

To access Favorites click on the MIB tab and then click on Favorites.

#### Favorite OIDs

You can access you favorite OID from the Favorites. To request a SNMP Query on the Current device:

- 1. Select on the desired OID in the Favorites tree
- 2. Click Request

Result will display in the main panel in a new tab. Title of the tab will be the OID name and it will contain the device to which the SNMP request was sent to (the Current device).

If there is no Current device set, the application will prompt you to enter an instant device

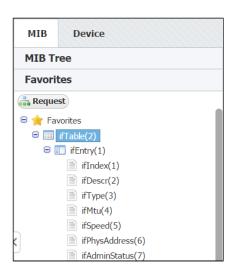

An example of Favorites are shown on the screenshot. The Favorites shown are the result of adding IfTable to favorites.

we can see that the Favorites are organized hierarchically like the MIB tree.

# Adding OID to Favorites

To add an OID to Favorites right-click on it in the MIB Tree and select **Add to Favorites**.

When you add an OID to Favorites you add every OID contained in branch of the MIB tree that starts with that OID, too. On the screenshot above we see that adding the ifTable also added ifEntry, and its belonging ifIndex, ifDescr, etc.

Adding a Favorite will add that OID to your Favorites list only, it will not affect the Favorites list of other users.

#### Removing OID from Favorites

To remove an OID from Favorites right-click on it in the Favorites Tree and select **Remove from Favorites**.

When you remove an OID from Favorites you remove entire branch of MIB tree that starts with that OID. For example, on screenshot above removing ifTable from Favorites also removes ifEntry, and its belonging nodes ifIndex, ifDescr, etc.

Removing a Favorite will remove that OID from your Favorites list only, it will not affect the Favorites list of other users.

# On this page:

- Favorite OIDs
- Adding OID to Favorites
- Removing OID from Favorites

# **Reading MIB Details**

Details panel shows more information for the OID selected in the MIB Tree or Favorites. Information shown depends on the type of the MIB tree node type.

On the figure below we can see the details for if Table: Name, OID number, Status, Access, Value Type and Description.

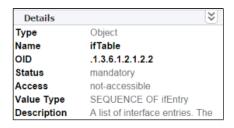

To hide the details panel, click on the double arrow icon in the top right corner of the Details panel.

# **Settings**

This chapter covers NetVizura settings. Articles are grouped in:

- General SettingsNetFlow SettingsEventLog SettingsMIB Settings

# **General Settings**

In this chapter you will lean how to configure NetVizura:

- User Settings
  SNMP Policy Settings
  Device Settings
  License Settings
  E-Mail Settings
  Display Name Settings
  Time Window Settings

Note: For some configuration administrator privileges are needed.

# **User Settings**

Administrator can view, add, edit, delete users and set their permissions.

To manage users accounts, go to > Settings > Control Panel > Users.

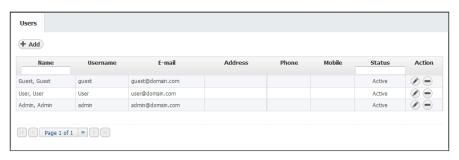

There are three user types:

- · Guest shared account
- User normal user
- Admin administrator (can view system tab and Raw Data, manage license, users etc.)

Permissions for specific application features depend on the selected user type:

| Feature<br>/ User | My<br>Account | Favorites | Control<br>Panel | Module<br>permissio<br>ns | View<br>System<br>tab | Change<br>Display<br>Names | Change<br>Time-Win<br>dow |
|-------------------|---------------|-----------|------------------|---------------------------|-----------------------|----------------------------|---------------------------|
| Guest             | Read          | None      | None             | None/Read                 | No                    | No                         | No                        |
| User              | Write         | Write     | None             | None/Read/<br>Write       | No                    | No                         | Yes                       |
| Admin             | Write         | Write     | Write            | None/Read/<br>Write       | Yes                   | Yes                        | Yes                       |

- Selection of User Type implies pre-defined permissions for My Account, Favorites, System tabs, Control Panel, Display Names and Time-Window.
- Control Panel manages users, license, email settings, etc.
- Permissions for Modules are allowed for custom selection.

Module permissions are used to choose user's privilege level for a specific module.

For all modules in general:

- None user can not view module and its Settings
- Read user can view module and its Settings
- Write user can view module and edit its Settings

For NetFlow module specifically:

- Read user can also schedule Reports and view Report Settings
- Write user can also view Raw Data, edit Report Settings, view End Users and edit End User Settings

To add a new user:

- 1. Click +Add
- 2. Insert user's Login and Contact Information into appropriate fields
- 3. Choose the **Permissions** from the drop-down lists
- 4. Click Save.

#### Info

- First name, Last name, Username and Password are mandatory fields.
- Email is needed for receiving emails (alarms and system emails).
- Administrators (user type admin) will receive system critical alarms and warnings via email.

## To change an existing user:

- 1. Select desired user form the User table
- Click Edit (pen icon)
   Change Login or Contact Information text in the desired fields
- 4. Change **Permissions** level in the drop-down lists, if needed.5. Click **Save** to apply changes.
- Username can not be changed once the user is added.

#### To remove a user:

- 1. Select a user from the User table
- 2. Click Remove (-).
- 3. Click **Yes** to confirm removal.

# **SNMP Policy Settings**

SNMP policies are used for discovery of devices in Traffic Statistics (exporters and interfaces) in NetFlow Analyzer module and sending SNMP requests to devices in MIB Browser module.

Make sure that NetVizura is allowed to make SNMP requests to all devices of interest. Check SNMP configuration on all devices, as well as ACLs and firewalls.

Administrator can view, add, edit or delete SNMP policies.

To access Policies, go to > Settings > Control Panel > SNMP Policies.

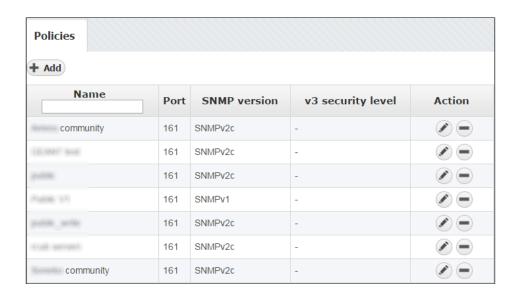

On the screenshot to the left we can see Policy table together with some policy examples. As you can see, table shows basic policy parameters:

- 1. Name
- 2. Port
- 3. SNMP version
- 4. v3 security level

Looking at the first policy "x comunity" we can see that the port used for SNMP is 161, and that SNMP version is v2c. Naturally, since it is v2c there are no associated v3 security levels.

## Adding a SNMP Policy

To Add a new policy, click the + Add button at the top of the Policy table.

## Editing a SNMP Policy

To edit a policy, click on the pen (edit icon) or double click on the policy table row.

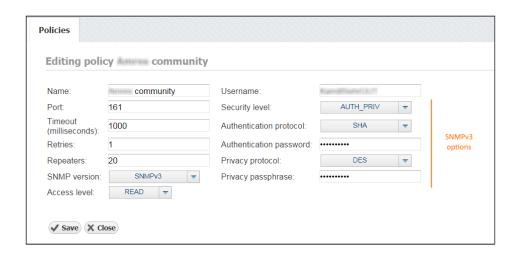

Available policy parameters are: Name, Port, Timeout, Retries, Repeaters, SNMP version, Access level, Username and SNMPv3 security level options (authentication protocol and password, privacy protocol and password).

SNMPv3 security level options are only visible if SNMP version is set to SNMPv3.

When an SNMP request is sent to a device associated with a protocol the request will be sent to the policy UDP port using the policy username as SNMP community and version. In order for request to be successful the policy has to match the SNMP configuration of the target device.

Successful request will result in a number of packets each containing a number of OIDs set by the Repeaters parameter (this is a number of SNMP request repeats in one SNMP Query). If the request is unsuccessful, there will be a number of retries (Retries parameter) with a certain timeout between each request based on the Timeout parameter (timeout incrementally grows after each request).

In the example shown in the screenshot above the SNMP request in view mode will result in a SNMPv3 request to a device on UDP port 161 with the above set security parameters. If the device doesn't reply, there will be one more retry after 1000ms.

## Removing a SNMP Policy

To remove a policy, click - (remove icon) in the Action column.

# **Device Settings**

To access Devices, go to > Settings > Control Panel > Devices.

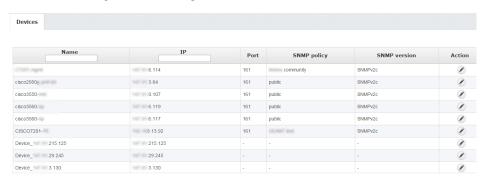

Screenshot above shows the Device table. As you can see, table shows a list of devices with their basic parameters:

- 1. Name
- 2. IP address
- 3. Port
- 4. SNMP Policy
- 5. SNMP version

Looking at the first device "cisco2950-xx" you can see that the its IP address is x.x.3.84 and that the policy used on the device is "public". Furthermore, you can see that the said policy is SNMP v2c and that the UDP port used for SNMP is 161.

Devices are automatically added when device discovery is made in NMS and NetFlow module. It is not possible to manually add a new device.

Read more about Device Discovery and Working with Exporters and Interfaces.

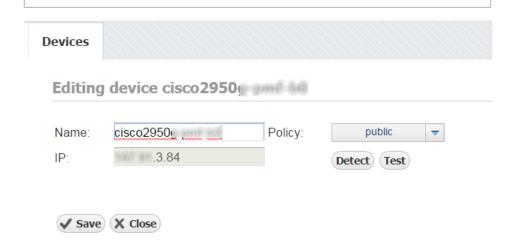

On the screenshot "Editing device" above you can see device parameters: name, IP address and policy. Name is used to identify the device in the application, and IP to identify the device in the network.

To change device name or policy:

- 1. Click on pen (edit icon), or double click on the Device table row
- 2. Set name or policy
- 3. Click Save

Choosing a policy:

- If you know the SNMP configuration of the device and the corresponding policy, you can choose the policy from the **Policy** drop-down list.
- If you do not know the SNMP configuration of the device and the corresponding policy, click on the **Detect** and the application will try each policy defined in the application on the device specified. If successful, the Policy field will be automatically updated.
- Additionally, you can test if the set device works by clicking on the **Test** button.

# **License Settings**

Administrator can view license information and manage license keys.

To view your NetVizura license, go to > Settings > Miscellaneous > License.

It shows useful information such as:

- · License type
- Application version
- Expiration and support end date
- Installation code

To learn about how to update or upgrade your license, read more at **License**.

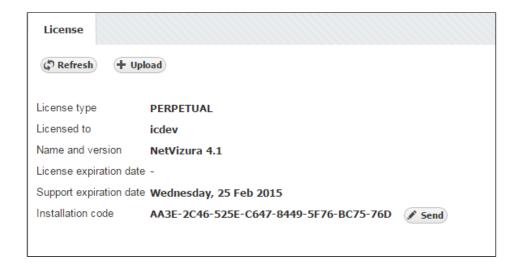

Installation code is needed for generating commercial license key. You can send it by clicking the **Send** button (opens email client).

License is upgraded with a new license key by clicking the Upload.

# **E-Mail Settings**

Email account setup is needed in order to receive notifications via email (such as system warnings, NetFlow alarms, license messages etc.).

Administrator can set SMTP server, Sender and SMTP password.

To do so, go to > Settings > Control Panel > E-Mail.

- 1. In a field **SMTP Server** type fully qualified domain name (FQDN) of your SMTP server
- 2. In a field From address type sender mail address
- 3. Include password only if it is required by your SMTP (outgoing) mail server. If not, leave blank **SMTP Password** field.

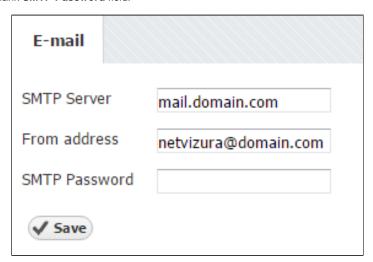

If you have multiple installations of NetVizura it is wise for mail sender address to correspond to the server's name: NVtest @domain.com or NV-production@domain.com.

# **Display Name Settings**

Administrator can set, and user can view DSCP, AS number, Service port and Protocol names and descriptions. These names are used in the application instead of numbers to to provide more human friendly statistics.

#### **Configuring DSCP**

NetFlow Analyzer has a searchable built-in register of DSCP names and numbers. You can change DSCP name and description. DSCP numbers are not changeable.

To configure DSCP, go to > Settings > Miscellaneous > Display Names > DSCP.

| DSCP            | AS                 | Service  | Protocol |  |  |  |  |  |
|-----------------|--------------------|----------|----------|--|--|--|--|--|
| Editi           | Editing DSCP 46    |          |          |  |  |  |  |  |
| DSCP            | Number:            | 46       |          |  |  |  |  |  |
| DSCP            | Name:              | EF       |          |  |  |  |  |  |
| Descri<br>Exped | ption:<br>ited For | rwarding |          |  |  |  |  |  |
|                 |                    |          |          |  |  |  |  |  |
| <b>✓</b> Sav    | e X Clo            | ose      |          |  |  |  |  |  |

# Configuring AS

NetFlow Analyzer has a searchable built-in register of AS names and numbers. AS register is taken from IANA.org. AS numbers (ASN) are not changeable, but new autonomous systems can be added. In the unlikely event of NetFlow Analyzer built-in register not having the ASN you are looking for, you can retrieve it by visiting IANA.org. You can change AS name and description.

To configure AS, go to > Settings > Miscellaneous > Display Names > AS.

# On this page:

- Configuring DSCP
- Configuring AS
- Configuring Service
- Configuring Protocol

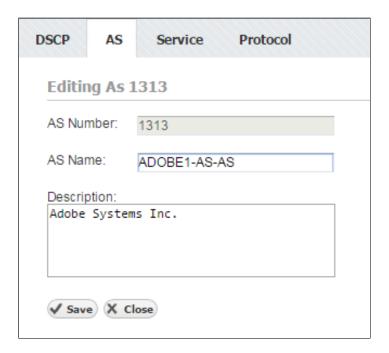

## **Configuring Service**

NetFlow Analyzer has a searchable built-in register of Service names and numbers. You can change Service name and description. Service numbers are not changeable, but new services can be added.

To configure Service, go to > Settings > Miscellaneous > Display Names > Service.

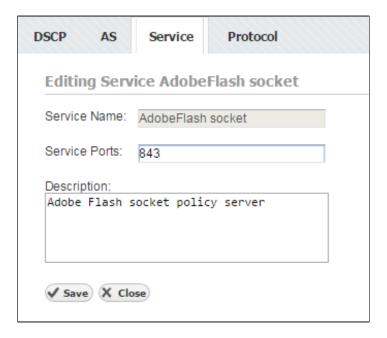

# **Configuring Protocol**

NetFlow Analyzer has a searchable built-in register of Protocol names and numbers. You can change Protocol name and description. Protocol numbers are not changeable, but new services can be added.

To configure Protocol, go to > Settings > Miscellaneous > Display Names > Protocol.

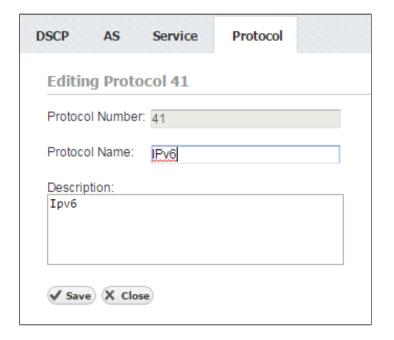

# **Time Window Settings**

Each user can set his Time Window preference:

- **Default Time Window** time period that will be selected each time you log-in to application.
- Date preference format in which date ranges will be presented

To configure Time Window, go to > Settings > Miscellaneous > Time Window.

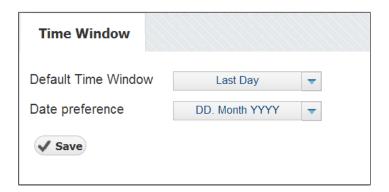

# **NetFlow Settings**

This chapter explains how you can set your NetFlow Analyzer:

- Traffic Pattern Settings
- Subnet Settings
- Subnet Set Settings

- Subnet Set Settings
  End User Settings
  TopN Settings
  NetFlow Alarm Settings
  NetFlow Filtering Settings
  NetFlow Sampling Settings
  NetFlow System Settings

# **Traffic Pattern Settings**

NetFlow users can view and NetFlow administrator can add, edit, delete or clone a Traffic Pattern.

Traffic Patterns allow you custom monitoring of any specific traffic type you want, independently of your physical infrastructure. For example:

- All traffic comes predefined (entire network overview)
- Internet traffic (with external network)
- Emal traffic (with your email server)
- Social networks (Facebook, YouTube, etc.)
- Blocked traffic (sent to Null interface)

To create new or configure existing Traffic Patterns, go to > Settings > NetFlow Settings > Patterns.

If you are not familiar with Traffic Patterns, go to article Traffic Patterns and then proceed to the article Advanced Traffic Patterns for advance usage and examples.

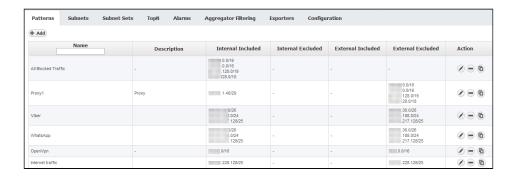

To create a new Traffic Pattern, click +Add.

Adding a Traffic Pattern consists of four steps:

- · Defining the Traffic of Interest
- Setting IP Address Ranges
- Fine-tuning a Traffic Pattern
- Manual Deduplication

It usually takes 10 minutes for NetFlow Analyzer to aggregate and show the statistics for the new Traffic Pattern.

In case Exporter filter is used in the Traffic Pattern definition and the Exporter IP address changes, you will have to manually update it in the Traffic Pattern definition.

# **Defining the Traffic of Interest**

First think about the traffic you are interested in. Ask yourself:

- Who is talking to whom? In which networks or subnets are the end points?
- Are both sides of the conversation in your network (Self-Traffic), is one outside of your network (Normal), can one side of the conversation be both in your network and outside of it (Custom)? (This will help you to choose the Traffic Pattern type.)
- Where are these networks located inside or outside of your company network? (This will help you define the Internal and External Network.)
- Is there something very specific about the traffic in question, such as the destination AS, used service port or protocol or some specific QoS marker? (This will help you choose the necessary filter.)

After this you should have a clear understanding of how to build your Traffic Pattern: Internal and External IP address ranges, and additional filtering by exporter, interface, service port, QoS, protocol etc.

## **Setting IP Address Ranges**

Internal and External Networks are defined with their IP address ranges. Determine which IP addresses belong to these networks to define them. You can both include and exclude IP address range from the network definition, giving you flexibility and more freedom in shaping the definition of Internal and External Networks.

Screenshot below shows the Address tab which is used for setting the IP address ranges:

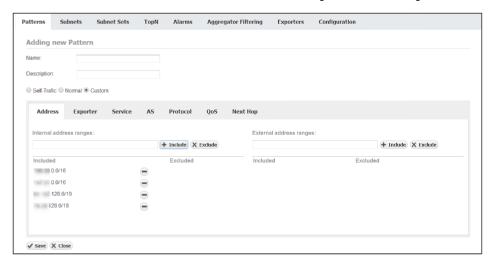

In this screenshot you can see a Traffic Pattern were Internal network consist of 4 subnets and External network with no subnets defined (effectively this is any subnet). This Traffic Pattern will monitor traffic between these four subnets and any other network, including internal traffic (traffic between IPs that belong to any four subnets in the Internal Network).

To help you in Traffic Pattern creation, NetFlow Analyzer offers three types of Traffic depending on the direction of traffic in regards to you Internal network. These three types will also help you create Traffic Patterns more quickly because they will include or exclude some address ranges form the Internal or External Network automatically. These Traffic types are:

- Normal Traffic
- Self Traffic
- Custom Traffic

#### **Self Traffic**

If you wish to monitor traffic that originates from and ends in your network or its part (your network is both the source and the destination of the traffic), then you choose the Self Traffic, assuming that you previously correctly configured all subnets that exist in your network. If, for example, you wish to monitor the traffic that originates from the 10.0.0.0/8 network (which can be divided in multiple subnets) and ends up in the same network, we simply enter 10.0.0.0/8 in the Internal address ranges field and click on the Include command. The same address will be automatically entered in the include section of the External address ranges field on the right-hand side of the panel. Defined in this way, the Traffic pattern will collect information on all traffic that originates from the 10.0.0.0/8 network and ends up within the 10.0.0.0/8 network. If we wish to monitor only a specific service or protocol, it is possible to add additional filters as mentioned earlier.

#### **Normal Traffic**

A Normal Traffic is used when we wish to monitor traffic which originates from an internal network and ends up in an external network, such as the Internet. If, for example, we wish to monitor the traffic that originates within the 10.0.0.0/8 network and ends up outside of that network we enter 10.0.0.0/8 in the Local Address Range field and click on the Include command. On the right-hand side of the panel, in the External Address Range field, the same 10.0.0.0/8 network will be automatically entered in the excluded section. This Traffic Pattern will monitor all the traffic originating within the 10.0.0.0/8 address range and ending up outside that address range. Additional filters can be set up to further filter out the traffic.

#### **Custom Traffic**

A Custom Traffic is used when you wish to monitor traffic which is a combination of two previous cases. In the case of such Traffic Pattern, there is no correlation between Internal and External address ranges fields.

## Fine-tuning a Traffic Pattern

Mandatory criteria needed for creating a Traffic Pattern is the IP address criteria. Namely, it is mandatory to enter at least one address range in the Internal Address range field.

Also, it is possible to set up additional filters using the include and/or exclude commands. Additional filters are based on:

- · Exporter and its interfaces
- Service
- AS
- Protocol
- QoS
- Next Hop

These filters can be freely combined to make very specific Traffic Patterns which are matching the traffic you are interested in. For instance, by combining first three filters, you can monitor the traffic from a single network device that uses a specific service in communication with a specific Autonomous System.

Bare in mind that this filters are for fine-tuning your Traffic Patterns. In particular, this means that the filter is applied only to the traffic matched by a given Traffic Pattern IP address range. In other words, an IP address from the Traffic Pattern definition is applied first, and then the filters are applied.

Therefore, if you want to monitor all traffic that goes from your internal network via certain exporter/service/AS/protocol/QoS, you need to apply that filter to a Traffic Pattern that covers all traffic (such as All traffic Traffic Pattern). Likewise, if you want to monitor the traffic from a particular Traffic Pattern via certain exporter/service/AS/protocol/QoS, a pply that filter to that Traffic Pattern.

#### Filtering Based on Exporter and its Interfaces

To create a filter based on the IP address of the exporter or its interface:

- 1. Go to > Settings > NetFlow Settings > Patterns
- 2. Add new or Edit existing pattern
- 3. Click the Exporter tab.

You can monitor the traffic that has been exported by a single device (exporter) or that has entered/exited a specific interface of that particular device (exporter).

The Exporter IP field is used to specify the IP address of the exporting device, while Interface In and Interface Out fields are used to specify the SNMP ID of one or more interfaces of the device. Use the Include and Exclude options to include or exclude several interfaces of the exporter from the filter.

This filter is most commonly used to remove duplicate flows. Read more at Resolving Duplicated Export.

#### On this page:

- Filtering Based on Exporter and its Interfaces
- Filtering Based on Service
- Filtering Based on AS
- Filtering Based on Protocol
- Filtering Based on QoS
- Filtering Based on Next Hop

#### Related pages:

 Setting IP Address Ranges

To cancel any changes to the filter, click Reset.

An Exporter filter example is given on the figure below: the Traffic Pattern with this filter will only match flows that pass through exporter X.Y.4.38 and only if the flow passed through interface 2 in ingress (In) direction and passed through interface 5 in egress (Out) direction.

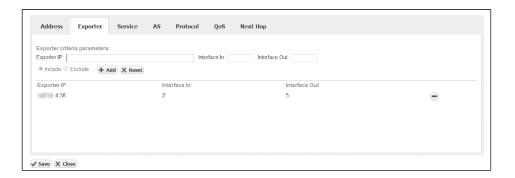

- You can either include one or more exporters, or exclude one or more exporters.
   It is not possible to have included and excluded exporters in a single Traffic Pattern
- Device must be an exporter (actually export netflow data to the NetFlow Server) in order for filtering to have any effect.
- IP address used to identify the exporter is the IP address the router has been configured to export the netflow data from.

#### Example 1

We want to monitor all traffic exported by a network device with the IP address 10.1.1.1. Furthermore, we are only interested in the traffic that has entered through interfaces with SMNP IDs 1 or 2 and exited through interface 4.

Here is how to make the filter:

- 1. Type in 10.1.1.1 into Exporter IP field
- 2. Type in 1,2 into Interface In field
- 3. Type in 4 into Interface Out field
- 4. Select Include radio button (default)
- 5. Click Add
- 6. Click Save

This filter translates to "traffic must pass through router 10.1.1.1, entering through interface 1 or 2, and exiting through interface 4".

#### Example 2

We want to monitor all traffic from a single physical link. This link is on a network device with the IP address 10.1.1.1, interface with SMNP ID 1. This means that interface 1 is both In and Out interface. The device is an exporter.

Here is how to make the filter:

- 1. Type in 10.1.1.1 into Exporter IP field.
- 2. Type in 1 into Interface In field.
- 3. Leave the Interface Out field empty

Do not set Interface Out field to 1 here. This would make an invalid filter, since flow can not enter and extit the exporter on the same interface at the same time.

- 4. Select Include radio button (default)
- 5. Click Add

- 6. Type in 10.1.1.1 into Exporter IP field, again
- 7. Leave the Interface In field empty
- 8. Type in 1 into Interface Out field
- 9. Select Include radio button (default)
- 10. Click Add
- 11. Click Save

This filter translates to "traffic must pass through router 10.1.1.1, entering through interface 1, or pass through router 10.1.1.1, entering through interface 1".

#### Example 3

To monitor the traffic that entered through the Interface with SNMP ID 1 on any/all exporters:

- 1. Leave the Exporter IP field empty
- 2. Type in 1 into the Interface In field
- 3. Leave the Interface Out field empty
- 4. Select Include radio button (default)
- 5. Click Add
- 6. Click Save

Exporter table added an entry "Exporter IP: all Interface In: 1". This indicates that interfaces In with the SNMP ID 1 of all network devices are included in this filter.

#### Example 4

To exclude the traffic entering through a specific interface on a specific exporter:

- 1. Type in 10.1.1.1 into the Exporter IP field, where 10.1.1.1 is Exporter's IP address
- 2. Type in 1 into the Interface In field, where 1 is SNMP ID of interface we are not interested in
- 3. Leave the Interface Out field empty
- 4. Select Exclude radio button (default)
- 5. Click Add
- 6. Click Save

Exporter table added an entry Exporter IP: 10.1.1.1 Interface In: 1 Interface Out: all and that Exclude and Include radio buttons are disabled, while the Exclude radio button is active. This indicates that the only traffic that will be excluded from the Traffic Pattern will be the traffic entering through the Interface 1 on the network device with the IP address 10.1.1.1.

#### Filtering Based on Service

To create a filter based on the service:

- 1. Go to > Settings > NetFlow Settings > Patterns
- 2. Add new or Edit existing pattern
- 3. Click the **Service** tab.

You can filter traffic based on services by including or excluding one or more service ports. Filtering is done by inserting service port numbers for the source and destination AS. This enables you to monitor the traffic utilizing certain service ports or services only.

Screenshot below shows the an example of service filter.

To cancel any changes to

the filter, click Reset.

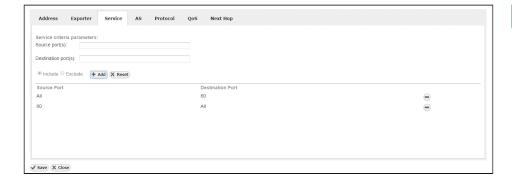

If you do not know the service you wish to include/exclude, go to > Settings > Display Names > Service tab and do a search on the desired service port.

#### Example

We want to monitor all traffic exported by a network device with IP address 10.1.1.1. Furthermore, we are only interested in the traffic that has entered through interfaces 1 and 2 and exited through interface 4:

- 1. Type in 10.1.1.1 into the Exporter IP field
- 2. Type in 1,2 into the Interface In field
- 3. Type in 4 into the Interface Out field
- 4. Click on the Include radio button (default)
- 5. Click Add to add this filter to the filter list
- 6. Click Save

## Filtering Based on AS

You can filter traffic based on AS, by including or excluding one or more Autonomous Systems. Filtering is done by inserting AS numbers (ASN) for the source and destination AS. This enables you to monitor the traffic between going to or coming from a certain AS or AS group and the traffic between two AS or AS groups.

Screenshot below displays an example of AS filter:

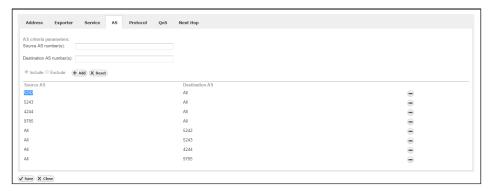

- Leaving the Source/Destination AS Number(s) field empty will have a meaning equal to inserting all Autonomous Systems
- If you do not know the ASN of the AS you wish to include/exclude, go to >S ettings > Display Names > AS tab and do a search on the desired AS name

## Filtering Based on Protocol

You can filter the traffic based on the protocol, by including or excluding one or more protocols. Filtering is done by inserting protocol numbers into the Protocol Number(s) field. This

enables you to only monitor the traffic including a certain protocol or protocols, or to monitor the traffic excluding a certain protocol or protocols.

This screenshot shows the configuration of the protocol filter:

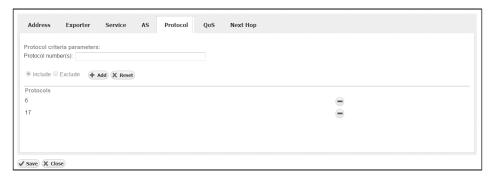

If you do not know the Protocol Number of the protocol you wish to include/exclude, go to > Settings > Display Names > Protocol tab and do a search on the desired protocol name or locate the protocol in the Protocol table.

#### Filtering Based on QoS

You can filter the traffic based on QoS, by including or excluding one or more QoS markers. Filtering is done by inserting the ToS field into the ToS list field. This enables you to only monitor the traffic including or excluding a certain level(s) of QoS, or in other words including or excluding certain ToS fields.

The configuration of the QoS filter:

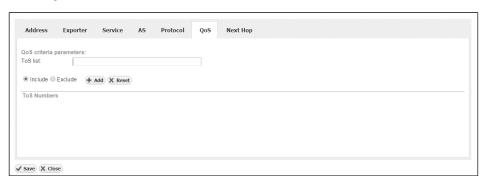

If you do not know the exact ToS for the QoS level you want to monitor, go to > Sett ings > Display Names > DSCP tab and locate the desired DSCP number in the table.

#### Filtering Based on Next Hop

You can filter the traffic based on next hop, by including or excluding one or more next hop IP addresses. Filtering is done by inserting the IP address for next hop field into the Next Hop IP field. This enables you to monitor only traffic including or excluding a certain next hop.

The configuration of the Next hop filter:

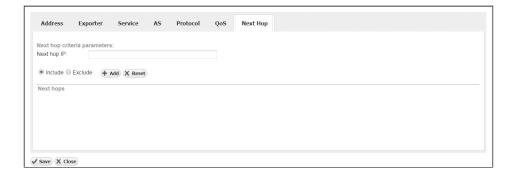

A case when the Next Hop filtering is particularly useful is when the network architecture and configuration forces you to have double netflow export. This situation is further explained in the article Manual Deduplication.

## **Manual Deduplication**

In general, if you correctly configured exporters (ingress/egress) and decided to enable automatic deduplication by exporting from all devices in flow continuity then all flows in your Traffic Patterns should be automatically deduplicated. Read more in Configuring NetFlow Export (Ingress vs. Egress) and Enabling Automatic Deduplication.

However, if this is not the case then it is also possible for you to adjust Traffic Pattern configuration in a way to achieve flow deduplication.

Before proceeding, pay attention to first disable automatic deduplication (at > Settin gs > NetFlow Settings > Configuration).

#### Deduplication based on the central exporter

If you have a central exporter (a netflow exporter through which all desired traffic is passing through) then preventing duplicated Traffic Pattern traffic is easy. You just need to add a filter to the Traffic Pattern in the Exporter section of the Traffic Pattern definition. Add the IP address of the central exporter while include option is set. This will result in Traffic Pattern matching only netflow that was exporter by the central exporter.

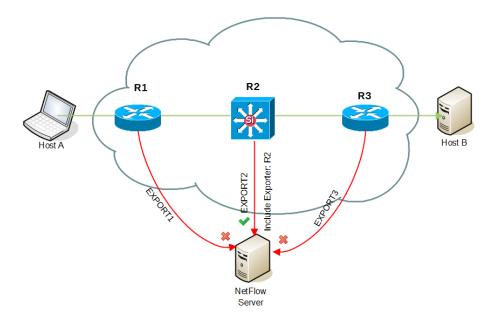

In our example above, flow that passes and is exported by three routers (R1, R2 and R3) will be taken into account and processed only from central router (R2) since Traffic Pattern includes its IP address in Exporter filter.

Have in mind that all other traffic (passing via central exporter) will not be captured.

Learn more about Filtering Based on Exporter and its Interfaces.

## Deduplication based on exporters and their interfaces

If you do not have a central exporter and/or your network topology is more complex you can prevent duplicated Traffic Patterns by entering exporters and their specific interfaces from which you will either include or exclude traffic when matching traffic to a Traffic Pattern. In this way you can exclude specific interfaces on exporters that would duplicate the traffic.

## On this page:

- Deduplication based on the central exporter
- Deduplication based on exporters and their interfaces
- Deduplication based on next hop

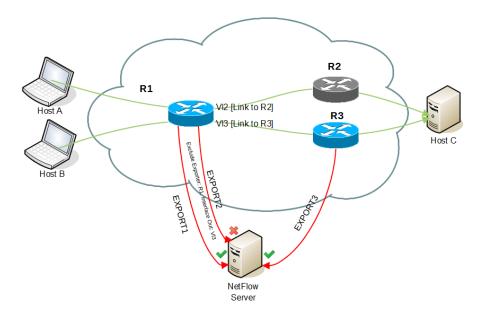

In the example above, flow travelling via R1 and R2 will not be duplicated since R2 is not an exporter, however flow travelling via R1 and R3 will be duplicated. By excluding Interface Out: VI3 on Exporter R1 only export from exporter R3 will be processed.

Have in mind that all other traffic (via included exporters and interfaces) will be captured.

Learn more about Filtering Based on Exporter and its Interfaces.

#### Deduplication based on next hop

In the example below, a flow travelling from Host A to Host B passes via two central routers R1 and R2. As a consequence, one flow is exported and processed to a netflow server twice (by R1 and R2). This should be overcome by adding next hop filter.

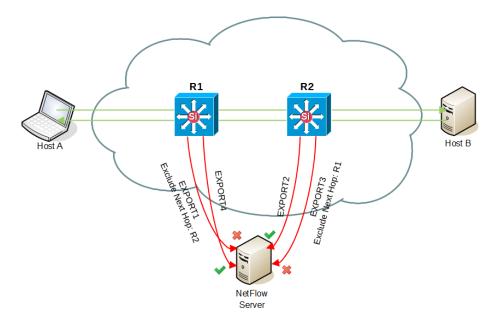

The solution is to exclude R2 as Next Hop IP address. This will simply skip all the flows passing from router R1 to R2. Flows will be then matched and processed only by router R2. The same applies for flows from Host B to Host A - excluding R1 as Next Hop will skip flows from R2 to R1.

Have in mind that all other traffic (not having R2 and R1 as next hop) will be captured.

Learn more about Filtering Based on Next Hop.

# **Subnet Settings**

Subnets are used in charts to show the distribution of the traffic within a Traffic Pattern. Created subnets will be automatically displayed under a Traffic Pattern if its IP address range is included in the Traffic Pattern's Internal Network.

NetFlow users can view and NetFlow administrator can add, edit or delete Subnets.

To configure subnets, go to > Settings > NetFlow Settings > Subnets tab.

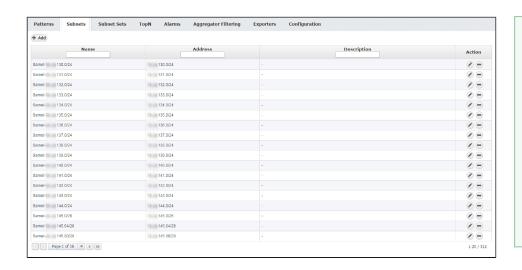

#### Tip

To get a precise display of traffic distribution it is a good practice to define subnets covering entire IP address range of a bigger subnet. If one or more subnets are not defined, their traffic will be added to "Others" (gray in charts and tables) even if they would be in top talkers otherwise. If Others entry covers a lot of traffic in your Traffic Pattern, you should add more subnets.

#### To add a new subnet:

- 1. Click Add
- 2. Type in subnet\_name into the Name field (optional)
- 3. Type in subnet\_ip\_address\_and\_mask into the **Address** field.
- 4. Click Save.

Note that any new subnet will be automatically added in the subnets hierarchy, and in all Traffic Patterns if its IP address range belongs to the Internal Network of the Traffic Pattern.

To remove a subnet from the database:

- 1. Select the desired subnet from the table
- 2. Click Remove
- 3. Click Yes to confirm removal

# **Subnet Set Settings**

Subnet Sets are a set of subnets grouped by some logical criteria you define, independent to the IP address range. To read more, go to Subnet Sets.

NetFlow users can view and NetFlow administrator can add, edit or delete Subnet Sets.

To configure subnet sets, go to > Settings > NetFlow Settings > Subnet Sets tab.

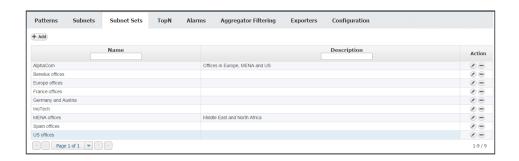

To add a new Subnet Set to the database:

- 1. Click Add
- 2. Type in subnetset\_name into the Name field
- 3. Type in subnetset\_description into the **Description** field (optional)
- 4. Add subnets from the Available Subnets list to your SubnetSet
  - Available Subnets list displays all subnets you previously defined that are not members of any Subnet Set, while the Available Subnet Sets list displays all Subnet Sets that are already created.
  - 1 A subnet can be a member of only one Subnet Set.
- 5. Add Subnet Sets from the Available SubnetSets list to your Subnet Set
- 6. Click Save.

Note that new Subnet Sets will be automatically displayed under a Traffic Pattern if its IP address range is included in the Traffic Pattern's Internal Network.

To remove a subnet from the database:

- 1. Select the desired subnet set from the SubnetSet table
- 2. Click Remove
- 3. Click Yes to confirm removal

# **End User Settings**

NetVizura is capable of detecting end user activity in the company network. End user traffic is identified by mapping IP address provided in syslog logon event and IP address provided in NetFlow data. Logon events could be generated by Domain Controllers or Work Stations relayed via Syslog server to NetVizura server. We use Windows Domain Controller in our example.

NetVizura comes with predefined matching rules for Snare Open Source Syslog agent:

In > Settings > NetFlow Settings > End Users there is already predefined logon rules for collecting logon events from Snare syslog agent. You can activate it by clicking Active at Status field. Double click on rule opens rule condition where you can change S ource IP to more specific value to increase performance and check collection of logon events by clicking on Verify match.

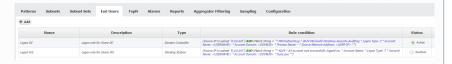

For detailed explanation on how to install and configure Snare Syslog agent see Installin g and Configuring Syslog Agent for End User Traffic.

## On this page:

- Step 1. Select appropriate message (logon event):
  - Match String
- Step 2. Setup rule:

By default collection port for logon events is set to 33515 so the syslog's should be sent to 33515 port at NetVizura server. If you want to change the port go to > Settings > NetFlow Settings > Configuration and search for End users collection port value.

#### **Example of correct match string from Snare**

\* MSWinEventLog \* 4624 Microsoft-Windows-Security-Auditing \* Success Audit \* Logon Type: 3 \* Account Name: <USERNAME> \* Account Domain: <DOMAIN> \* Source Network Address: <USER-IP> \*

## Step 1. Select appropriate message (logon event):

Navigate to Netvizura **Eventlog** module and choose **Syslog** tab. Identify syslog message with logon information. This log should contain:

- 1. **IP** address of domain controller that exports Syslogs type IP address into Exporter text box and press Enter
- 2. Windows code **4624** that designates successful logon event *type 4624 into Message filte r text box and press Enter*
- 3. Select, copy and paste text message in some text editor (Wordpad or similar)
- 4. Create appropriate **Match string** in text editor

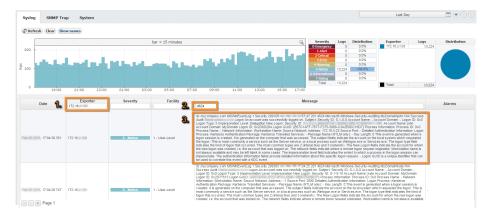

## **Match String**

Steps for creating correct match string:

 Find Account Name within the message and put <USERNAME> instead of real account name (please refer to picture below)

- Find Account Domain within the message and put <DOMAIN> instead of real account domain (please refer to picture below)
- Find Source Network Address within the message and put <USER-IP> instead of real IP
  address (please refer to picture below). I No need for this step in case of Work
  Station type of rule.
- Find additional information that can help in matching message more precisely like: MSWin EventLog, 4624 Microsoft-Windows-Security-Auditing, Success Audit, Logon Type:
   3
- IMPORTANT: Delete any other text and put \* as a wildcard instead of deleted text (refer to Example of correct match string)

Dec 9 16:57:48 dc.mycompany.com MSWinEventLog L Security 299108 Thu. Dec. 09 16:57:47 4624 Microsoft-Windows-Security-Auditing MyDomain\john N/A Success Audit dc.mycompany.com Logon An account was successfully logged on. Subject: Security ID: S-1-0-0 Account Name: - Account Domain: - Logon ID: 0x0 Logon Type: 3 Impersonation Level: Delegation New Logon: Security ID: S-1-5-4104 Account Name: john Account Domain: MyDomain Logon ID: 0x2A8DB41A Logon GUID: {B50C1E00-1688-A170-5068-84D2F9A016D3} Process Information: Process ID: 0x0 Process Name: - Network Information: Workstation Name: Source Network Address: 172.16.4.23 Source Port: - Detailed Authentication Information: Logon Process: Kerberos Authentication Package: Kerberos Transited Services: -Package Name (NTLM only): - Key Length: 0 This event is generated when a logon session is created. It is generated on the computer that was accessed. The subject fields indicate the account on the local system which requested the logon. This is most commonly a service such as the Server service, or a local process such as Winlogon.exe or Services.exe. The logon type field indicates the kind of logon that occurred. The most common types are 2 (interactive) and 3 (network). The New Logon fields indicate the account for whom the new logon was created, i.e. the account that was logged on. The network fields indicate where a remote logon request originated. Workstation name is not always available and may be left blank in some cases. The impersonation level field indicates the extent to which a process in the logon session can impersonate. The authentication information fields provide detailed information about this specific logon request. - Logon GUID is a unique identifier that can be used to correlate this event with a KDC event.

#### Step 2. Setup rule:

In upper right corner of Netvizura application navigate to > Settings > NetFlow Settings > End Users:

- 1. Click on + Add button
- 2. Enter your own Rule Name and Description
- 3. Set Rule type (in this example set Domain Controller)
- 4. Set Rule status (in this example set Active)
- 5. Enter Source IP (IP address of Domain Controller)
- 6. Copy and paste Match string from text editor into the Match string area
- 7. Click on Verify match button
- 8. Click on Save button to save your rule (if verification is successful)

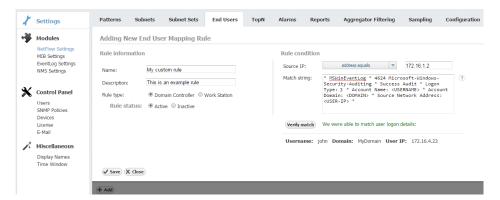

To check results of your work, navigate to **NetFlow > End Users**. If the three is empty, refresh your web browser with ctrl+F5.

In order to improve system performance, we recommend to set status as inactive for all rules that are not in use.

Specifying too broad subnet in the **Source IP** fiel d might result in performance penalty. For best results consider changing Source IP to more specific value or concrete IP address.

Use help button: Move your cursor under the question mark on the screen for additional help.

You can easily verify the rule by clicking **Verify**. It will check if any Syslog message from the last 24 hours matches the rule.

# **TopN Settings**

By default, the number of top talkers that appear in the chart and table for any node and statistic is set to 10. This is defined by the Default TopN rule. In addition to a default rule, you can create specific rules for specific nodes i.e. rise or lower top talkers followed for certain type of traffic the that node affected by the rule.

NetFlow users can view and NetFlow administrator can add, edit or delete TopN rules.

To configure TopN rules, go to > Settings > NetFlow Settings > TopN tab.

To change default TopN rule:

- 1. Choose Edit Default rule (click on pen icon button, or double click on table raw)
- 2. Update the TopN shown fields as wanted
- 3. Confirm with Save

To add a new TopN rule:

- 1. Click Add
- 2. Give a Rule Name
- 3. Choose Node for which the rule will apply to
  - Choose Note type (Exporter, Interface, Traffic Pattern, Subnet, Subnet Set, All Users, End User, Domain)
  - 2. Click **Select** to choose a node (popup showing all available nodes will show)
- In TopN shown section change the topN count for a traffic distribution (host, conversation, service...)

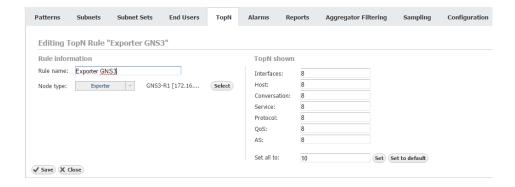

You need to login/logout to be able to view these changes on charts and tables.

# **NetFlow Alarm Settings**

NetFlow users can view and NetFlow administrator can add, edit or delete alarms. To configure NetFlow alarms, go to > Settings > NetFlow Settings > Alarms.

To add a new alarm:

- 1. Click Add
- Set Alarm information (name, description, level, scope, object and optionally mail-to recipients)
  - <u>Scope</u> determines on which nodes an alarm will be applied: any or specific Exporter, Interface, Subnet, Subnet Set, Traffic Pattern or End User.
  - <u>Object</u> determines what type of traffic will be matched against the alarm threshold criteria: total, service, protocol, host, AS, conversation and QoS.
  - <u>Recipients</u> list (optional) determines who will receive an email when alarm triggers
     Only users with emails associated to their user account can be recipients.
- 3. Choose between Throughput or Volume type of threshold
- 4. Specify alarm threshold condition
- 5. Click Save

#### **Throughput Alarms**

Threshold alarms are mostly used for alerting when you want to pinpoint potential problems on physical infrastructure.

They can be triggered by flows/s, packets/s or bits/s; in/out src/dst or total. It is possible to combine more threshold criteria by using AND, OR and NOT logical operators.

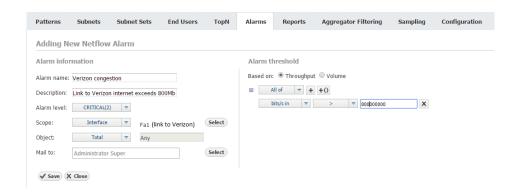

Screenshot above shows an example of threshold alarm. This alarms triggers if total traffic on interface Fa1 (link to Verizon) exceeds 800 Mbps. On alarm trigger an email will be sent to Super Administrator.

#### **Volume Alarms**

Volume alarms are suitable when you want to alert on atypical behavior on custom Traffic Patterns or End Users.

Multiple include/exclude options are provided for conversations, so you are able to fine-t une alarm to be more specific - alert only on conversations with specific IP addresses, or alert on all conversations except those that contain certain IP addresses

## On this page:

- Throughput Alarms
- Volume Alarms
- Alarm Examples

Volume alarms consume c onsiderable amount of processing power, so we recommend you to optimize their usage by following next steps:

- Choose shorter time period (eg. 4h rather than 8h)
- Choose more spec ific scope and object when possible (eg. put End User "dale.carnegie" instead "Any")
- 3. Remove alarms you don't actually

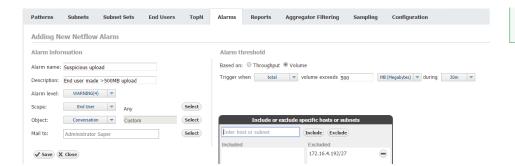

need

For example, screenshot above shows alarm made to alert Super Administrator when a user exceeds 500 MB upload to any address except specific IP range (presumably reserved for internal servers).

Keep in mind that alarms process only TopN objects and in this way some low volume traffic might pass unnoticed, even though it represents important security breach (eg. 10MB upload of a classified document from your server to Dropbox).

## **Alarm Examples**

| Туре           | Alarm name         | Description                                                             |                                              |
|----------------|--------------------|-------------------------------------------------------------------------|----------------------------------------------|
| Networki<br>ng | Link congested     | Interface exceeds throughput threshold (eg. 80% bandwidth)              | See these alarms in action at our Live Demo. |
| Networki<br>ng | High host traffic  | Host consumed excessive throughput (eg. 20% interface bandwidth)        |                                              |
| System         | Server overload    | Server is overwhelmed (high pps), indicating a need for load balancing. |                                              |
| System         | Social Media abuse | User exceeded allowed amount of YouTube traffic per day (eg. 1GB)       |                                              |
| Security       | DoS attack         | Total flows are extremely higher than normal                            |                                              |

Read more about Using NetFlow Alarms.

# **NetFlow Filtering Settings**

Aggregator filtering sets filters for all received flows on application level in order to filter unnecessary flows from processing.

NetFlow users can view and NetFlow administrator can add, edit, delete or reorder aggregator filters.

To configure aggregator filtering, go to > Settings > NetFlow Settings > Aggregator Filtering tab.

You are able to accept or reject any traffic coming via:

- Source IP
- Destination IP
- Source port
- Destination port
- Protocol
- Exporter IP
- Interface in
- Interface out

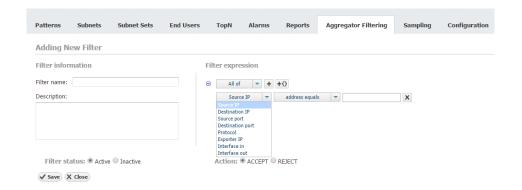

Note that filters are executed in their order. Default filter is always applied last.

If you add filters, you can have two filter strategies:

- Set default filter to reject all flows and create specific filters that explicitly accept certain flows
- Set default filter to accept all flows and create specific filters that explicitly reject certain flows

If Exporter IP is part of filter condition and netflow exporter is configured with different IP address for exporting netflow packets, you will have to manually update the filter condition.

# **NetFlow Sampling Settings**

When core network devices have a very large amount of traffic passing through them, you may decide that your exporter device sends sampled netflow data to lower CPU load. In this case, sample ratios enable you to multiply metric values and get a more realistic traffic in the graphs.

NetFlow users can view and NetFlow administrator can add, edit or delete exporter sampling rules.

To configure sampling rules, go to > Settings > NetFlow Settings > Sampling tab.

To add an exporter sampling rule:

- 1. Click Add
- 2. Enter IP address of the exporter you want to multiply data for
- 3. Enter sample ratios (Bytes, Packets and Flows)
- 4. Click Save

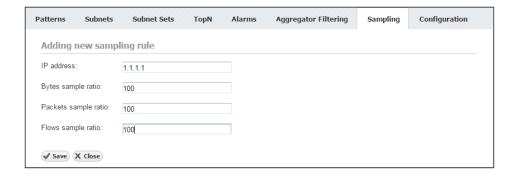

If you don't want to multiply a metric, simply enter ratio 1.

# **NetFlow System Settings**

NetFlow users can view and NetFlow administrator can manage:

- Service Options
- NetFlow Database Maintenance
- Archiving Raw Data
- Importing/Exporting SettingsAutomatic Deduplication

To access NetFlow system configuration, go to > Settings > NetFlow Settings > Configuration.

## **Service Options**

To configure service options, go to > Settings > NetFlow Settings > Configuration tab.

#### **NetFlow General**

- Collection port port used by the application to receive the netflow data. The value has to be the same as the value set on your network devices which export the netflow data (Exporters). Default value is 2055.
- Collection port timeout UDP socket timeout in seconds

#### **End Users**

- End users collection port port used by the application to receive the user logon/logoff syslog messages. The value has to be the same as the value set on your syslog agent. Default value is 33515.
- End users collection port timeout UDP socket timeout in seconds

#### **NetFlow Database Maintenance**

NetFlow database stores the data needed for chart and alarms in NetFlow module. You can configure NetFlow database in > Settings > NetFlow Settings > Configuration with the following parameters:

- Maximum database size oldest data will be removed first
- Minimum database size in weeks the system will warn you before database space runs
  out

NetFlow Analyzer will warn you if your storage space is full and tell you exactly what actions are advised. Warnings are sent by email to NetVizura administrators and displayed when you log-in. Warning message is triggered when application concludes that Maximum database size will be reached without storing minimum amount of traffic in weeks (Minimum database size in weeks).

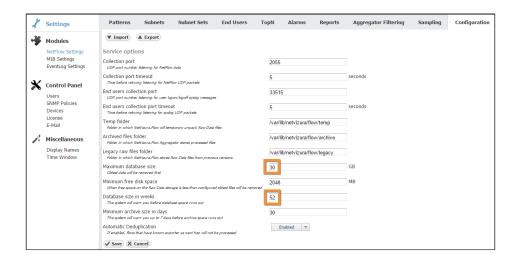

Example of storage warning message for Maximum database size set to 30 GB and Minimum database size in weeks set to 52 weeks:

9 weeks of data (5.5 GB) still needs to be stored, but only 5 more weeks' worth of space (3 GB) remain in the database storage.

You need to provide more space for NetFlow database (currently set to 30 GB), or lower the minimum number of weeks (currently set to 52 weeks) for which you would like to keep the data. 52 weeks is approximately 33 GB.

NetFlow database stores the data needed for chart and alarms in NetFlow module. When the database size increases beyond configured limit, oldest entries will be deleted although those entries would fall within configured minimum number of weeks - consequently charts and alarms corresponding to deleted entries would be missing.

## **Archiving Raw Data**

NetFlow archive stores raw data files. These files can be analyzed in the Raw Data tab in NetFlow module. Archiving data is configured in > Settings > NetFlow Settings > Configuration by setting:

- Temp folder folder in which NetFlow Analyzer will temporary unpack raw data files
- Archived files folder folder in which NetFlow Aggregator stores processed raw data files
- Legacy raw files folder folder in which NetFlow stores raw data files from previous versions

In case you are using external server for storing raw data files, you should provide network connection between NetVizura server and this server to achieve archive management and old data deletion.

- Minimum free disc space minimum free hard disk space is a value that needs to be free
  on the NetFLow Server in GB. Once saving of new raw data file threatens to lower free
  hard disk spaces bellow this value, NetFlow will delete the oldest raw data files freeing up
  the disk space. Default value is 100 GB.
- Minimum archive size in days the system will warn you up to 7 days before archive space runs out

NetFlow Analyzer also warns you if your archive space is full and tells you exactly what actions are advised. Warnings are sent by email to NetVizura administrators and displayed when you log-in. Warning message is triggered when application concludes that Minimum free disc space will be reached before minimum amount of raw data files in days is stored (Minimum archive size in days).

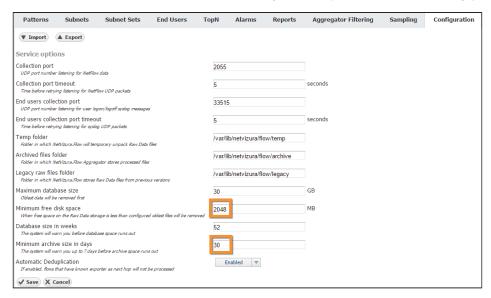

Example of archive warning message for Minimum number of days set to 30 and Minimum disk space set to 2 GB:

10 more days of data (30 GB) still need to be stored, but only 7 more days' worth of space (21 GB) remains in the archive storage.

You need to provide more space for archive files. You can also move existing files to another location, or lower the minimum number of days (currently set to 30) for which you would like to keep the archive files. (30) days of archive files is approximately 90 GB.

NetFlow archive stores raw data files. These files can be analyzed in the raw data tab in NetFlow module. When the NetFlow archive is full, oldest raw date files will be deleted, although those raw data files would fall within configured minimum number of days.

- Space estimation is based on the average size of your raw data file.
- Remaining space for the archive is calculated by deducting Minimum free disk space from the current available free disk space.
- In the above example, if Minimum free disk space is 2GB, the warning message will trigger when free disk space goes under 23GB.

# **Importing/Exporting Settings**

If you are upgrading software, you might want to transfer your previous settings from old version to new version of your NetFlow Analyzer. This is possible by export and import.

To export your settings:

- 1. Log-in to old NetFlow Analyzer version
- 2. Go to > Settings > NetFlow Settings > Configuration and click Export
- 3. Your settings parameters will be downloaded in a XML file

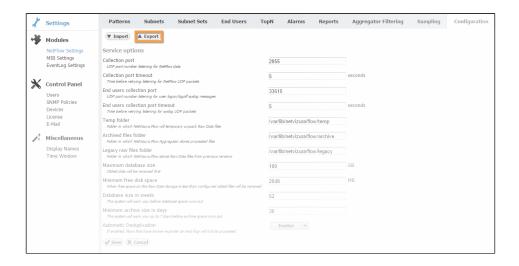

If you already added Traffic Patterns, Subnets, Subnet Sets, alarms etc. to new version of NetFlow Analyzer, you will need to remove all entries before proceeding further to avoid duplication.

To import your configuration:

- 1. Log-in to new NetFlow Analyzer version
- 2. Go to > Settings > NetFlow Settings > Configuration and click Import
- 3. Select the XML file and click Open
- 4. Verify that all your settings parameters is correct

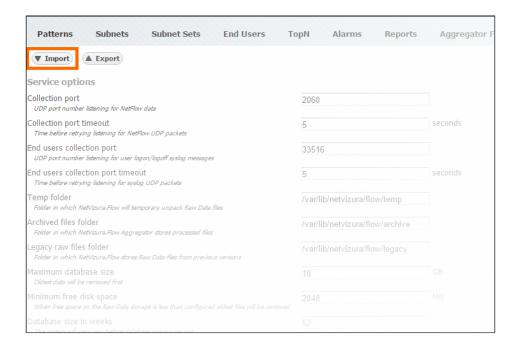

## **Automatic Deduplication**

To understand duplication problem and how automatic deduplication is used, read article Deciding Whether to Use Automatic Deduplication.

To enable automatic deduplication:

- 1. Go to > Settings > NetFlow Settings > Configuration > Automatic Deduplication
- 2. Select Enable

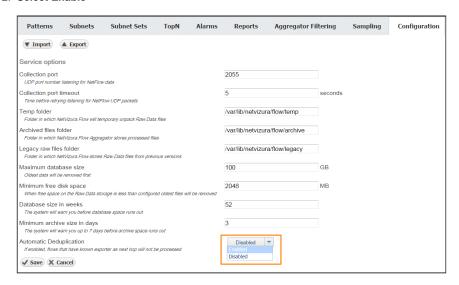

In order to achieve automatic flow deduplication in Traffic Patterns and Subnet Sets, it is required that <u>ALL devices in flow continuity are configured as exporters</u>.

# **EventLog Settings**

To access it, go to > Settings > EventLog Settings.

Here you can set Syslog filtering, SNMP Trap filtering, and NetVizura EventLog service and database maintenance options.

- EventLog Filtering SettingsEventLog Alarm SettingsEventLog System Settings

# **EventLog Filtering Settings**

## **Syslog Filters**

Syslog Filters are used to make explicit rules to filter out unwanted syslog messages. Filtered out messages will not be processed, stored and showed in the EventLog charts and tables. To access Syslog Filters, go to > Settings > EventLog Settings > Syslog filtering.

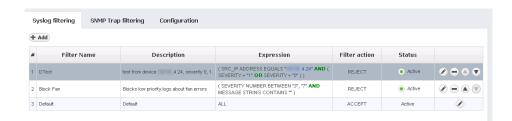

By default, there is only one Syslog Filter named Default that accepts all syslog messages. On the Figure 15: Syslog Filter Table you can see Syslog Filter list together with some filter examples. As you can see, each filter has:

- 1. Filter number
- 2. Description
- 3. Filter expression condition for the filter expressed in text format
- 4. Filter action reject or accept messages that match filter expression
- 5. Status filter can be active or inactive

Looking at the second filter named "Block Fan" you can see that it is used to block (reject) fan related logs (log message contains the word "fan") of low priority (severity levels between 3 and 7) from any device.

Filter table is ordered which means that filters are applied in the order of the table: filter with the filter number 1 will be applied first, then rest will follow. Note that default filter is always the last one to be applied.

Ordering and Default filter allows you to have two filter strategies:

- Explicit reject: default filter accepts all messages, filters reject specific messages
- · Explicit accept: default filter rejects all messages, filters accept specific messages

Default filter is always active, always the last to be applied, and the only change you can make to it is to change its Filter action (to accept or reject all messages).

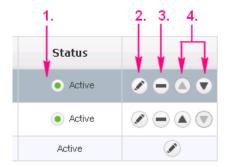

Filter table has several quick options:

- To make a filter active/inactive, click the Inactive/Active icon
- To edit filter, click the edit icon., or double click on the filter table row
- 3. To remove filter, click remove icon
- To change the position of the filter in the table, use the Up and Down icons

To Add a new filter, click the Add button at the top of the Filter table.

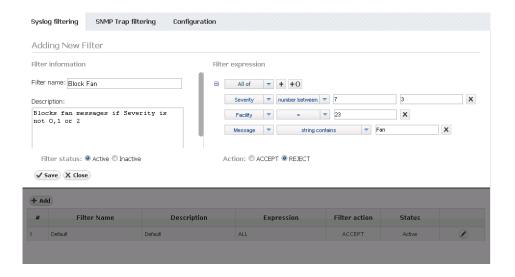

Filter expression is a set of conditions that need to be met in order for filter action to be triggered. Condition are based on the syslog message severity, facility, message content or device(s) that sent it (based on source IP address). Each condition type has several condition operands depending on the possible values, for instance Severity has options >, <, =, !=, >=, <= and "between" operands.

The conditions are added by clicking on the "+" icon and composite conditions are added by clicking on the "+()" icon. Composite conditions will appear in the filter expression in the brackets, and are generally used if you need a condition in the form of Cond1 AND (Cond2 OR Cond3).

Logical operator between condition are set by the drop-down list next to "+" and "+()" options: Match All (AND), Match Any (OR), Match None (NAND).

By default, filter action is set to Accept and filter status to Active.

# **EventLog Alarm Settings**

EventLog users can view and EventLog administrator can add, edit or delete alarms.

To set EventLog alarms, go to > Settings > EventLog Settings > Alarms.

To add a new alarm in EventLog:

- 1. Click Add
- 2. Set Alarm information (type, name, description and level)
- 3. Set Alarm threshold
  - For Syslogs, threshold is based on source IP, severity, facility and message content For SNMP traps, threshold is based on source IP, SNMP trap OID and variable bindings.
  - il t is possible to combine more threshold criteria.

If you do not define a value to a certain criterion, that criterion will not be included in the Alarm condition.

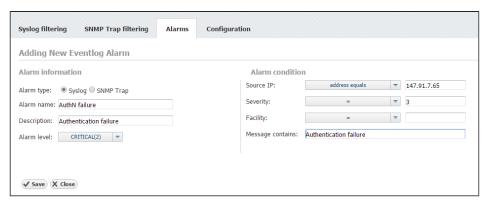

Screenshot above shows an example of an Alarm configuration. This alarm will trigger if syslog message is sent from 147.91.7.65, with severity level 3 and message containing Authentication failure.

# **EventLog System Settings**

To access NetVizura EventLog settings go to **Configuration**.

> Settings > EventLog Settings >

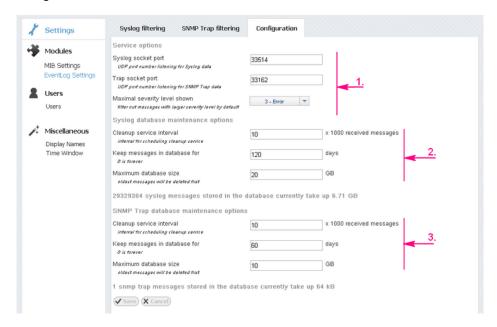

On this page:

- Service Options
- Database Maintenance

You have the option to configure:

- 1. NetVizura EventLog service options
- 2. Syslog database maintenance options
- 3. SNMP Trap database maintenance options

## **Service Options**

To access Service options, go to > Settings > EventLog Settings > Configuration.

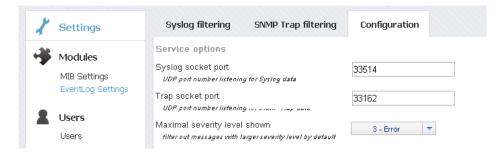

In service options you can set listening port for syslog and trap messages, and view preferences.

To set *Syslog socket port*, change the value in the corresponding text field and click Save. Note that devices exporting syslog messages need to target this port (explicitly or via redirection).

To set *Trap socket port*, change the value in the corresponding text field and click Save. Note that devices exporting trap messages need to target this port (explicitly or via redirection).

By default, syslog messages are exported from the devices to port 514, while NetVizura listens on the port 33514 in Linux systems and on the port 514 in Windows systems. If you use Linux systems, you need to (1) redirect syslog messages to the 33514 on NetVizura server, (2) export syslog messages to 33514 from device, or (3) change NetVizura EventLog configuration. Same applies to trap socket port.

Maximal severity level shown is by default set to 3 – Error which means that when you open EventLog module severity levels 0, 1, 2, 3 will be active in the Severity Table. To change the value, click on the drop down menu and choose a different value.

## **Database Maintenance**

To access Database Maintenance, go to > Settings > EventLog Settings > Configuration.

| Syslog database maintenance options                              |     |                          |
|------------------------------------------------------------------|-----|--------------------------|
| Cleanup service interval interval for scheduling cleanup service | 10  | x 1000 received messages |
| Keep messages in database for<br>0 is forever                    | 120 | days                     |
| Maximum database size oldest messages will be deleted first      | 20  | GB                       |

On screenshot above you can see an example of database maintenance configuration: cleanup is triggered after every 10,000 messages and the cleanup service will delete messages that are either more than 120 old, or the oldest messages if the database size is more than 20GB.

To change database maintenance parameters, edit the corresponding text fields and click Save.

Setting the Keep messages in database for parameter to zero will switch off deletion of the messages in regards to their age. In other words, cleanup service will only delete messages if the maximum database size is exceeded.

# **MIB Settings**

To access it, go to > Settings > MIB Settings (upper right corner of the application).

You are able to set MIB modules, SNMP queries and search options.

- MIB Module Settings
- MIB Option Settings

# **MIB Module Settings**

In order to populate the MIB Tree and be able to send SNMP requests to devices, OID definitions need to be in the application database. If the MIB Tree does not have OIDs you need, you need to add the module that defines them.

To access MIB Modules, go to > Settings > MIB Settings > Modules.

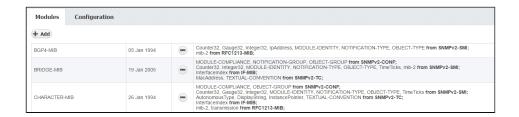

On the screenshot to the left we can see MIB module table together with default MIBs. As you can see, table shows basic MIB parameters:

- 1. Name
- 2. Release date
- 3. Imports

Looking at the first MIB named "xxxx" we can see that it was released on 6th of January 1994 and that its imports mib-2 located in the MIB called RFC1213-MIB. This means that in order for BGP4-MIB to be added to the database, RFC1213-MIB had to be added before that.

#### Adding MIB Module

To add a new MIB module, click the + Add button at the top left of the Module table.

If you try to add a MIB and it fails, the application will show a list of imports needed for that MIB and the missing MIBs will be marked red.

For instance, if you want to add CISCO-CLASS-BASED-QOS-MIB you will have to add HCNUM-TC first. If you do not, you will get the message shown on screenshot to the right.

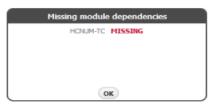

#### **Bulk MIB Module Import**

When importing, multiple MIB Module files may be chosen for import. All selected files will be imported successfully in case MIB Modules, you are importing, have not yet been uploaded. If that is not the case, appropriate dialog will be displayed, and you will be asked to resolve existing MIB Module conflicts. By default, the module you are trying to import will be selected for import, only if it is newer revision comparing to the module already in database. On the other hand, if the module you are trying to import has unknown or older revision comparing to one already in database, you can resolve import conflict by choosing the revision of the module you want to keep.

# On this page:

- Adding MIB Module
- Bulk MIB Module Import
- Removing MIB Module

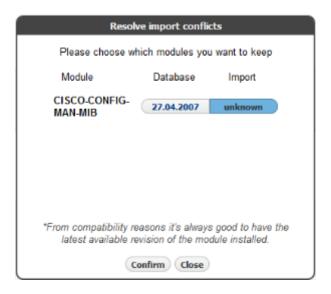

From compatibility reasons it's always good to have the latest available revision of the module installed.

Make sure not to select multiple MIB Module files with the same name when importing modules in bulk. In that case, there is no guarantee which module will be imported.

## Removing MIB Module

To remove a MIB, click - (remove icon) in the Action column.

If some other MIB Module depends on the module you are trying to remove, application will show a list of all dependent modules and you will not be able to remove selected module until you remove all dependent modules. Otherwise, remove action will be successful.

# **MIB Option Settings**

To access MIB options settings go to > Settings > MIB Settings > Configuration.

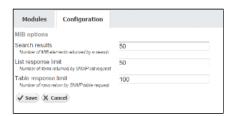

You have the option to configure:

- 1. Search results
- List response limit
- 3. Table response

**Search results** sets the limit to the number of results returned using the Search option. When the number of found OIDs reaches the limit set here, the Search action will stop.

**List response limit** sets the limit of OID values returned and showed on a page as a result of SNMP request on a MIB tree element. When the number of found OID values reaches the limit set here, the SNMP walk will stop and the found OID values will be displayed. This limit is used to break very large SNMP request into several smaller ones.

For example, if you click Request on the MIB tree element that can return 200 OIDs and the List response limit is 50, in view mode first 50 results will show. When you click the Next button above the table, next 50 results will show etc. Effectively, this SNMP request has been broken down into 4 smaller SNMP requests.

If a MIB tree element is a table List response limit is ignored.

**Table response limit** sets the maximum number of table rows shown on a page as a result of SNMP request on the MIB tree element that is a table. Result of the request will be shown as a table with multiple columns and successive rows are displayed by clicking on the Next button above the table.

For example, if you have a MIB table containing 1000 OIDs organized in the 5 columns, we will have in total 200 rows. If the Table response limit is set to 50 then the resulting table after a SNMP request will shows first 50 rows (containing  $5 \times 50 = 250$  OIDs). When you click the Next button above the table, next 50 rows will show etc. Effectively, a very large table is shown in 4 steps.

# **Troubleshooting**

- General Troubleshooting
  - NetVizura is slow
  - Web interface not running (Linux)
  - How to recover from Exception caught: 500 The call failed on the server
  - How to recover from RPC failure error
  - How to restart the application
  - How to submit a request
- NetFlow Troubleshooting
  - No NetFlow traffic captured
  - Performance issues related to End User traffic
  - Table displays null instead of the IP address
- EventLog Troubleshooting
   I do not receive any Syslog messages
  - I set the Syslog socket port to 514 but I am still not receiving syslog messages
- MIB Troubleshooting

  - SNMP request lasts too longSNMP request fails on a device
  - I can not add a MIB to Modules
  - I can not find an OID in the MIB tree
  - I can not set the OID value on a device

# **General Troubleshooting**

- NetVizura is slow
- Web interface not running (Linux)
  How to recover from Exception caught: 500 The call failed on the server
  How to recover from RPC failure error
- How to restart the application How to submit a request

# **NetVizura** is slow

#### Problem

NetVizura is slow: long time for loading graphics, tables etc.

This usually happens if RAM is not allocated to NetVizura services: PostgreSQL and Tomcat. After installation it is needed to tweak the configuration files in order to utilize the installed RAM to the fullest extent.

#### Solution

To tweak PostgreSQL and Tomcat memory allocation follow the instructions on links below:

- For DEB Linux installation: Linux DEB (Debian&Ubuntu)
   Installation#Postinstallsteps
- 2. For RPM Linux installation: Linux CentOS Installation#PostInstallSteps
- 3. For Windows installation: Windows Installation#PostInstallSteps

If the memory is already fully allocated, add more memory to the server and re-tweak PostgreSQL and Tomcat to use the extra memory.

## **Related articles**

Page:How to restart the application

Page:Web interface not running (Linux)

Page:No NetFlow traffic captured

Page:How to recover from Exception caught: 500 The call failed on the server

Page:NetVizura is slow

# Web interface not running (Linux)

## Problem

Web interface is not responding.

#### Solution

Web interface is started via browser using Tomcat and PostgreSQL service. The interface is access by typing http://netvizura\_server\_ip:8080/netvizura.

#### Follow these steps:

- 1. Check if your IP is correct
- 2. Check if port 8080 is open on the NetVizura server
- 3. Check if tomcat service is up (using top command)
  - 1. if not, try to start it (service tomcat6 start)
  - 2. if it can not be started check which services are installed:
    - 1. The listing of /etc/init.d
    - 2. The listing of command service --status-all
    - 3. The listing of command chkconfig -list
- 4. Check if PostgreSQL is up (service postgresql-9.3 status)
  - 1. if not, try to start it: service postgresql-9.3 start

#### Note

tomcat6 and postgresql-9.3 are examples of Tomcat and PostgreSQL installation. Name of services and their versions on your server may differ.

If the problem persists please contact us at support@netvizura.com and send us the following:

- 1. On which virtual (or physical) platform have you installed NetVizura (VMWare Workstation, Proxmox, Xen, physical machine...)
- 2. The listings of commands ran in step 3.b. above
- 3. Entire zipped directory /var/log/tomcat6/
- 4. File /var/log/pgsql
- 5. Entire zipped directory /var/lib/pgsql/9.3/data/pg\_log/
- 6. Entire zipped directory /var/log/netvizura/

# How to recover from Exception caught: 500 The call failed on the server

#### **Problem**

When trying to login, application displays the following error: "Exception caught: 500 The call failed on the server". This can happen if the browser window with the application stayed open during update or if the browser session has expired or if database is not running.

## **Linux Solution**

1. Refresh browser (Ctrl+F5) and then log in again OR log out and log in manually.

If this doesn't work, access the server via ssh and execute the following commands:

- 1. Check the status of database and start the postgresql service
  - 1. service postgresql-9.3 status
  - 2. service postgresql-9.3 start
- 2. Restart tomcat6 service (to register the application on the database)
  - 1. service tomcat6 stop
  - 2. service tomcat6 start

#### Info

Names of Tomcat and PostgreSQL services in these article are an example. Check which version of these services are installed on your server and use those names in the commands listed above. For example, if you have installed Tomcat 7 the command 2a will be service tomcat7 stop

#### **Windows Solution**

1. Refresh browser (Ctrl+F5) and then log in again OR log out and log in manually.

If this doesn't work, do next:

- 1. Start the postgresql service
  - 1. In Windows Command Prompt or PowerShell execute the following commands: n et start postgresql-x64-9.5
- 2. Restart tomcat service (to register the application on the database)
  - Double click on Apache Tomcat Properties in system tray. In General tab, click St op to stop tomcat service.
  - 2. Click Start to start tomcat service.

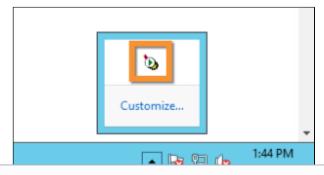

#### Info

Version 9.5 of PostgreSQL service in these article is an example. Check which version of this service is installed on your server and use this name in the commands listed above. For example, if you have installed Postgresql 9.4 the command 2b will be net stop postgresql-x64-9.4

# How to recover from RPC failure error

# Problem

Application displays RPC failure error. This happens if session has expired in browser you use to access the application.

# Solution

Refresh browser (Ctrl+F5) and then log in again OR log out and log in manually.

# How to restart the application

#### Problem

Application is not collecting or processing data (syslog, netflow). This is manifested by empty charts and presence of dropped packets in System view of the corresponding application module. This can happen due to low memory, power outage on the server.

#### **Linux Solution**

Access the server via ssh and execute the following commands:

Execute commands in strict order to avoid improper application restart. Tomcat service must be started after PostgreSQL for instance.

- 1. service tomcat6 stop
- 2. service postgresql-9.5 stop
- 3. service postgresql-9.5 start
- 4. service tomcat6 start

Check the names of your services before attempting stop and start commands.. Names of Tomcat and PostgreSQL services may differ on different installations. For Example Tomcat may be tomcat6 or tomcat7 and PorstgreSQL may be postgresql-9.2 or higher.

#### **Windows Solution**

Execute commands in strict order to avoid improper application restart. Tomcat service must be started after PostgreSQL for instance

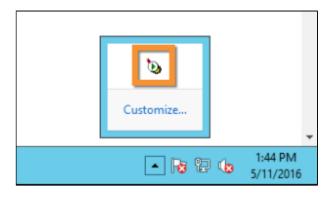

- Stop tomcat
   Double click on Apache
   Tomcat Properties in system
   tray. In *General* tab, click *Stop* to
   stop tomcat service.
- 2. Stop postgresql Open Command Prompt or Windows PowerShell and type: net stop postgresq1-x64-9.5
- 3. Start postgresql
   net start
  postgresql-x64-9.5

4. Start tomcat

In General tab of Apache Tomcat Properties, click Start to start tomcat service.

Version 9.5 of PostgreSQL service in these article is an example. Check which version of this service is installed on your server and use this name in the commands listed above. For example, if you have installed Postgresql 9.4 the command 2b will be net stop postgresql-x64-9.4

# How to submit a request

## Contact Us

If you need to report a problem, request a new feature or ask for help, you can contact NetVizura team in two ways: submit a customer request on our Support portal or email us.

#### 1. Customer Portal

Go to web page http://jira.netvizura.com/servicedesk/customer/portal/1 and login to your account.

# Home NetVizura Support Search for a solution or raise a request from the options provided. Q Find a solution Submit a Problem Report an incident, request access or product update. Request a Feature Request an improvement, new feature or simply tell us your story so we can better understand your needs. Get Help Ask if you have general problems and questions.

Here you can see previous request tickets, their statuses and correspondence. You will get notified on status changes and NetVizura team replies via email.

- f you don not have an account:
  - 1. Send initial email to support@netvizura.com
  - 2. You will receive automatic reply with the link to the portal page
  - 3. Enter password to complete registration and enter your account

# 2. Email

Send an email to support@netvizura.com. This will automatically open a ticket on our Customer Portal. After support agent reviews your request, you will receive notification reply that support ticket is in progress.

# On this page:

- Contact Us
  - Customer Portal
  - Email
- Submit a Problem

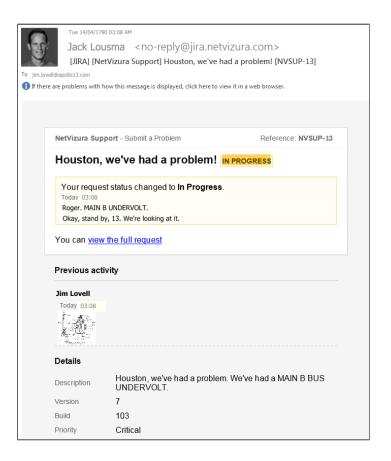

You can continue to reply via email (ticket will be updated automatically) or start using the Customer Portal.

Please do not change the Subject line (eg. "[JIRA] (NetVizura Support) Houston, we've had a problem! [NVSUP13] "). This will ensure that all relevant information (emails, comments etc.) are synchronized with the ticket on our Customer Portal.

#### Submit a Problem

Before submitting a problem, please try to find a solution in the search box provided at http://jira.ne tvizura.com/servicedesk/customer/portal/1.

If none of the provided resources help, we kindly ask you to send necessary information so that we can quickly analyze, diagnose and provide solution to your problem:

- 1. Summary and Description of problem
- 2. Version and Build of the application (About in the upper right corner of the application)
- 3. Screenshot of the problem
- 4. System logs (<u>A</u> whole directory, not just the last file)
  - For Linux: /var/log/tomcat6(7)
  - 2. For Windows: C:\Program Files\Apache Software
     Foundation\Tomcat 7.0(8.0)\logs
- 5. System tab > Performance, Flow screenshots (if problem is performance related)
- Environment
  - 1. HW: CPU, RAM, HDD (if problem is performance related)
  - 2. SW: OS, Java, PostgreSQL, Tomcat, browser (if problem is dependence related)
- 7. Priority (optionally)

Example:

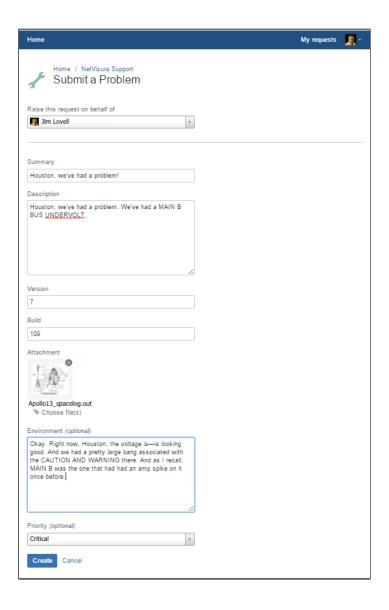

# **NetFlow Troubleshooting**

- No NetFlow traffic captured
  Performance issues related to End User traffic
  Table displays null instead of the IP address

# No NetFlow traffic captured

#### **Problem**

NetFlow export is started on the devices but there is no NetFlow traffic in the application.

#### Solution

NetFlow traffic may not show due to several reasons:

- · Firewall and access lists are blocking netflow packets
- Collection port is not opened
- Collection port has already being used by a different application
- Bad netflow exporter configuration
- · Aggregation filter is filtering out the traffic
- License has expired
- NetFlow packets are being dropped

To determine the cause and solution please do the following:

#### General steps:

#### Go to System tab in the application

- check the Packets chart (netflow packets that the application collected)
  - 1. f there are no UDP packets received go to steps 1 to 2.
  - if there are dropped packets restart Tomcat service for temporary quick fix and go to step 1c to resolve the core problem
- 2. check Flows chart:
  - 1. if there are no flows this means that no netflow data is received by the application, go to steps 1 to 2.
  - if all flows are unlicensed, your license is invalid or expired - contact us for resolving this
  - if all flows are filtered, go to Settings > NetFlow Settings > Aggregation filtering and remove the filter rejecting all flow
  - 4. if all flows are dropped, try restarting the tomcat service and contact us if the problem persists
- 3. check Performance chart:
  - if Heap utilisation is high try adding more RAM to Tomcat and PostgreSQL services (consult Post installation steps)
  - 2. if DB write time is high try adding more CPU cores to the
  - if you are not sure what to do contact us at support@netviz ura.com

#### Linux:

- 1. Check if NetFlow data is received by the server
  - in command shell on the server execute tcpdump port 2055 co mmand - you should see steady stream of packets received by the server (2055 is the default NetFlow port)
    - if there is no netflow packets check your firewalls, access lists to enable packets to be received by NetVizura server;
  - 2. in command shell on the server execute watch -n1 "ls -l /var/lib/netvizura/flow/temp" after several seconds you should see that tmp.bin file size is increasing
    - if tmp.bin file size is not increasing, but tcpdump shows that netflow packets are reaching the server check your local firewall configuration (usually iptables) or NetVizura NetFlow Collection port (see below).
- Check if Collection port on the server is open and that NetVizura is listening on that port
  - Check that firewall is allowing packets on NetFlow port (the default is 2055)
    - Execute command service iptables status to view firewall configuration. There has to be a line present which is allowing traffic on NetFlow port (2055)
  - 2. Check that NetVizura is listening on NetFlow port
    - Execute command netstat -noap | grep 2055 and verify that there is a line present similar to following:

```
udp 0 0
:::2055
:::*
28004/java off
(0.00/0/0)
```

It is important that *java* process is the one that occupied NetFlow port - not some other process. If some other process already occupied NetFlow port you need to reconfigure that other process to use a different port.

- Check that Collection port is accessible outside the NetVizura server
  - on a remote host execute command nmap netvizura\_ip\_address -su -p 2055 where netvizura\_ip\_address is the address of NetVizura server. In the output of the command you should see that the port is open.
- 3. Check netflow exporter configuration
  - Check if netflow device is configured to send netflows to the NetVizura server IP address and collection port
    - Collection port in NetVizura application can be set in Settings > NetFlow Settings > Configuration
    - 2. Default Collection port is 2055
  - 2. Try installing a netflow generator and set it to export data to the NetVizura server
    - if there is traffic on the chart then netflow exporter configuration is not good
    - if there is no traffic on the chart, check if the traffic is being blocked (access lists, firewalls)

#### Windows:

Using an administrator account on Windows is recommended.

- 1. Check if NetFlow data is received by the server
  - a. You should determine if server receives steady stream of packets at 2055 port (2055 is the default NetFlow port) with some packet analyzer for windows (wireshark, windump, etc)
    - if there is no netflow packets check your firewalls, access lists to enable packets to be received by NetVizura server;
  - b. In C:\Program Files\NetVizura\flow\temp after several seconds you should see that tmp.bin file size is increasing (This is default location for NetVizura NetFlow installation)
    - if tmp.bin file size is not increasing, but packet analyzer s
      hows that netflow packets are reaching the server, check
      your local firewall configuration or NetVizura NetFlow
      Collection port (see below).
- Check if Collection port on the server is open and that NetVizura is listening on that port (the default is 2055)
  - a. Check that firewall is allowing packets on NetFlow port (the default is 2055)
  - b. Check that NetVizura is listening on NetFlow port
  - i. In Windows Command Prompt or PowerShell execute the following command: netstat -noab and verify that Tomcat process is the one that occupied NetFlow port 2055. If some other process already occupied NetFlow port you need to reconfigure that other process to use a different port.
  - c. Check that Collection port is accessible outside the NetVizura server
    - on a remote host execute command nmap -sU netvizu ra\_ip\_address -p 2055 where netvizura\_ip\_address is the address of NetVizura server. In the output of the command you should see that the port is open.
- 3. Check netflow exporter configuration
  - Check if netflow device is configured to send netflows to the NetVizura server IP address and collection port
    - Collection port in NetVizura application can be set in Settings > NetFlow Settings > Configuration
    - 2. Default Collection port is 2055
  - Try installing a netflow generator and set it to export data to the NetVizura server
    - 1. if there is traffic on the chart then netflow exporter configuration is not good
    - if there is no traffic on the chart, check if the traffic is being blocked (access lists, firewalls)

## Performance issues related to End User traffic

In general, NetVizura performance primarily depends on the inherited number of counters (nodes) and number of users you want to monitor. End User traffic does not significantly affect CPU and HDD usage. However, it may have impact on:

- 1. RAM usage
- 2. DB write time increase
- 3. Shared Syslog database increase

#### RAM increase

Depending on the RAM availability it increases it more or less (when RAM is less available it can increase by only a couple of percentages, when RAM is more available it can increase up to 100%).

There is a way to optimize NetVizura RAM usage by increasing Tomcat memory. Read more about it under "Tomcat Memory Allocation" section within specific Installation article.

#### DB write time increase

In environments with more than a few hundred End Users, DB write time can have a noticeable increase. This can significantly degrade application performance (slower displaying of charts, delayed triggering of NetFlow alarms, loss of data).

This can be solved by changing PostgreSQL configuration. You can find out more about it within In stallation article under "Tweaking PostgreSQL" section.

## Shared Syslog database increase

If you use also NetVizura EventLog Analyzer, End User syslog logon messages share database storage with the rest of syslog messages and might increase disk usage thus triggering removal of old syslog messages sooner.

Consider increasing Maximum database size within Syslog Database Maintenance Options.

# Table displays null instead of the IP address

#### Problem

The table in Conversation tab displays null instead of the IP address. This problem may occur if NetVizura spending too much time for DNS resolution of host.

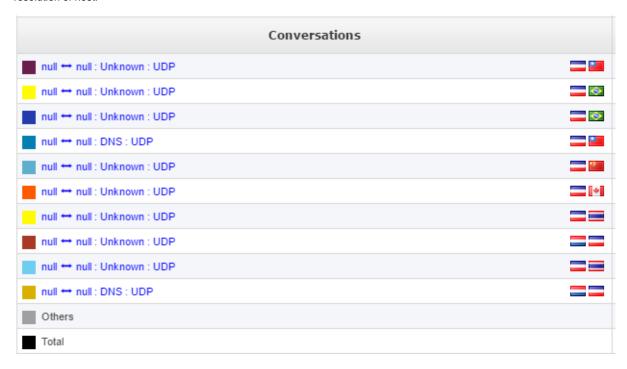

# Solution

Click at the refresh button in the right upper corner to resolve this problem.

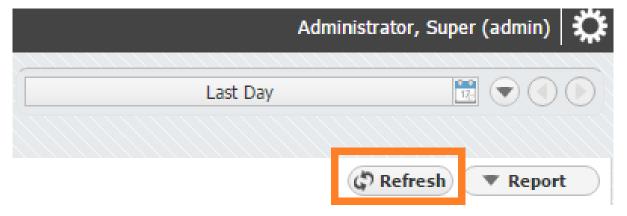

# **EventLog Troubleshooting**

- I do not receive any Syslog messages
  I set the Syslog socket port to 514 but I am still not receiving syslog messages (Linux)

# I do not receive any Syslog messages

There are several possible reasons for not receiving syslog messages:

- 1. Syslog export port and NetVizura Syslog socket port do not match
- 2. NetVizura server has firewall (port is not opened)
- 3. Devices exporting syslog and NetVizura server are not connected

#### Syslog export port and NetVizura Syslog socket port do not match

Syslog socket port in > Settings > EventLog Settings > Configuration needs to match the port on which you are sending syslog messages. You need to (1) redirect syslog messages to the 33514, or (2) export syslog messages to 33514, or (3) change NetVizura EventLog configuration so that the export port (devices or redirection) match the Syslog socket port in the configuration. Check the IP table to see if redirection is applied.

On Linux systems ports lower than 1024 can not be used by application. Tomcat web server running NetVizura EventLog needs to be started by root user to allow NetVizura EventLog service to listen on ports lower than 1024.

#### NetVizura server has firewall (port is not opened)

Port to which syslog messages are exported to (Syslog socket port in > Settings > EventLog Settings > Configuration) might not be opened during installation process, if so, you need to manually open that port. Check your software firewall on the NetVizura server and open the port. Iptables is an example of firewall on CentOS and RedHat systems.

#### Devices exporting syslog and NetVizura server are not connected

Contact your system and network administrators and make sure that all devices exporting syslog messages have network connection to the server running NetVizura EventLog.

# I set the Syslog socket port to 514 but I am still not receiving syslog messages (Linux)

# Problem

Port lower than 1024 on Linux systems can only be used by root.

## Solution

If NetVizura doesn't have root privileges then you need to set the port to one higher than 1024 and redirect the Syslog messages to that port.

# **MIB Troubleshooting**

- SNMP request lasts too long
  SNMP request fails on a device
  I can not add a MIB to Modules
- I can not find an OID in the MIB tree
- I can not set the OID value on a device

# **SNMP** request lasts too long

SNMP request can take too long if the number of SNMP request retries and timeout are set to high for the policy used to access the device.

Go to > Settings > Control Panel > SNMP Policies and check the parameters Retry and Ti meout for the policy used on the device. You can see witch policy is configured on the device by going to > Settings > Control Panel > Devices.

For more information, go to chapter Configuring SNMP Policies.

# SNMP request fails on a device

There are several possible reasons for SNMP request to fail on a device:

- · Policy used to access device is wrong
- Access list doesn't allow access to the device
- SNMP not enabled on the device
- Device is not available

#### Policy used to access device is wrong

Policy of the device has to match SNMP configuration on that device. Policy is defined in the **Settings > Control Panel > SNMP Policies.** and policy is set to a device in the **Settings > Control Panel > Devices.** Check SNMP version and Community string first.

For further information, go to articles Configuring SNMP Policies and Configuring Devices.

A quick way to check if a policy is working on a device is to go to > Set tings > Control Panel > Devices, double click on a device and then clicking on the Test button.

#### Access list doesn't allow access to the device

Check if the access list allows access to the device from NetVizura server (server's IP has to be permitted).

Multiple access list might need to be checked.

# SNMP not enabled on the device

Check if the SNMP is enabled on the device, if not - enable it.

#### Device is not available

Device might not be available because network is not working properly, SNMP access is not permitted or the device is down (no power for instance). Try to ping the device to check it's availability or contact your network engineers.

# I can not add a MIB to Modules

There are two possible reasons for not being able to add a MIB to Modules:

- MIB is dependent on other MIBs
- MIB has a syntax error

MIB can only be added to Modules if all MIBs that it is dependent on are already added in the Modules. Application will inform you of the list of missing MIBs. You need to download all the missing MIBs from the list and add them before trying to add the desired MIB again.

For more info on adding a MIB, go to article Configuring MIB Modules.

In some cases the MIB file can contain syntax error(s) that does not allow the application to pars it. You can try to fix the file your self, or rise a support case by sending an email to support@netvizur a com

# I can not find an OID in the MIB tree

There are two possible reasons for not being able to find an OID in the MIB tree:

- OID number or name is mistyped
- MIB containing the OID is not in the application database

Double check the OID number or name first.

If this is OK, then you need to add a MIB containing the OID to the application. Download the MIB (from vendor website for instance) and then add it to the database by going to **Settings > MIB Settings > Modules**.

For more info on adding a MIB, go to article Configuring MIB Modules.

# I can not set the OID value on a device

There are two possible reasons for not being able to set the OID value on a device:

- · Policy used to access device is READ instead of READ\_WRITE (application settings)
- SNMP configuration on a device itself has no write privileges

To check privileges of a policy go to > Settings > Control Panel > SNMP Policies and double click on the policy.

If the problem persist, contact your network engineers to check if the SNMP configuration on a device is READ only.

In order to get the Set OID option, you need to have write or administrator privileges.

# **FAQ**

- License FAQNetFlow FAQ

# License FAQ

# Can I switch from Trial to commercial version without reinstalling NetVizura?

Yes. Upon purchase you will be given a new license key which will activate modules and features according to your license pack. This enables you to keep all the data and configuration.

#### What can I do with the NetVizura Trial version?

NetFlow Analyzer Free Trial was made for evaluation on any network, regardless of network topology or complexity. Evaluation period is 30 days from the day of installation. NetFlow AnalyzerFree Trial will process up to 10.000 flows per minute. There are no other functional restrictions. If you want to extend the evaluation period, please contact us at support@netvizura.com

# Can I prolong the trial period?

You can find these useful statistics in the System Tab of NetFlow Analyzer. Number of total flows received, number of flows processed, as well as the number of flows missed due to license limitation are shown. This data is calculated and refreshed periodically every 5 minutes.

# How do I upgrade?

You can find these useful statistics in the System Tab of NetFlow Analyzer. Number of total flows received, number of flows processed, as well as the number of flows missed due to license limitation are shown. This data is calculated and refreshed periodically every 5 minutes.

# My support period has expired. How do I renew it?

You can find these useful statistics in the System Tab of NetFlow Analyzer. Number of total flows received, number of flows processed, as well as the number of flows missed due to license limitation are shown. This data is calculated and refreshed periodically every 5 minutes.

# How do I choose a license pack?

You can find these useful statistics in the System Tab of NetFlow Analyzer. Number of total flows received, number of flows processed, as well as the number of flows missed due to license limitation are shown. This data is calculated and refreshed periodically every 5 minutes.

# How can I buy NetVizura?

Please contact us at sales@netvizura.com and we will find the best licensing and payment model that suites your requirements and business.

# **NetFlow FAQ**

#### What is an IP flow?

IP flow is an unidirectional stream of IP packets of a certain network protocol, traveling between two network points. IP flow is identified by the source and destination IP address, source and destination port, protocol and DSCP field, within a certain period of time. Within an IP flow all IP packets have identical:

- · Source and destination IP addresses
- IP header protocol number
- IP header ToS field (DSCP)
- · Source and destination ports if the TCP or UDP protocols are used

# What is IP flow accounting?

IP flow accounting is a feature of a router enabling it to create IP flows collection, count IP flows passing through it and to export the traffic via NetFlow® protocol. The collection itself consists of the following data:

- · Number of packets in IP flow
- Number of bytes in IP flow
- Timestamps

#### What is NetFlow?

NetFlow is a network protocol, developed by Cisco Systems, used for exporting collected IP flow traffic. This data is exported to a server, where it is collected, processed, aggregated and archived. It can then be reviewed in a more user-friendly form. NetFlow Analyzer performs all of these functions. There are numerous NetFlow protocol versions, most important of which are versions 5 and 9. Version 5 is commonly used on most Cisco NetFlow enabled devices. NetFlow version 9 is the latest version, created to support advanced technologies such as MPLS, IPv6, Multicast, VLANs, etc.

## Which devices support NetFlow?

NetFlow® technology was developed by Cisco Systems, so all of the Cisco IOS routing platforms can export NetFlow data. From Cisco Catalyst switching platforms, only Catalyst 6500 series multilayer switches support NetFlow data export. Other vendors are also offering NetFlow-like capabilities on their network devices. These similar technologies are named differently by different vendors, for example J-Flow® by Juniper, NetStream® by Huawei, IPFIX® by Nortel etc.

# Which versions of NetFlow protocols are supported by NetFlow Analyzer?

NetFlow Analyzer is based on Cisco NetFlow protocol versions 5 and 9. NetFlow Analyzer also supports NSEL and IPFIX. The system is capable of recognizing protocol formats from other vendors, which are compatible with NetFlow protocol versions 5 and 9 such as Juniper J-Flow, Huawei NetStream.

NetFlow Analyzer has been fully tested on Cisco devices (NetFlow and NSEL), and on Juniper devices (IPFIX) .

NetFlow Analyzer utilizes Traffic Patterns which are based on IP addresses and not on physical interfaces, this allows NetFlow Analyzer to support netflow probes - software generated NetFlow-like protocol. One such (free) software is Softflowd, available at http://code.google.com/p/softflowd/.

Indirectly, sFlow is supported if you convert it to NetFlow, using free tool such as sFlow Toolkit, available at http://www.inmon.com/technology/sflowTools.php.

# What is the network traffic overhead generated by the NetFlow data export?

NetFlow data overhead is expected to be less than 0.5% of the total network traffic included in the charts. This means, for instance, that 1 Mbps user traffic will produce approximately 50 kbps of additional traffic exported from routers to NetFlow Server.